# CAR:LINK

### **COMPLETE INSTALLATION & PROGRAMMING GUIDE**

### CLBTLR Digital RF Kit system

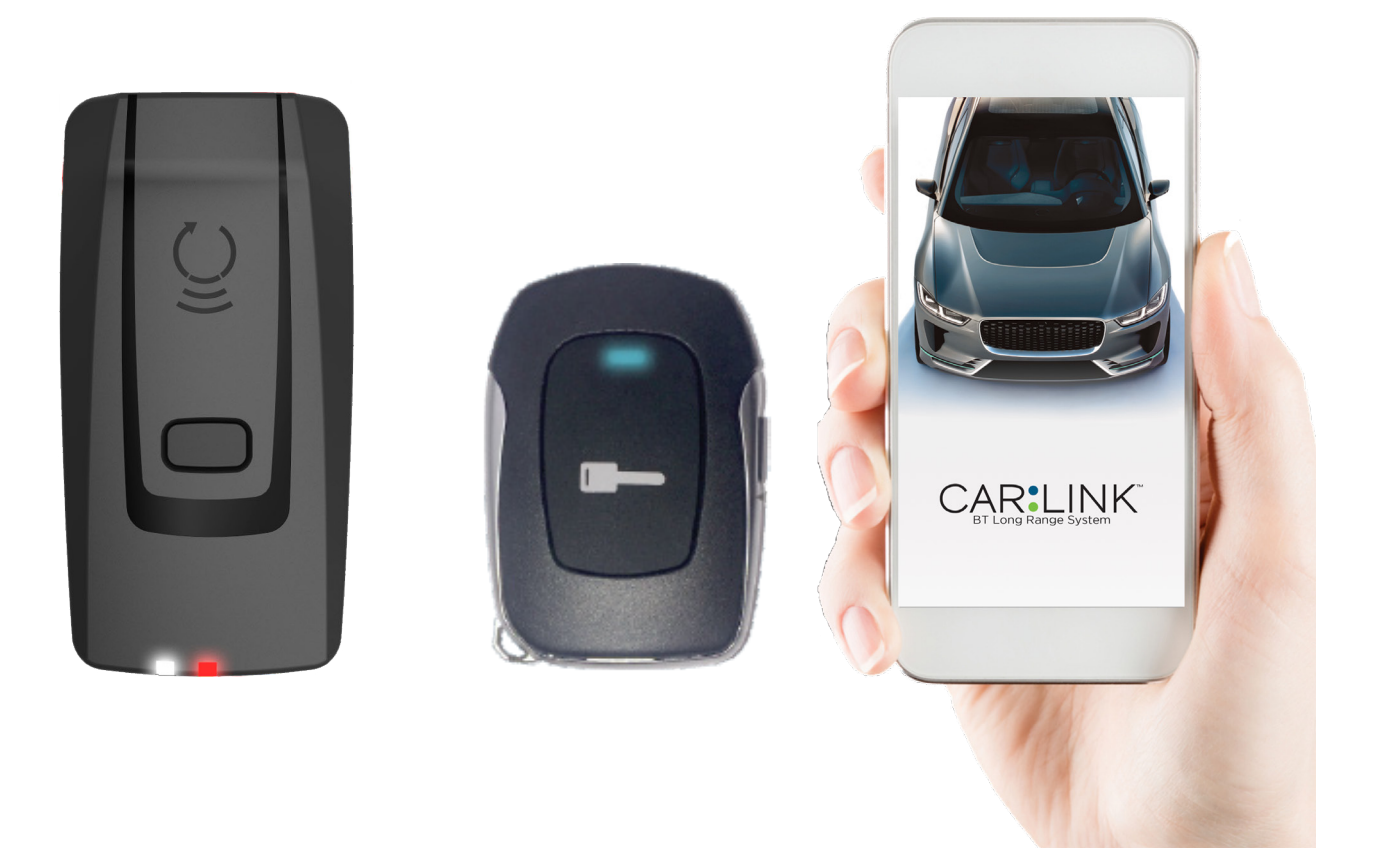

This system must be installed by a professional.

#### **NOTICE**

The manufacturer will accept no responsability for any electrical damage resulting from improper installation of this product, be that either damage to the vehicle itself or to the installed device. This device must be installed by a certified technician. Please review the Installation Guide carefully before beginning any work.

# **CAR:LINK** TABLE OF CONTENTS

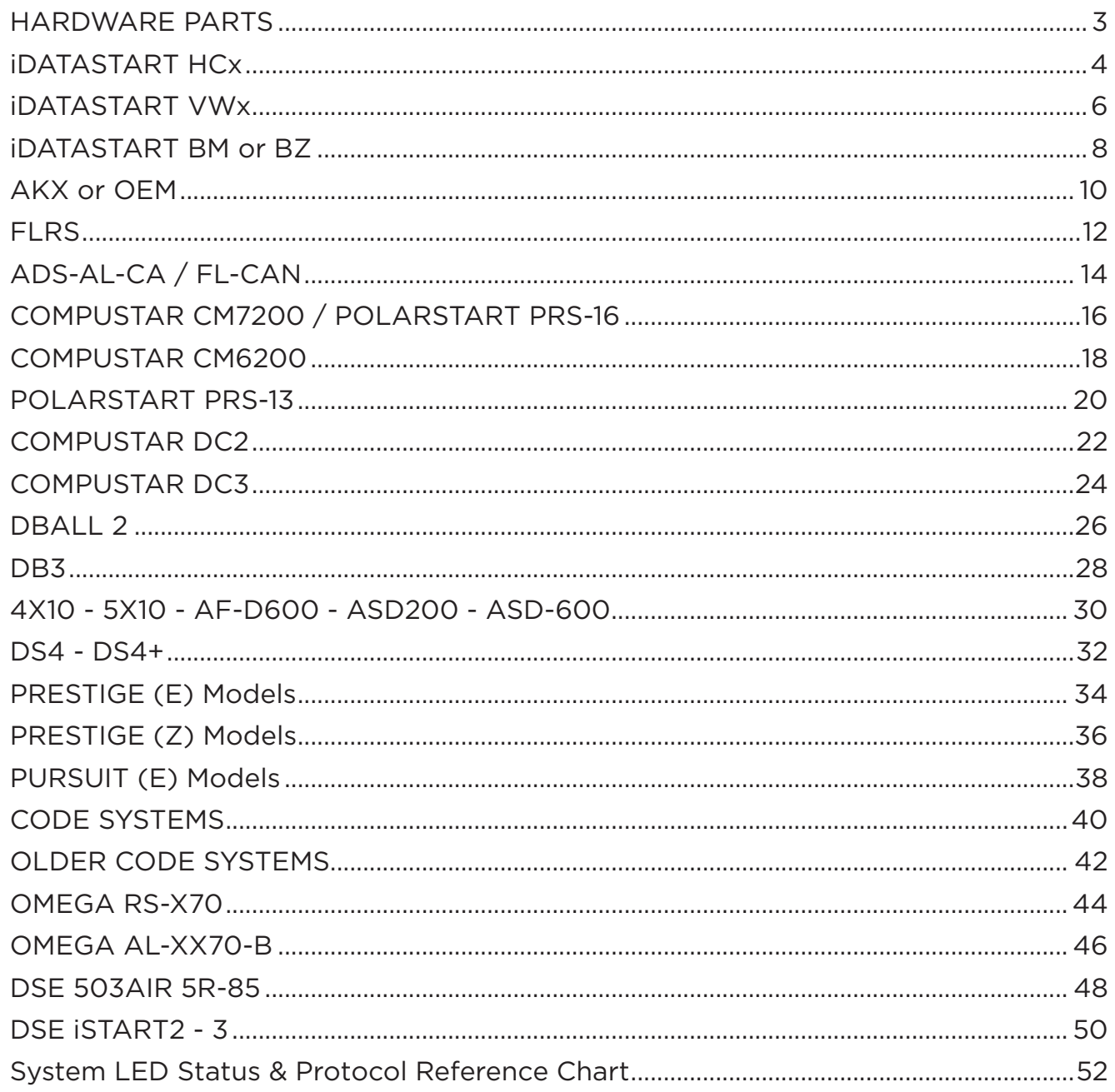

# **CREATE AN ACCOUNT**

Before begining the installation and setting the configurations of a Carlink CLBTLR system, we strongly recommend downloading the Application from the App store and create a user account.

a. Go to the App store (Apple) or Play store (Android) and Search for "Carlink CLBTLR". Download and install the Free Application.

b. Launch the newly installed SmartControl Application on your smartphone or tablet

- c. Click "Create an Account"
- d. Fill in all the required fields
- e. Once done, Log into the Application using your email and your newly created password.

### <span id="page-2-0"></span>CAR:LINK HARDWARE PARTS

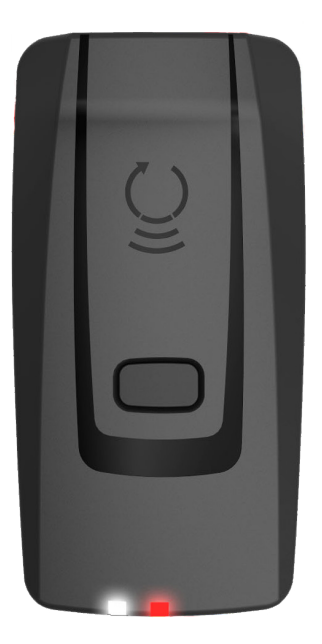

**XTX-3000** 

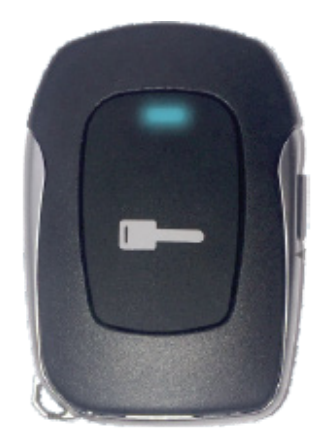

**RTX-3200**

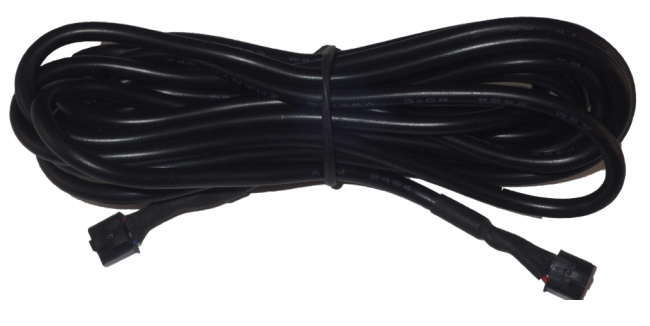

**IVU-CAB-4W**

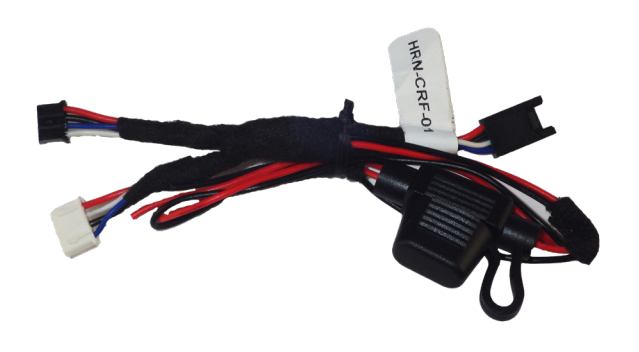

**HRN-CRF-02**

<span id="page-3-0"></span>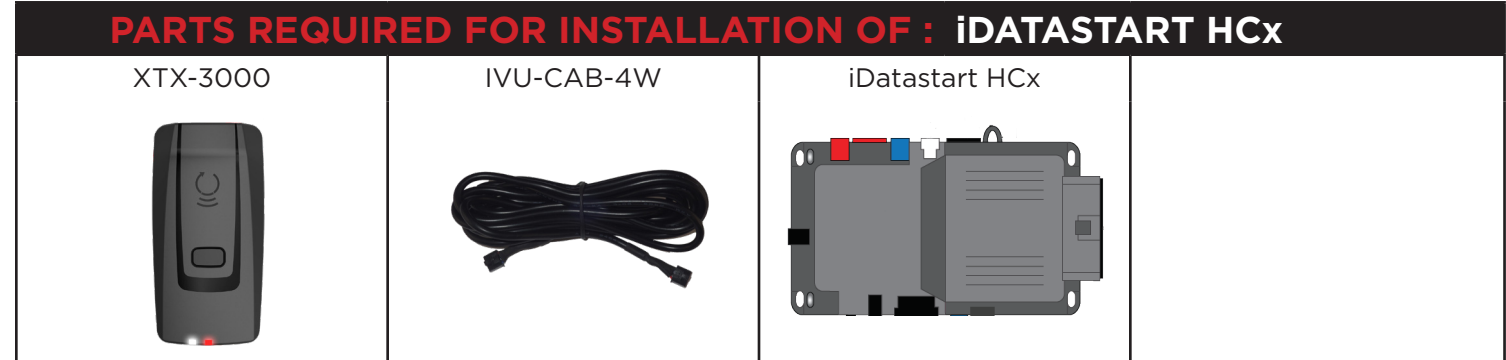

### **STEP 1. CONFIGURE THE REMOTE STARTER**

The ADS Weblink (ADS-USB) is required to properly configure the iDatastart HCx remote starter to accept the RF kit system. When flashing the iDatastart HCx remote starter, **please follow this procedure in order to configure correctly your remote starter.**

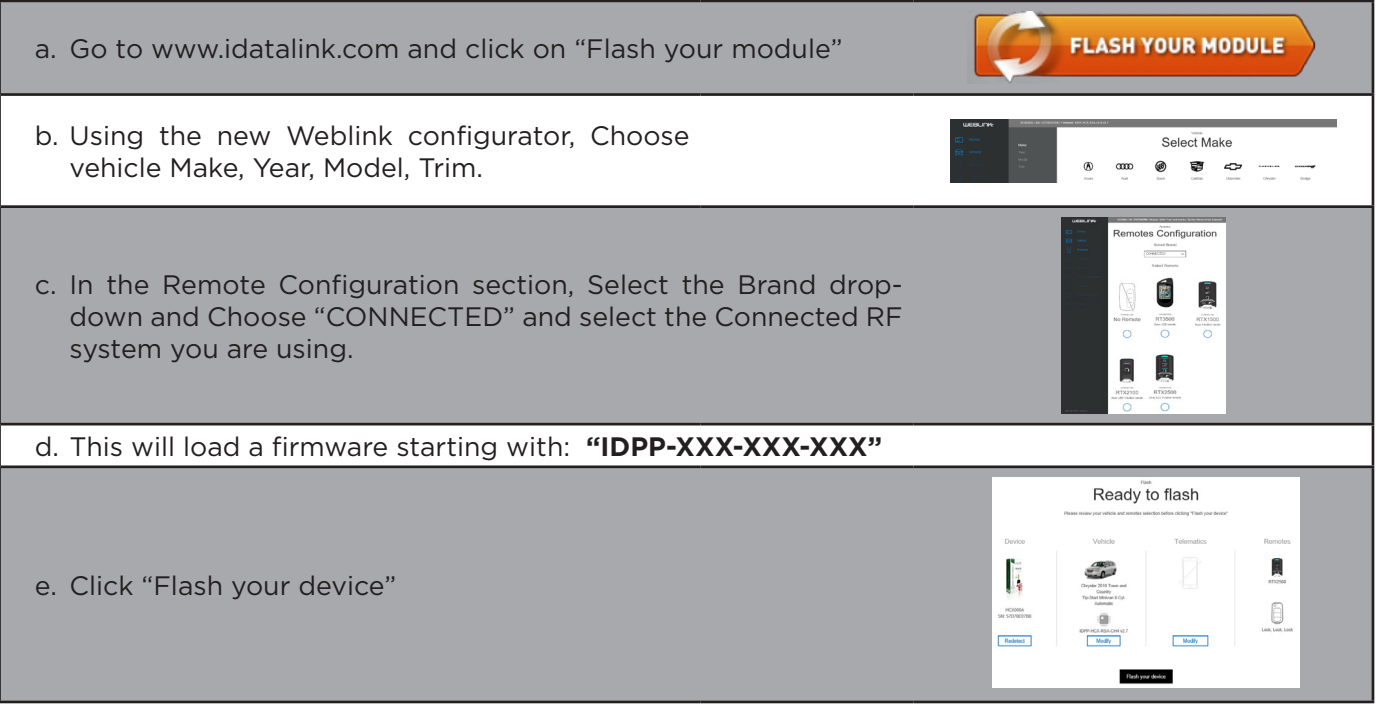

### **STEP 2. CONNECT INSTALLATION, WIRING & PROGRAMMING GUIDE**

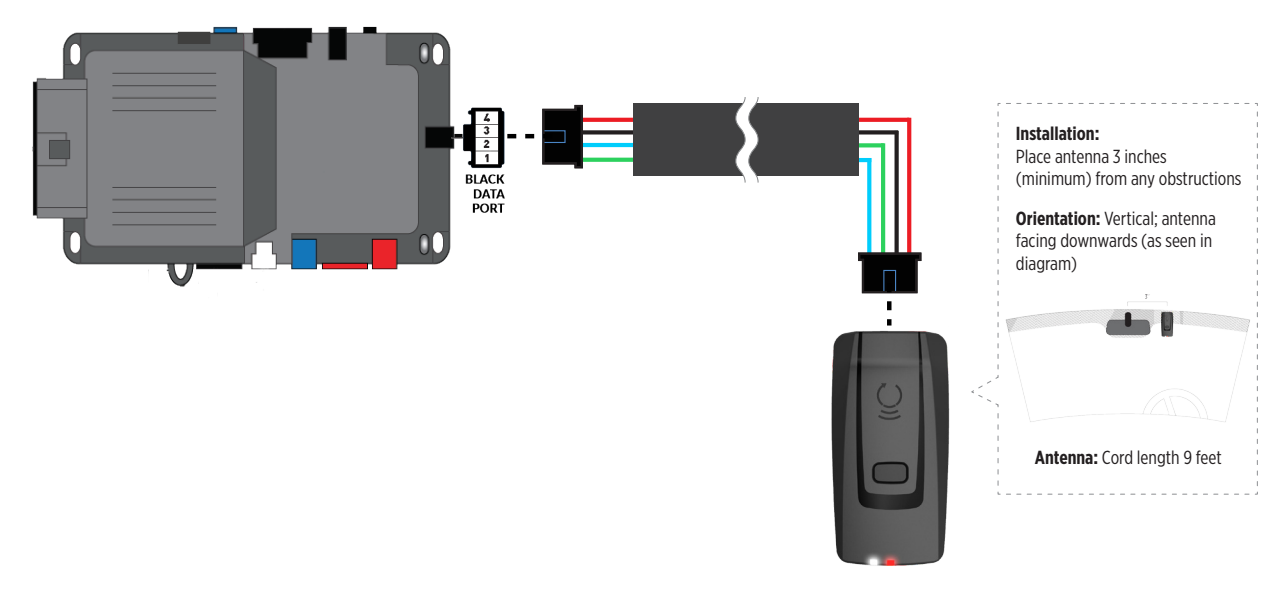

### **STEP 3. ADD A DEVICE/VEHICLE TO AN ACCOUNT**

- a. Download the App and Log into your account (see page 2 of this document for details)
- b. Click the "+" sign at the bottom right of the Application screen. This will allow you to temporarily add and configure your customers system inside your personal account. A system refers to the Antenna being installed in the windsheild of the vehicle.
- c. Before adding a system to your device, ensure the remote starter **IS NOT armed/locked or in Valet mode** and set the ignition of the vehicle to the On position.
- d. Then Tap to "Scan QR Code" and use the smartphone camera to scan the QR Code located on top of the antenna.
- e. Once connected, the system is in "Installer Mode". Follow the on-screen instructions for configuring the system.

### **STEP 4. PRE-CONFIGURE THE APPLICATION EXPERIENCE FOR YOUR CUSTOMER**

- a. Start by setting the protocol of the antenna being used. This is acheived by selecting the Brand, Model and protocol used inside the Remote starter. When done, click on "Confirm". System will now try to communicate with the remote starter to confirm that all settings related to protocol are valid.
- b. Once back in the control panel, click on the Settings Gear at the top right of the screen and edit the Vehicle name, configure the Auxiliaries that might have been added (if applicable) and click "OK" when done. Then choose the vehicle to display inside the control panel in the VEHICLE IMAGE section and click OK.
- c. When your configurations are all completed, click "OK" at the top right corner. All Configurations will take effect.

#### **STEP 5. TESTING THE SYSTEM**

When the system is connected and fully configured, testing can begin. Test all the application functions (Start, Stop, Lock, Unlock, Auxiliaries, Etc.) When testing is completed, tap on the "installer icon" at the top of control screen. When prompted Click "Yes, and delete system from account" since this is the installer mode and not the End User mode. This will make the system "Ready for Customer Delivery".

Also make sure that the Owners Card is handed to the Owner of the vehicle or attached to the vehicle keychain. Doing this will ensure that the instructions on how to setup their App, Account and add the System is done correctly by using the system QR Code affixed on the windsheild mounted antenna.

<span id="page-5-0"></span>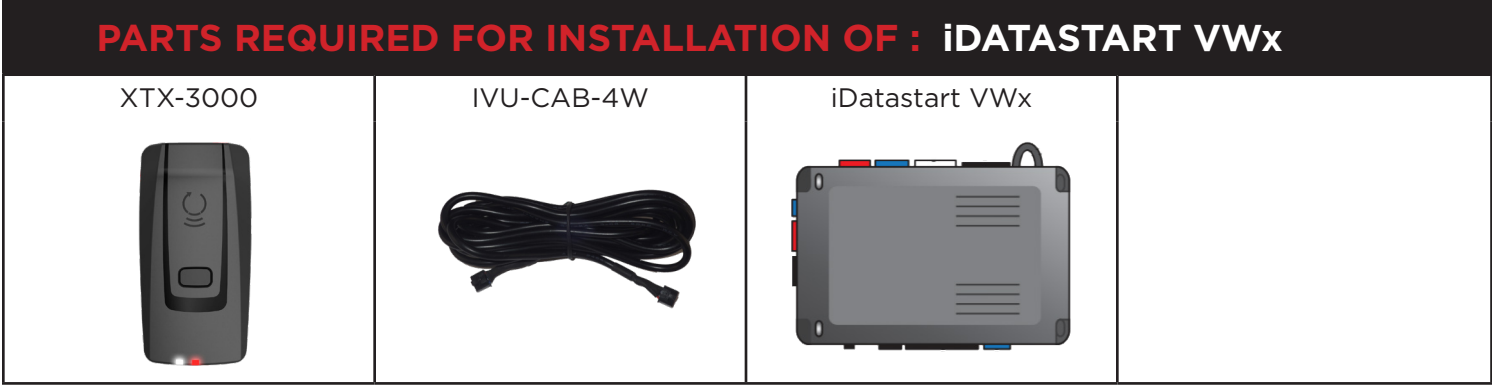

### **STEP 1. CONFIGURE THE REMOTE STARTER**

The ADS Weblink (ADS-USB) is required to properly configure the iDatastart VWx remote starter to accept the RF kit system. When flashing the iDatastart VWx remote starter, **please follow this procedure in order to configure correctly your remote starter.**

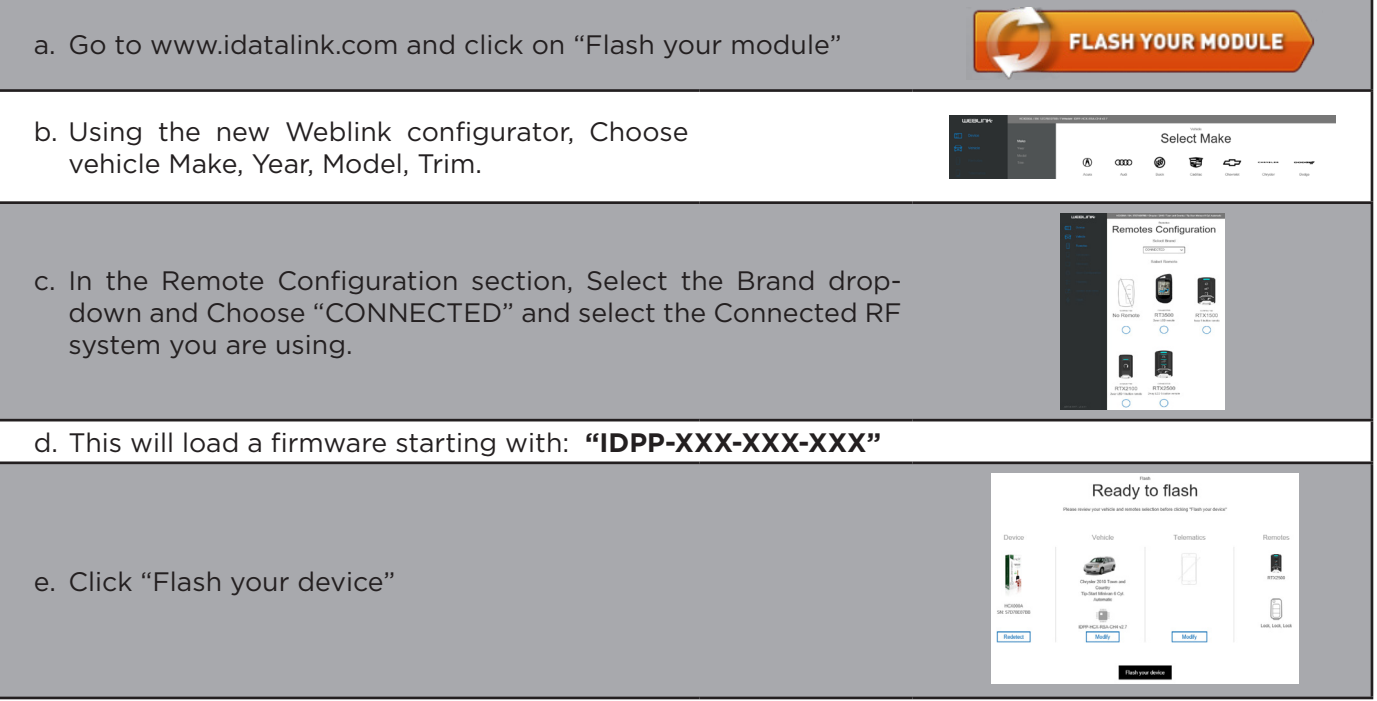

### **STEP 2. CONNECT INSTALLATION, WIRING & PROGRAMMING GUIDE**

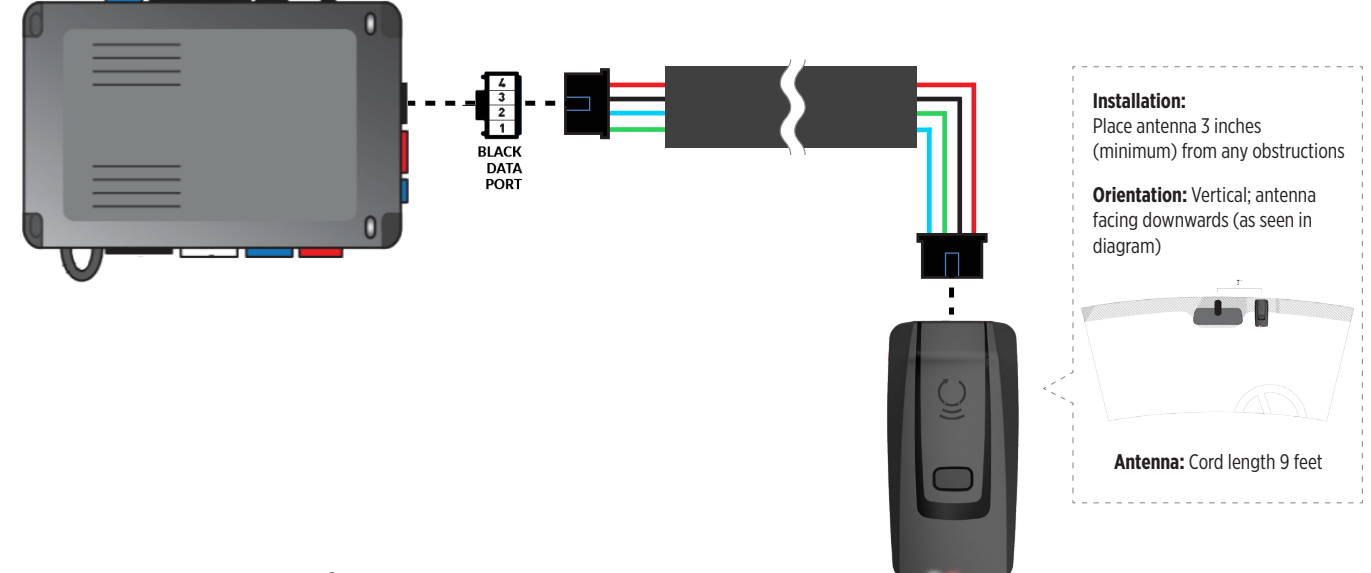

### **STEP 3. ADD A DEVICE/VEHICLE TO AN ACCOUNT**

- a. Download the App and Log into your account (see page 2 of this document for details)
- b. Click the "+" sign at the bottom right of the Application screen. This will allow you to temporarily add and configure your customers system inside your personal account. A system refers to the Antenna being installed in the windsheild of the vehicle.
- c. Before adding a system to your device, ensure the remote starter IS NOT armed/locked or in Valet mode and set the ignition of the vehicle to the On position.
- d. Then Tap to "Scan QR Code" and use the smartphone camera to scan the QR Code located on top of the antenna.
- e. Once connected, the system is in "Installer Mode". Follow the on-screen instructions for configuring the system.

### **STEP 4. PRE-CONFIGURE THE APPLICATION EXPERIENCE FOR YOUR CUSTOMER**

- a. Start by setting the protocol of the antenna being used. This is acheived by selecting the Brand, Model and protocol used inside the Remote starter. When done, click on "Confirm". System will now try to communicate with the remote starter to confirm that all settings related to protocol are valid.
- b. Once back in the control panel, click on the Settings Gear at the top right of the screen and edit the Vehicle name, configure the Auxiliaries that might have been added (if applicable) and click "OK" when done. Then choose the vehicle to display inside the control panel in the VEHICLE IMAGE section and click OK.
- c. When your configurations are all completed, click "OK" at the top right corner. All Configurations will take effect.

#### **STEP 5. TESTING THE SYSTEM**

When the system is connected and fully configured, testing can begin. Test all the application functions (Start, Stop, Lock, Unlock, Auxiliaries, Etc.) When testing is completed, tap on the "installer icon" at the top of control screen. When prompted Click "Yes, and delete system from account" since this is the installer mode and not the End User mode. This will make the system "Ready for Customer Delivery".

Also make sure that the Owners Card is handed to the Owner of the vehicle or attached to the vehicle keychain. Doing this will ensure that the instructions on how to setup their App, Account and add the System is done correctly by using the system QR Code affixed on the windsheild mounted antenna.

<span id="page-7-0"></span>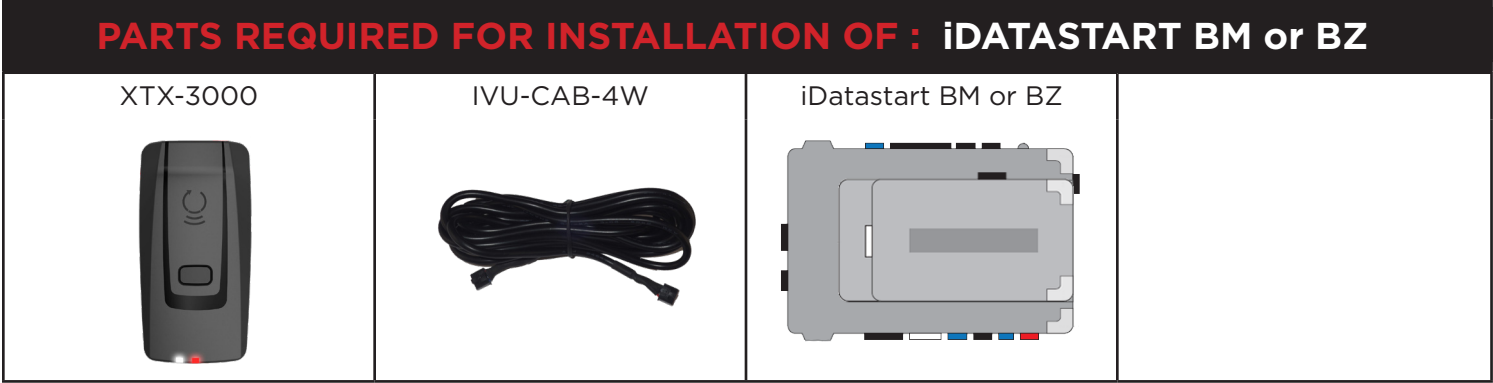

### **STEP 1. CONFIGURE THE REMOTE STARTER**

The ADS Weblink (ADS-USB) is required to properly configure the iDatastart BM or BZ remote starter to accept the RF kit system. When flashing the iDatastart BM or BZ remote starter, please follow this proce**dure in order to configure correctly your remote starter.**

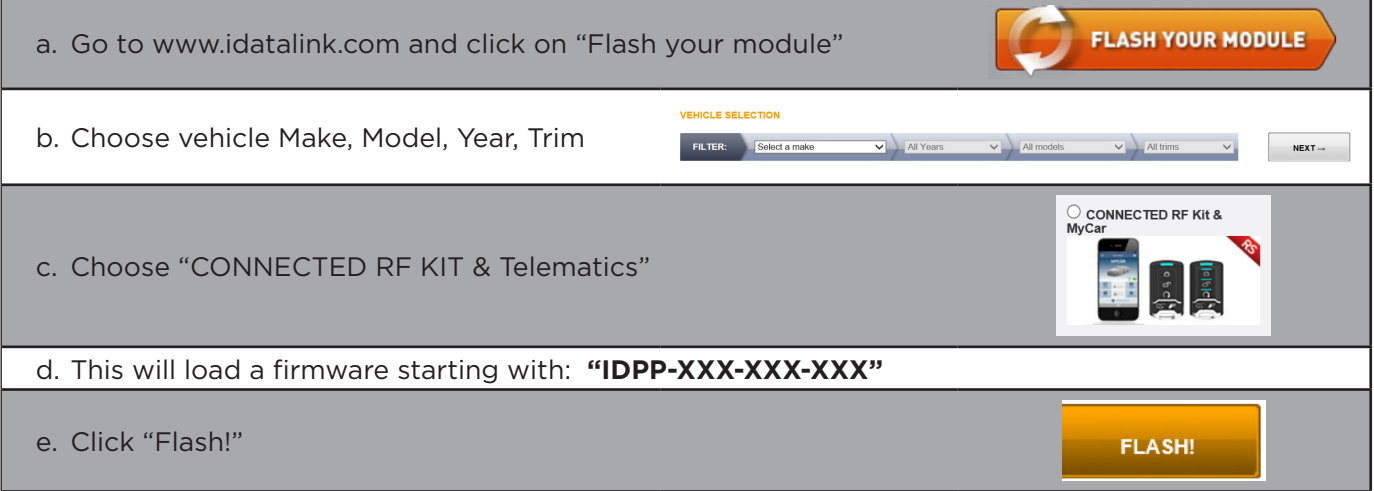

### **STEP 2. CONNECT**  $\mathsf{AR}\textup{\textbf{SL}}\mathsf{INK}^*$  installation, wiring & programming guide

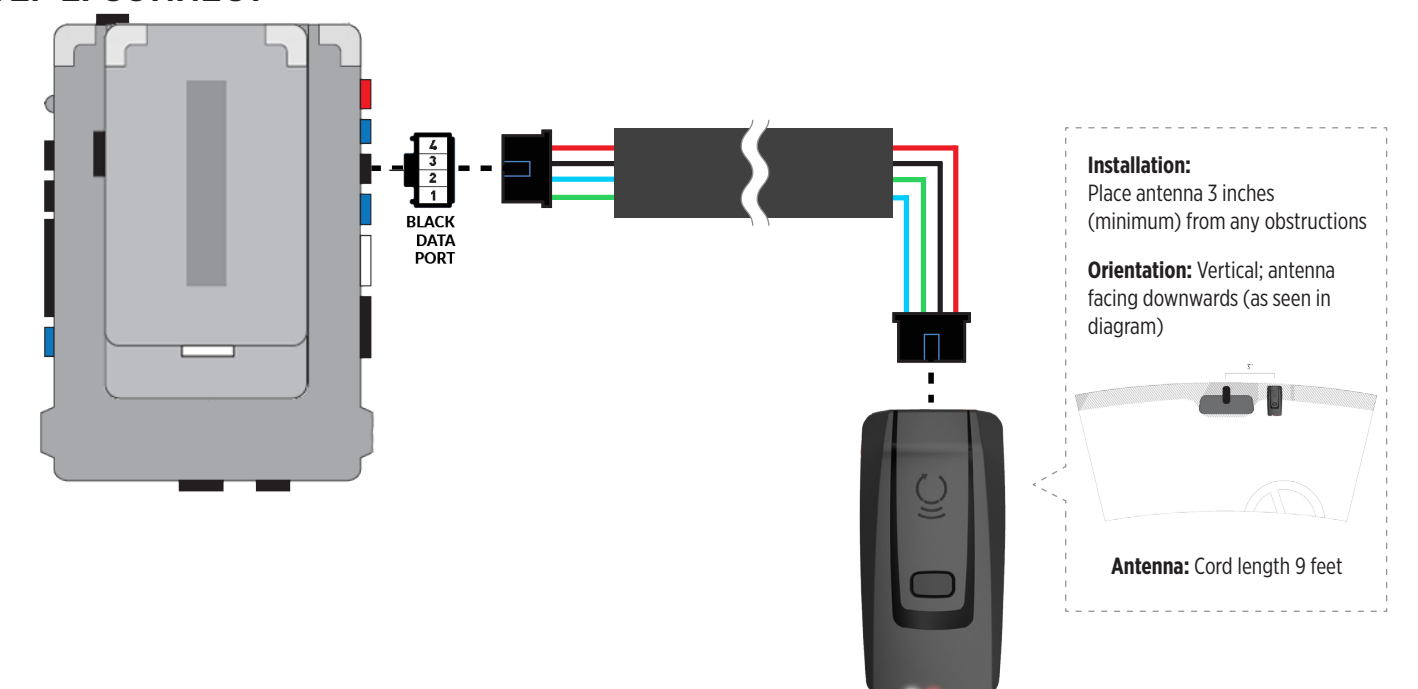

### **STEP 3. ADD A DEVICE/VEHICLE TO AN ACCOUNT**

- a. Download the App and Log into your account (see page 2 of this document for details)
- b. Click the "+" sign at the bottom right of the Application screen. This will allow you to temporarily add and configure your customers system inside your personal account. A system refers to the Antenna being installed in the windsheild of the vehicle.
- c. Before adding a system to your device, ensure the remote starter IS NOT armed/locked or in Valet mode and set the ignition of the vehicle to the On position.
- d. Then Tap to "Scan QR Code" and use the smartphone camera to scan the QR Code located on top of the antenna.
- e. Once connected, the system is in "Installer Mode". Follow the on-screen instructions for configuring the system.

### **STEP 4. PRE-CONFIGURE THE APPLICATION EXPERIENCE FOR YOUR CUSTOMER**

- a. Start by setting the protocol of the antenna being used. This is acheived by selecting the Brand, Model and protocol used inside the Remote starter. When done, click on "Confirm". System will now try to communicate with the remote starter to confirm that all settings related to protocol are valid.
- b. Once back in the control panel, click on the Settings Gear at the top right of the screen and edit the Vehicle name, configure the Auxiliaries that might have been added (if applicable) and click "OK" when done. Then choose the vehicle to display inside the control panel in the VEHICLE IMAGE section and click OK.
- c. When your configurations are all completed, click "OK" at the top right corner. All Configurations will take effect.

#### **STEP 5. TESTING THE SYSTEM**

When the system is connected and fully configured, testing can begin. Test all the application functions (Start, Stop, Lock, Unlock, Auxiliaries, Etc.) When testing is completed, tap on the "installer icon" at the top of control screen. When prompted Click "Yes, and delete system from account" since this is the installer mode and not the End User mode. This will make the system "Ready for Customer Delivery".

Also make sure that the Owners Card is handed to the Owner of the vehicle or attached to the vehicle keychain. Doing this will ensure that the instructions on how to setup their App, Account and add the System is done correctly by using the system QR Code affixed on the windsheild mounted antenna.

<span id="page-9-0"></span>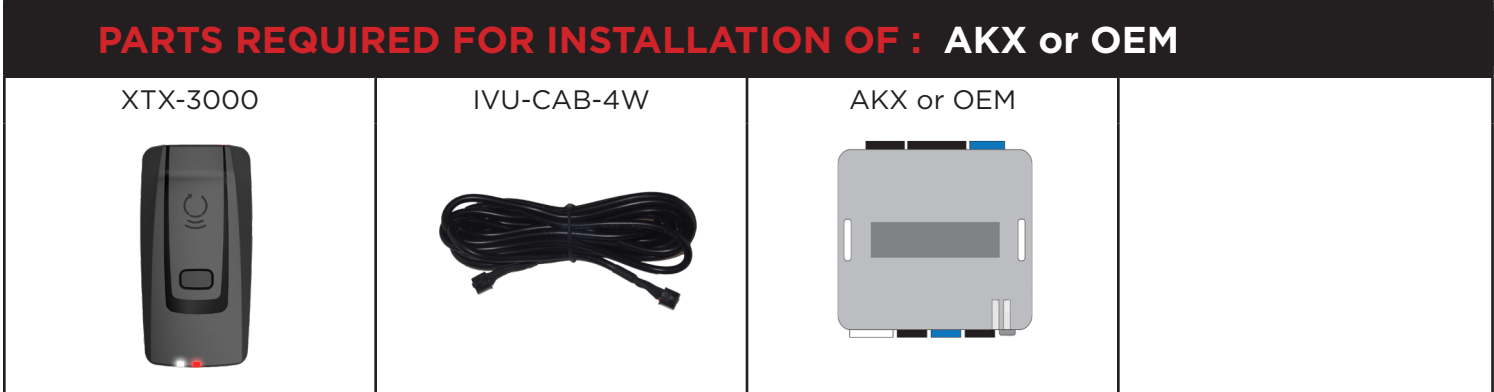

### **STEP 1. CONFIGURE THE REMOTE STARTER**

The ADS Weblink (ADS-USB) is required to properly configure the AKX or OEM remote starter to accept the RF kit system. When flashing the AKX or OEM remote starter, **please follow this procedure in order to configure correctly your remote starter.**

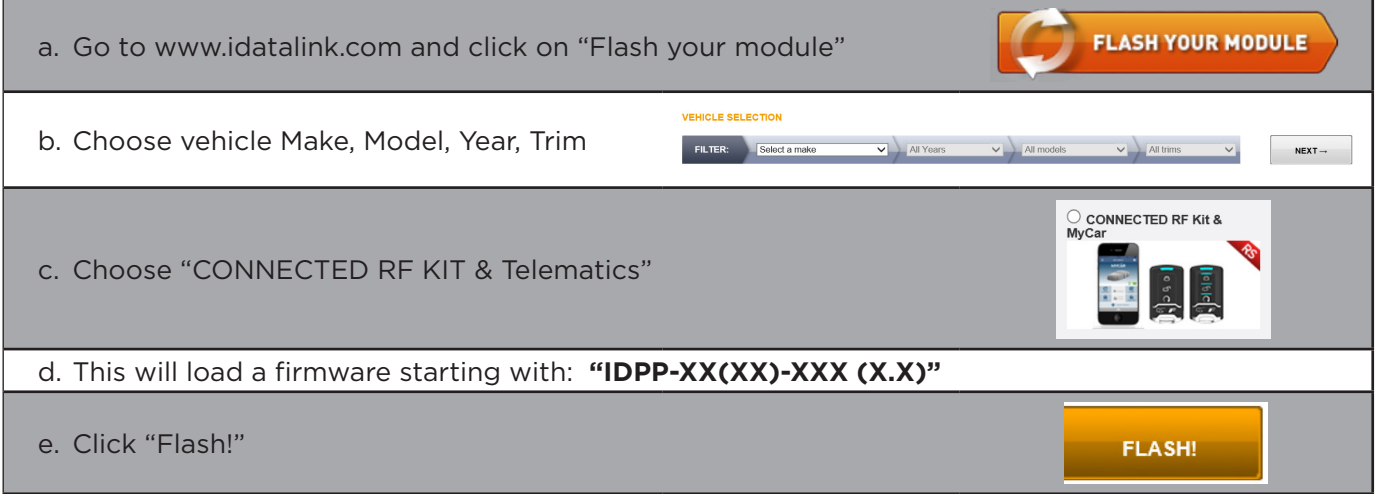

### **STEP 2. CONNECT INSTALLATION, WIRING & PROGRAMMING GUIDE**

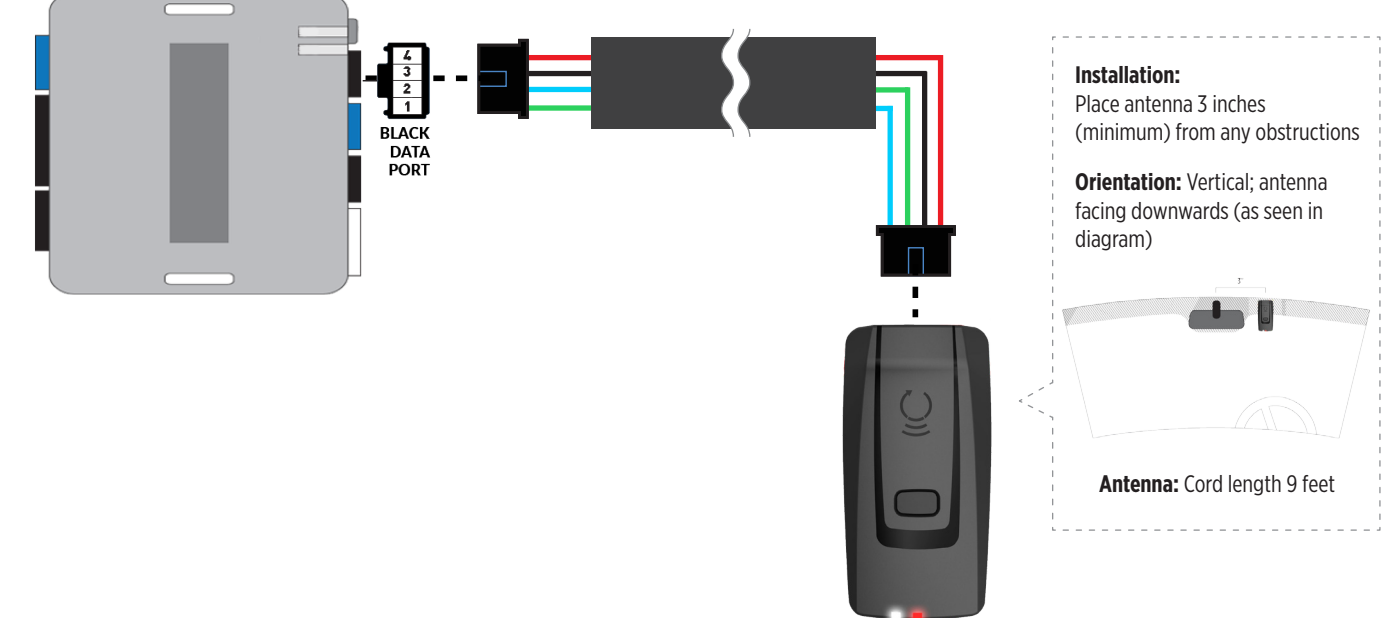

### **STEP 3. ADD A DEVICE/VEHICLE TO AN ACCOUNT**

- a. Download the App and Log into your account (see page 2 of this document for details)
- b. Click the "+" sign at the bottom right of the Application screen. This will allow you to temporarily add and configure your customers system inside your personal account. A system refers to the Antenna being installed in the windsheild of the vehicle.
- c. Before adding a system to your device, ensure the remote starter IS NOT armed/locked or in Valet mode and set the ignition of the vehicle to the On position.
- d. Then Tap to "Scan QR Code" and use the smartphone camera to scan the QR Code located on top of the antenna.
- e. Once connected, the system is in "Installer Mode". Follow the on-screen instructions for configuring the system.

### **STEP 4. PRE-CONFIGURE THE APPLICATION EXPERIENCE FOR YOUR CUSTOMER**

- a. Start by setting the protocol of the antenna being used. This is acheived by selecting the Brand, Model and protocol used inside the Remote starter. When done, click on "Confirm". System will now try to communicate with the remote starter to confirm that all settings related to protocol are valid.
- b. Once back in the control panel, click on the Settings Gear at the top right of the screen and edit the Vehicle name, configure the Auxiliaries that might have been added (if applicable) and click "OK" when done. Then choose the vehicle to display inside the control panel in the VEHICLE IMAGE section and click OK.
- c. When your configurations are all completed, click "OK" at the top right corner. All Configurations will take effect.

### **STEP 5. TESTING THE SYSTEM**

When the system is connected and fully configured, testing can begin. Test all the application functions (Start, Stop, Lock, Unlock, Auxiliaries, Etc.) When testing is completed, tap on the "installer icon" at the top of control screen. When prompted Click "Yes, and delete system from account" since this is the installer mode and not the End User mode. This will make the system "Ready for Customer Delivery".

Also make sure that the Owners Card is handed to the Owner of the vehicle or attached to the vehicle keychain. Doing this will ensure that the instructions on how to setup their App, Account and add the System is done correctly by using the system QR Code affixed on the windsheild mounted antenna.

<span id="page-11-0"></span>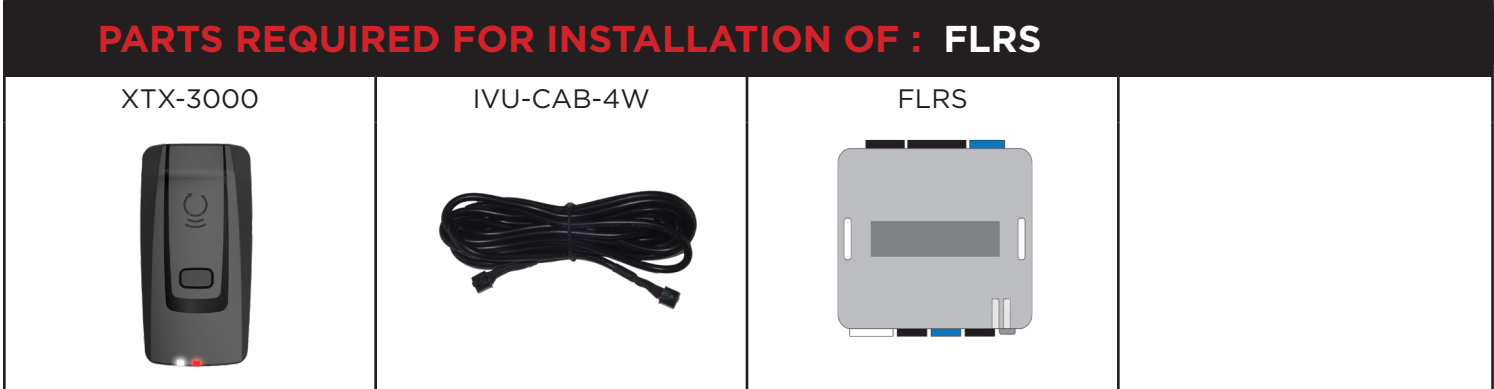

### **STEP 1. CONFIGURE THE REMOTE STARTER**

The ADS Weblink (ADS-USB) is required to properly configure the FLRS remote starter to accept the RF kit system. When flashing the FLRS remote starter, **please follow this procedure in order to configure correctly your remote starter.**

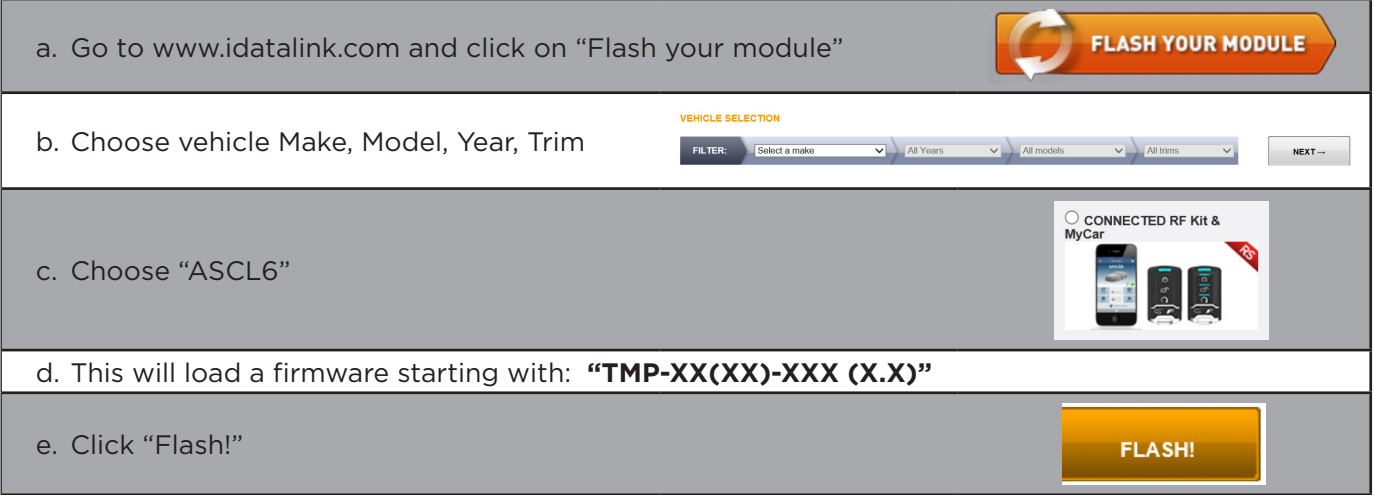

### **STEP 2. CONNECT**  $\mathsf{RLINK}^*$  installation, wiring & programming guide

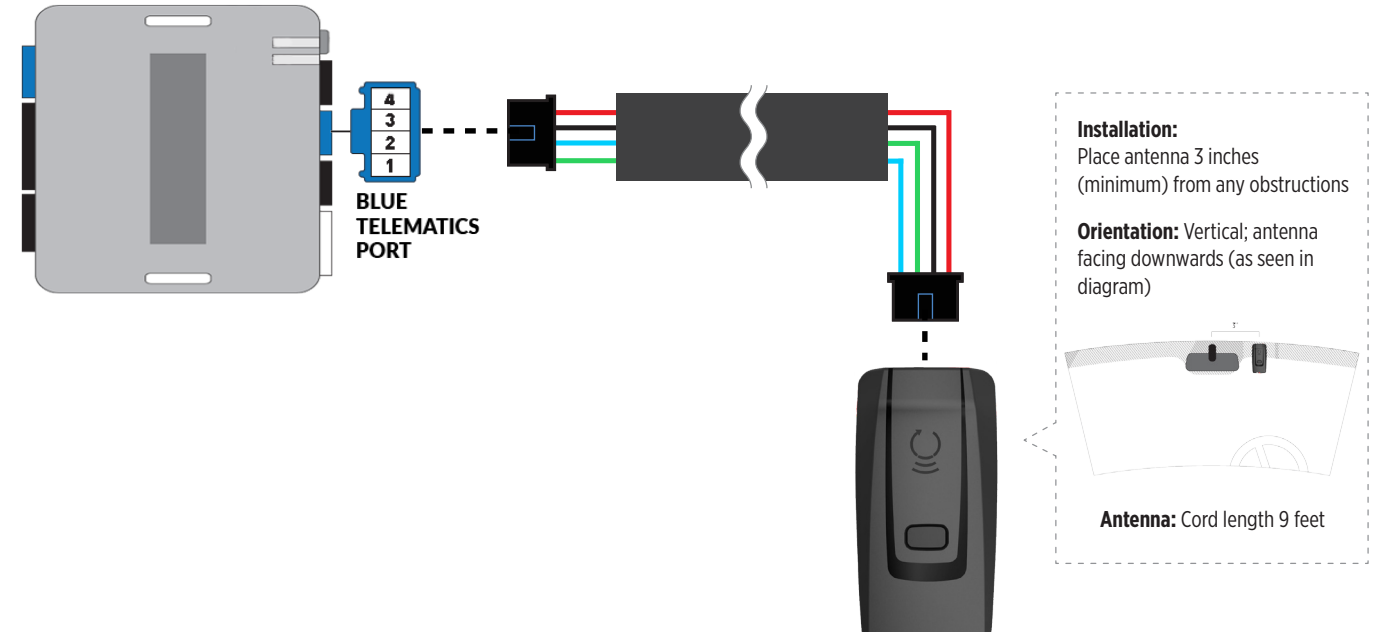

### **STEP 3. ADD A DEVICE/VEHICLE TO AN ACCOUNT**

- a. Download the App and Log into your account (see page 2 of this document for details)
- b. Click the "+" sign at the bottom right of the Application screen. This will allow you to temporarily add and configure your customers system inside your personal account. A system refers to the Antenna being installed in the windsheild of the vehicle.
- c. Before adding a system to your device, ensure the remote starter IS NOT armed/locked or in Valet mode and set the ignition of the vehicle to the On position.
- d. Then Tap to "Scan QR Code" and use the smartphone camera to scan the QR Code located on top of the antenna.
- e. Once connected, the system is in "Installer Mode". Follow the on-screen instructions for configuring the system.

### **STEP 4. PRE-CONFIGURE THE APPLICATION EXPERIENCE FOR YOUR CUSTOMER**

- a. Start by setting the protocol of the antenna being used. This is acheived by selecting the Brand, Model and protocol used inside the Remote starter. When done, click on "Confirm". System will now try to communicate with the remote starter to confirm that all settings related to protocol are valid.
- b. Once back in the control panel, click on the Settings Gear at the top right of the screen and edit the Vehicle name, configure the Auxiliaries that might have been added (if applicable) and click "OK" when done. Then choose the vehicle to display inside the control panel in the VEHICLE IMAGE section and click OK.
- c. When your configurations are all completed, click "OK" at the top right corner. All Configurations will take effect.

#### **STEP 5. TESTING THE SYSTEM**

When the system is connected and fully configured, testing can begin. Test all the application functions (Start, Stop, Lock, Unlock, Auxiliaries, Etc.) When testing is completed, tap on the "installer icon" at the top of control screen. When prompted Click "Yes, and delete system from account" since this is the installer mode and not the End User mode. This will make the system "Ready for Customer Delivery".

Also make sure that the Owners Card is handed to the Owner of the vehicle or attached to the vehicle keychain. Doing this will ensure that the instructions on how to setup their App, Account and add the System is done correctly by using the system QR Code affixed on the windsheild mounted antenna.

<span id="page-13-0"></span>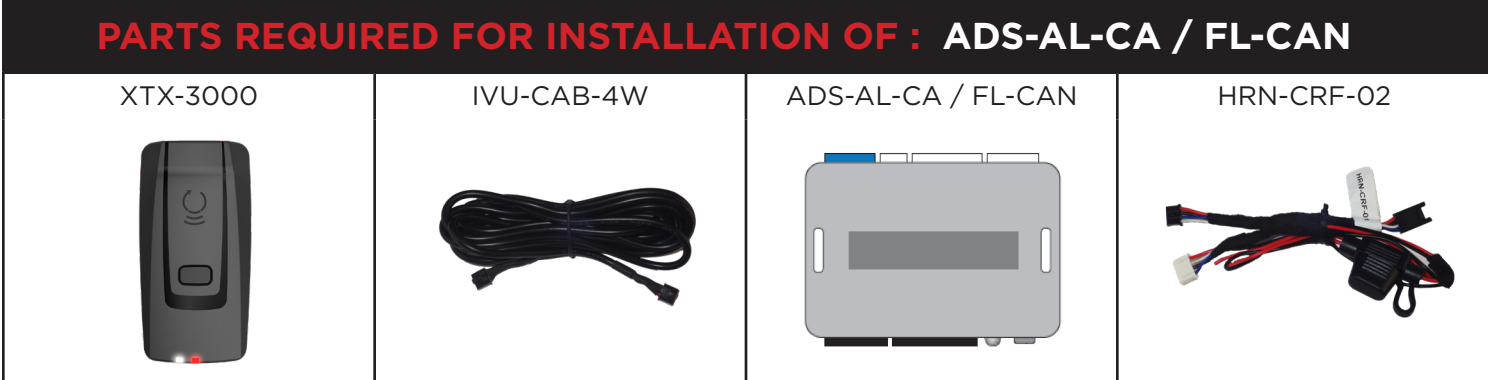

### **STEP 1. CONFIGURE THE REMOTE STARTER**

The ADS Weblink (ADS-USB) is required to properly configure the AKX or OEM remote starter to accept the RF kit system. When flashing the AKX or OEM remote starter, **please follow this procedure in order to configure correctly your remote starter.**

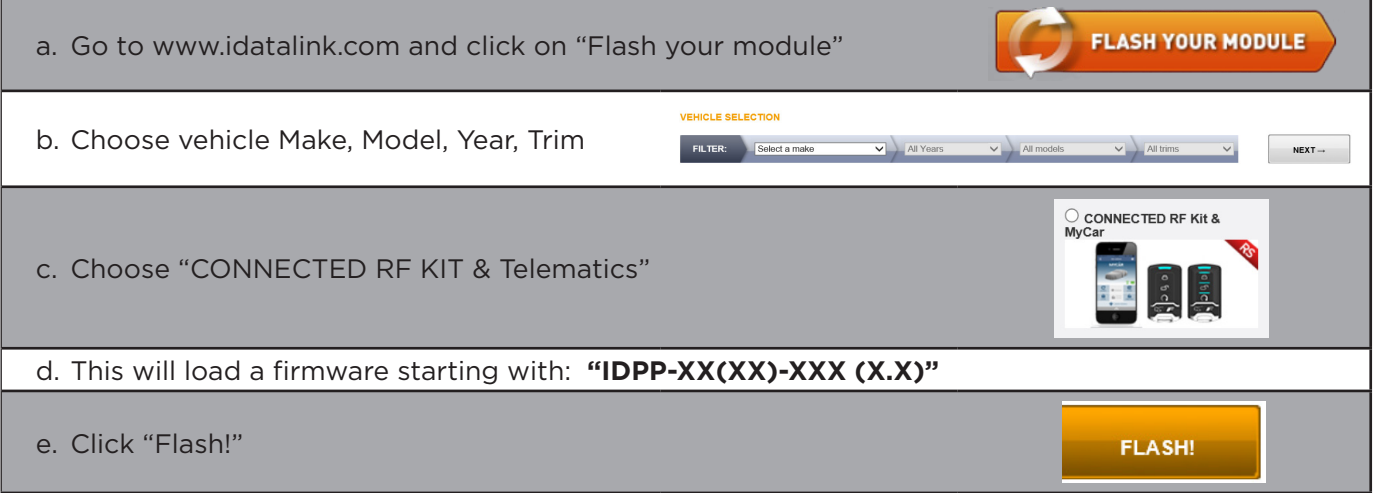

### **STEP 2. CONNECT**  $\mathsf{RLINK}^*$  installation, wiring & programming guide

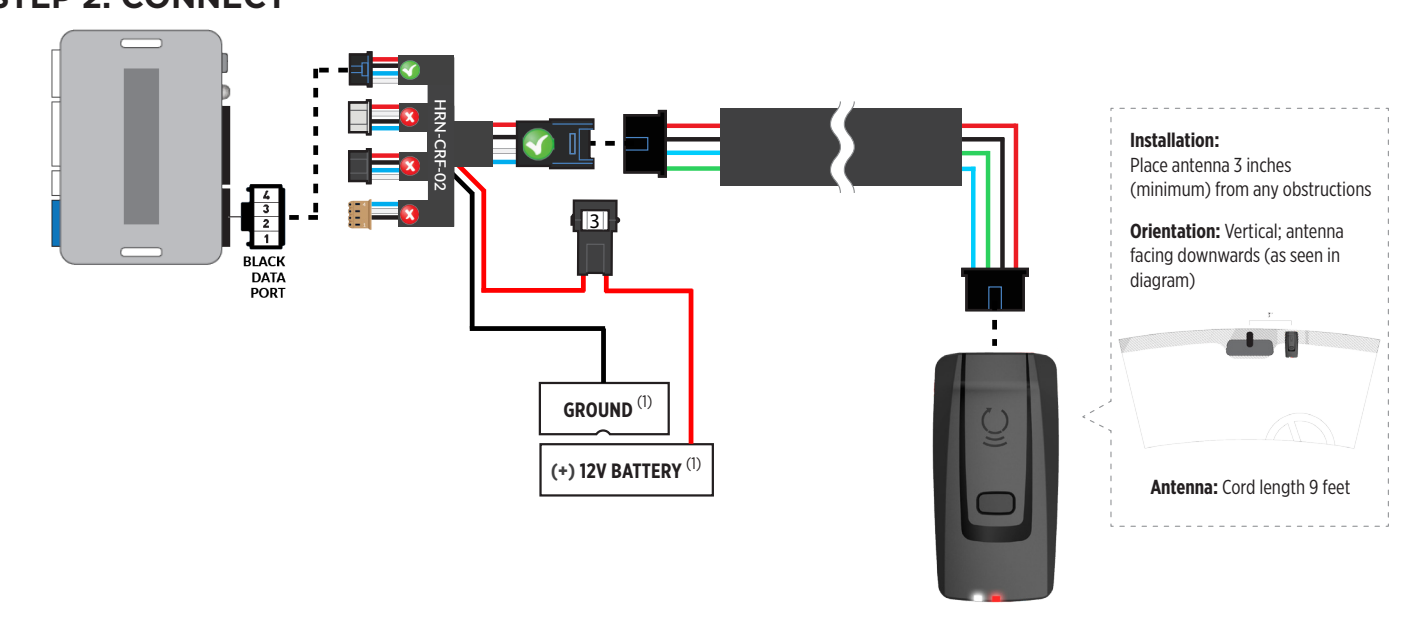

(1) Connect when using with ADS-AL-CA.

### **STEP 3. ADD A DEVICE/VEHICLE TO AN ACCOUNT**

- a. Download the App and Log into your account (see page 2 of this document for details)
- b. Click the "+" sign at the bottom right of the Application screen. This will allow you to temporarily add and configure your customers system inside your personal account. A system refers to the Antenna being installed in the windsheild of the vehicle.
- c. Before adding a system to your device, ensure the remote starter IS NOT armed/locked or in Valet mode and set the ignition of the vehicle to the On position.
- d. Then Tap to "Scan QR Code" and use the smartphone camera to scan the QR Code located on top of the antenna.
- e. Once connected, the system is in "Installer Mode". Follow the on-screen instructions for configuring the system.

### **STEP 4. PRE-CONFIGURE THE APPLICATION EXPERIENCE FOR YOUR CUSTOMER**

- a. Start by setting the protocol of the antenna being used. This is acheived by selecting the Brand, Model and protocol used inside the Remote starter. When done, click on "Confirm". System will now try to communicate with the remote starter to confirm that all settings related to protocol are valid.
- b. Once back in the control panel, click on the Settings Gear at the top right of the screen and edit the Vehicle name, configure the Auxiliaries that might have been added (if applicable) and click "OK" when done. Then choose the vehicle to display inside the control panel in the VEHICLE IMAGE section and click OK.
- c. When your configurations are all completed, click "OK" at the top right corner. All Configurations will take effect.

### **STEP 5. TESTING THE SYSTEM**

When the system is connected and fully configured, testing can begin. Test all the application functions (Start, Stop, Lock, Unlock, Auxiliaries, Etc.) When testing is completed, tap on the "installer icon" at the top of control screen. When prompted Click "Yes, and delete system from account" since this is the installer mode and not the End User mode. This will make the system "Ready for Customer Delivery".

Also make sure that the Owners Card is handed to the Owner of the vehicle or attached to the vehicle keychain. Doing this will ensure that the instructions on how to setup their App, Account and add the System is done correctly by using the system QR Code affixed on the windsheild mounted antenna.

<span id="page-15-0"></span>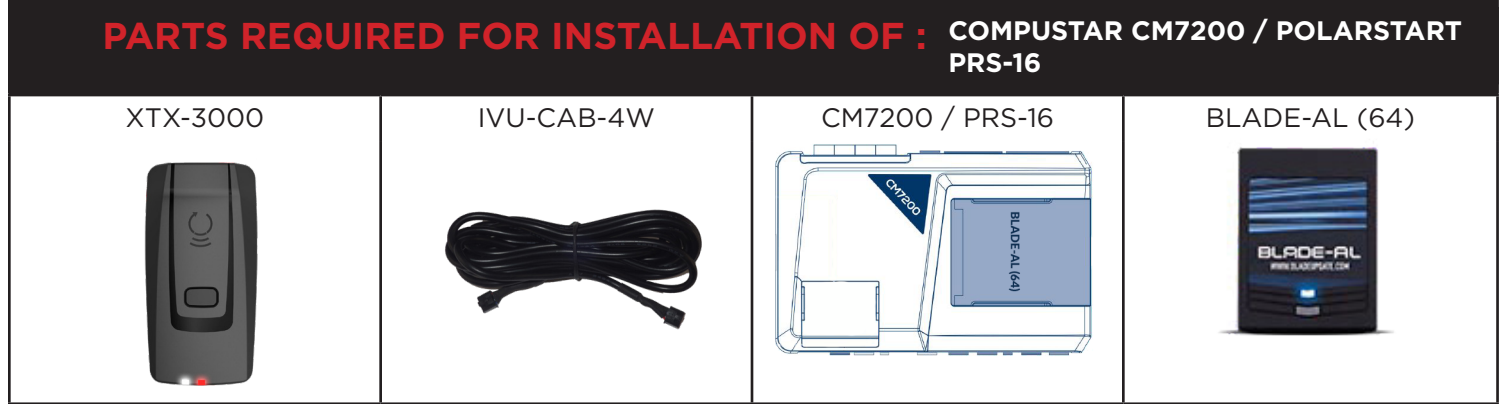

### **STEP 1. CONFIGURE THE REMOTE STARTER**

The ADS Weblink (ADS-USB) is required to properly configure the Compustar or Polarstart remote starter to accept the RF kit system. When flashing the Compustar or Polarstart remote starter, **please follow this procedure in order to configure correctly your remote starter.**

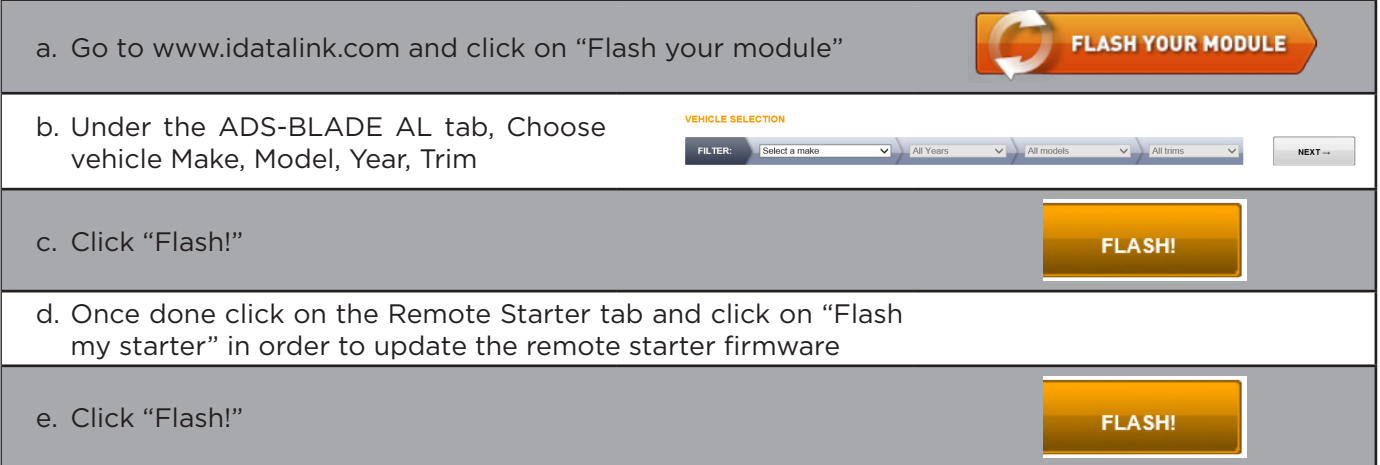

### $\mathsf{AR}\textbf{:} \mathsf{L}\mathsf{INK}^*$  installation, wiring & programming guide

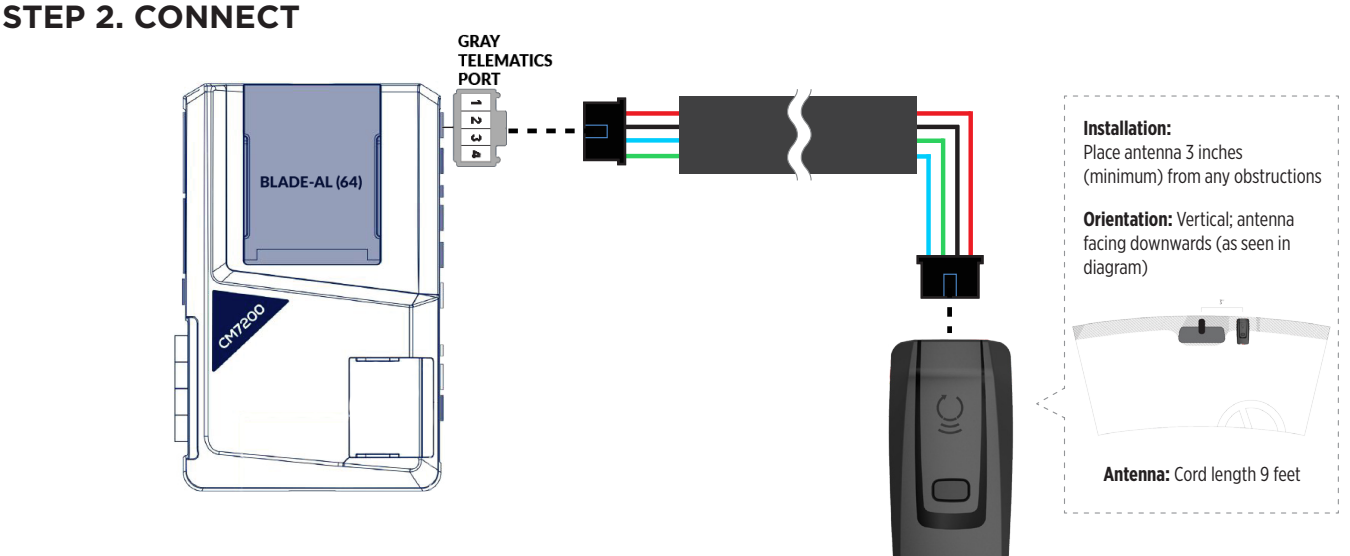

### **STEP 3. ADD A DEVICE/VEHICLE TO AN ACCOUNT**

- a. Download the App and Log into your account (see page 2 of this document for details)
- b. Click the "+" sign at the bottom right of the Application screen. This will allow you to temporarily add and configure your customers system inside your personal account. A system refers to the Antenna being installed in the windsheild of the vehicle.
- c. Before adding a system to your device, ensure the remote starter IS NOT armed/locked or in Valet mode and set the ignition of the vehicle to the On position.
- d. Then Tap to "Scan QR Code" and use the smartphone camera to scan the QR Code located on top of the antenna.
- e. Once connected, the system is in "Installer Mode". Follow the on-screen instructions for configuring the system.

### **STEP 4. PRE-CONFIGURE THE APPLICATION EXPERIENCE FOR YOUR CUSTOMER**

- a. Start by setting the protocol of the antenna being used. This is acheived by selecting the Brand, Model and protocol used inside the Remote starter. When done, click on "Confirm". System will now try to communicate with the remote starter to confirm that all settings related to protocol are valid.
- b. Once back in the control panel, click on the Settings Gear at the top right of the screen and edit the Vehicle name, configure the Auxiliaries that might have been added (if applicable) and click "OK" when done. Then choose the vehicle to display inside the control panel in the VEHICLE IMAGE section and click OK.
- c. When your configurations are all completed, click "OK" at the top right corner. All Configurations will take effect.

### **STEP 5. TESTING THE SYSTEM**

When the system is connected and fully configured, testing can begin. Test all the application functions (Start, Stop, Lock, Unlock, Auxiliaries, Etc.) When testing is completed, tap on the "installer icon" at the top of control screen. When prompted Click "Yes, and delete system from account" since this is the installer mode and not the End User mode. This will make the system "Ready for Customer Delivery".

Also make sure that the Owners Card is handed to the Owner of the vehicle or attached to the vehicle keychain. Doing this will ensure that the instructions on how to setup their App, Account and add the System is done correctly by using the system QR Code affixed on the windsheild mounted antenna.

<span id="page-17-0"></span>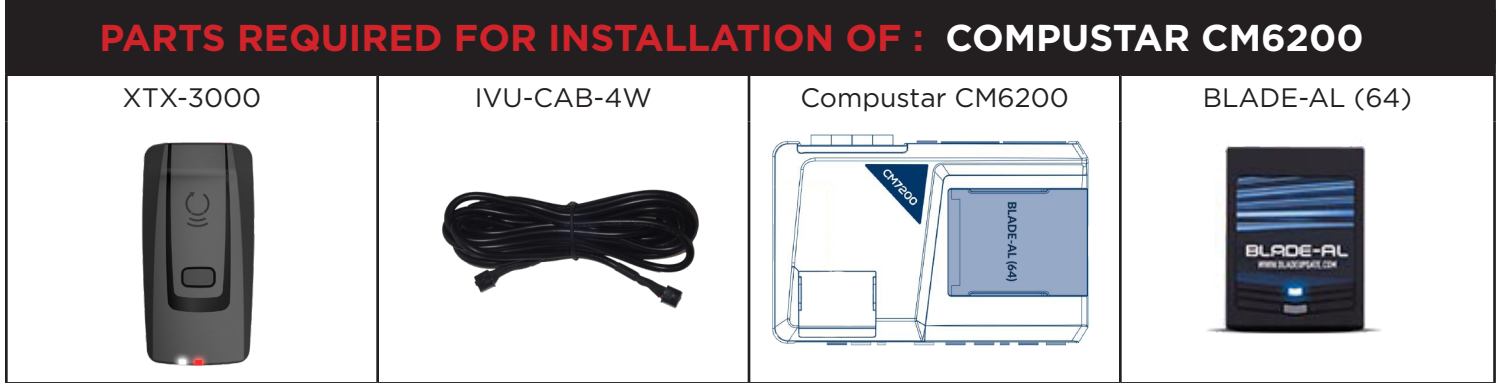

### **STEP 1. CONFIGURE THE REMOTE STARTER**

The ADS Weblink (ADS-USB) is required to properly configure the CM-7200 remote starter to accept the RF kit system. When flashing the CM-7200 remote starter, **please follow this procedure in order to configure correctly your remote starter.**

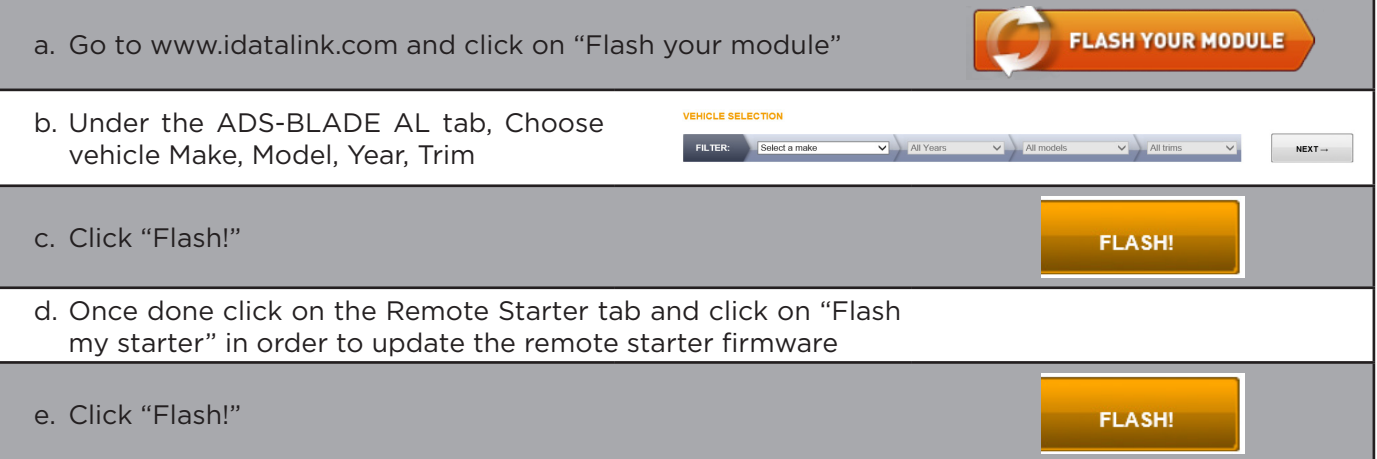

### **STEP 2. CONNECT RELINK** INSTALLATION, WIRING & PROGRAMMING GUIDE

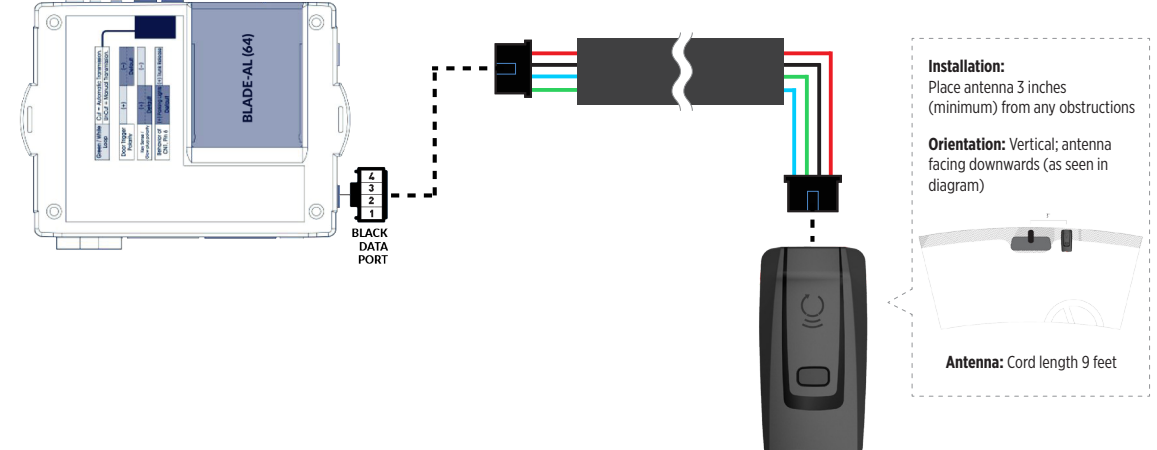

### **STEP 3. ADD A DEVICE/VEHICLE TO AN ACCOUNT**

- a. Download the App and Log into your account (see page 2 of this document for details)
- b. Click the "+" sign at the bottom right of the Application screen. This will allow you to temporarily add and configure your customers system inside your personal account. A system refers to the Antenna being installed in the windsheild of the vehicle.
- c. Before adding a system to your device, ensure the remote starter IS NOT armed/locked or in Valet mode and set the ignition of the vehicle to the On position.
- d. Then Tap to "Scan QR Code" and use the smartphone camera to scan the QR Code located on top of the antenna.
- e. Once connected, the system is in "Installer Mode". Follow the on-screen instructions for configuring the system.

### **STEP 4. PRE-CONFIGURE THE APPLICATION EXPERIENCE FOR YOUR CUSTOMER**

- a. Start by setting the protocol of the antenna being used. This is acheived by selecting the Brand, Model and protocol used inside the Remote starter. When done, click on "Confirm". System will now try to communicate with the remote starter to confirm that all settings related to protocol are valid.
- b. Once back in the control panel, click on the Settings Gear at the top right of the screen and edit the Vehicle name, configure the Auxiliaries that might have been added (if applicable) and click "OK" when done. Then choose the vehicle to display inside the control panel in the VEHICLE IMAGE section and click OK.
- c. When your configurations are all completed, click "OK" at the top right corner. All Configurations will take effect.

#### **STEP 5. TESTING THE SYSTEM**

When the system is connected and fully configured, testing can begin. Test all the application functions (Start, Stop, Lock, Unlock, Auxiliaries, Etc.) When testing is completed, tap on the "installer icon" at the top of control screen. When prompted Click "Yes, and delete system from account" since this is the installer mode and not the End User mode. This will make the system "Ready for Customer Delivery".

Also make sure that the Owners Card is handed to the Owner of the vehicle or attached to the vehicle keychain. Doing this will ensure that the instructions on how to setup their App, Account and add the System is done correctly by using the system QR Code affixed on the windsheild mounted antenna.

<span id="page-19-0"></span>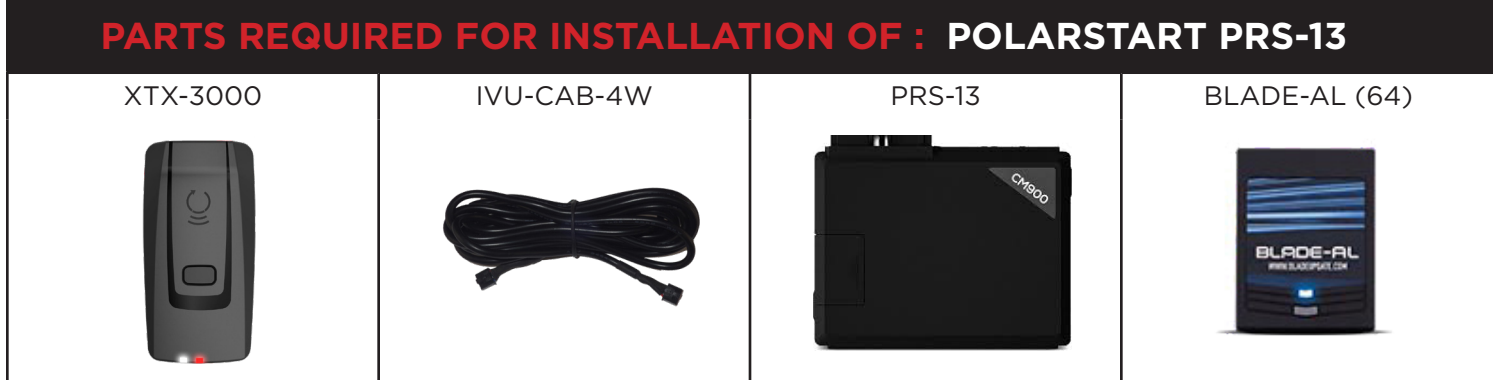

### **STEP 1. CONFIGURE THE REMOTE STARTER**

The ADS Weblink (ADS-USB) is required to properly configure the Polarstart remote starter to accept the RF kit system. When flashing the Polarstart remote starter, **please follow this procedure in order to configure correctly your remote starter.**

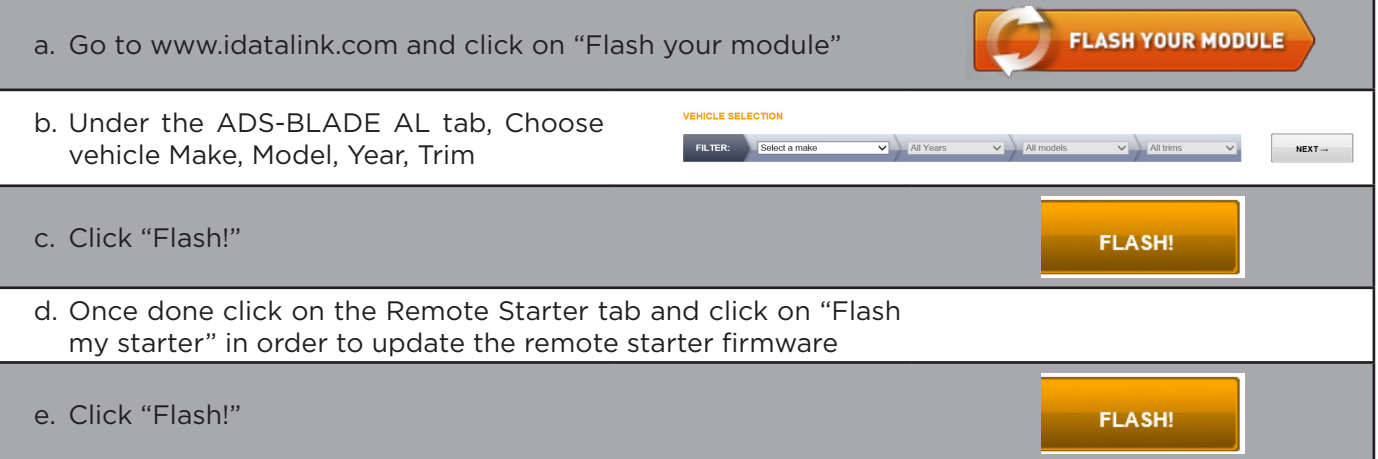

# $\mathsf{AR}\textbf{:} \mathsf{L}\mathsf{INK}^*$  installation, wiring & programming guide

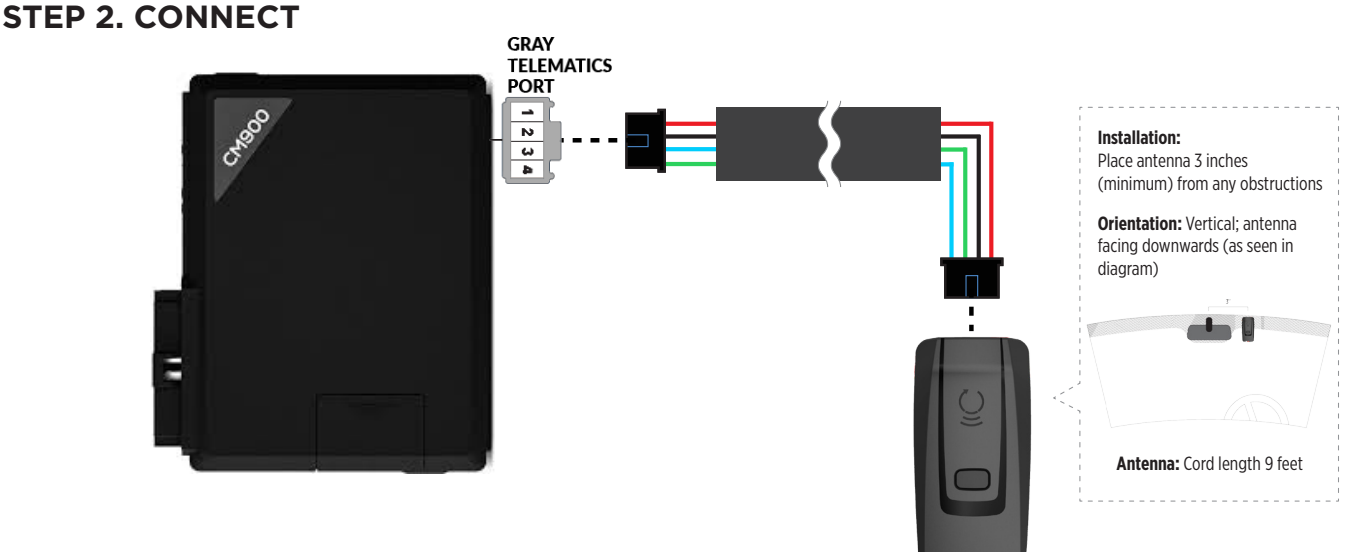

### **STEP 3. ADD A DEVICE/VEHICLE TO AN ACCOUNT**

- a. Download the App and Log into your account (see page 2 of this document for details)
- b. Click the "+" sign at the bottom right of the Application screen. This will allow you to temporarily add and configure your customers system inside your personal account. A system refers to the Antenna being installed in the windsheild of the vehicle.
- c. Before adding a system to your device, ensure the remote starter IS NOT armed/locked or in Valet mode and set the ignition of the vehicle to the On position.
- d. Then Tap to "Scan QR Code" and use the smartphone camera to scan the QR Code located on top of the antenna.
- e. Once connected, the system is in "Installer Mode". Follow the on-screen instructions for configuring the system.

### **STEP 4. PRE-CONFIGURE THE APPLICATION EXPERIENCE FOR YOUR CUSTOMER**

- a. Start by setting the protocol of the antenna being used. This is acheived by selecting the Brand, Model and protocol used inside the Remote starter. When done, click on "Confirm". System will now try to communicate with the remote starter to confirm that all settings related to protocol are valid.
- b. Once back in the control panel, click on the Settings Gear at the top right of the screen and edit the Vehicle name, configure the Auxiliaries that might have been added (if applicable) and click "OK" when done. Then choose the vehicle to display inside the control panel in the VEHICLE IMAGE section and click OK.
- c. When your configurations are all completed, click "OK" at the top right corner. All Configurations will take effect.

### **STEP 5. TESTING THE SYSTEM**

When the system is connected and fully configured, testing can begin. Test all the application functions (Start, Stop, Lock, Unlock, Auxiliaries, Etc.) When testing is completed, tap on the "installer icon" at the top of control screen. When prompted Click "Yes, and delete system from account" since this is the installer mode and not the End User mode. This will make the system "Ready for Customer Delivery".

Also make sure that the Owners Card is handed to the Owner of the vehicle or attached to the vehicle keychain. Doing this will ensure that the instructions on how to setup their App, Account and add the System is done correctly by using the system QR Code affixed on the windsheild mounted antenna.

<span id="page-21-0"></span>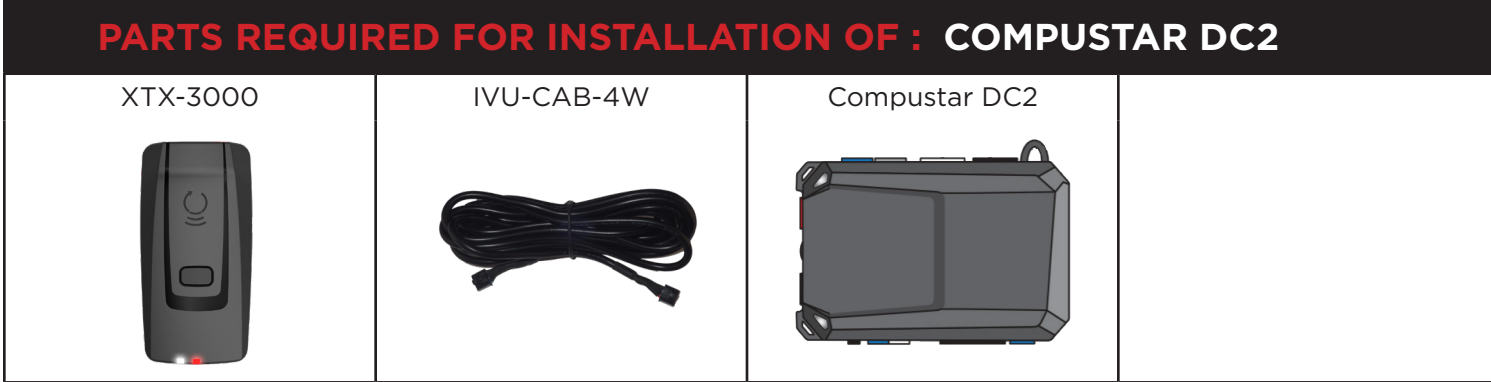

### **STEP 1. CONFIGURE THE REMOTE STARTER**

The ADS Weblink (ADS-USB) is required to properly configure the Compustar DC2 remote starter to accept the RF kit system. When flashing the Compustar DC2 remote starter, **please follow this procedure in order to configure correctly your remote starter.**

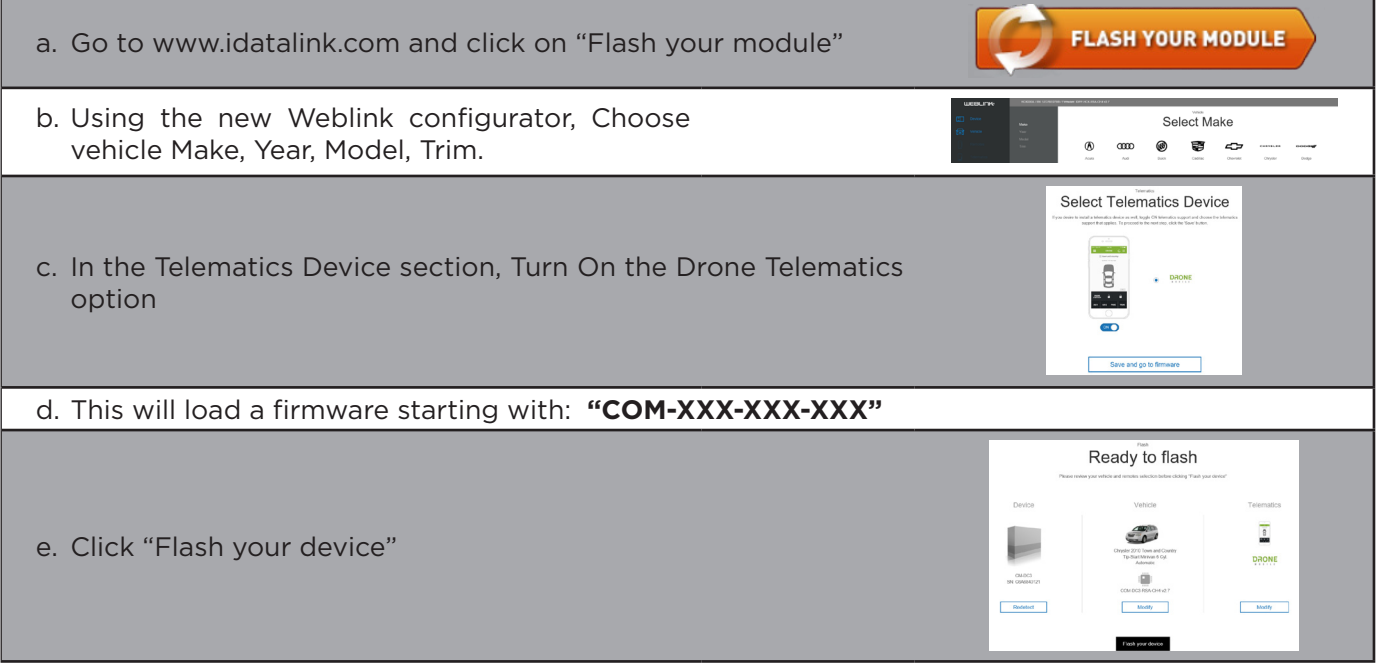

### **STEP 2. CONNECT**  $\mathsf{AR}\textbf{:} \mathsf{L}\mathsf{INK}^*$  installation, wiring & programming guide

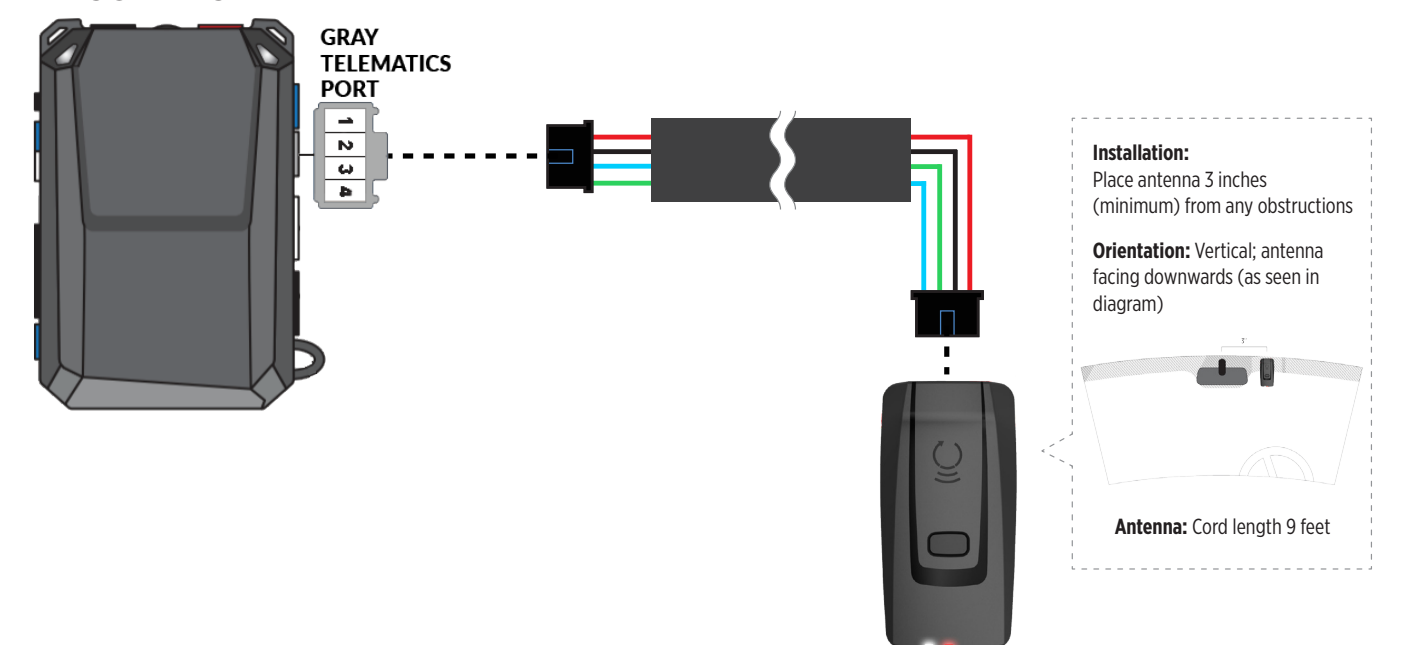

### **STEP 3. ADD A DEVICE/VEHICLE TO AN ACCOUNT**

- a. Download the App and Log into your account (see page 2 of this document for details)
- b. Click the "+" sign at the bottom right of the Application screen. This will allow you to temporarily add and configure your customers system inside your personal account. A system refers to the Antenna being installed in the windsheild of the vehicle.
- c. Before adding a system to your device, ensure the remote starter IS NOT armed/locked or in Valet mode and set the ignition of the vehicle to the On position.
- d. Then Tap to "Scan QR Code" and use the smartphone camera to scan the QR Code located on top of the antenna.
- e. Once connected, the system is in "Installer Mode". Follow the on-screen instructions for configuring the system.

### **STEP 4. PRE-CONFIGURE THE APPLICATION EXPERIENCE FOR YOUR CUSTOMER**

- a. Start by setting the protocol of the antenna being used. This is acheived by selecting the Brand, Model and protocol used inside the Remote starter. When done, click on "Confirm". System will now try to communicate with the remote starter to confirm that all settings related to protocol are valid.
- b. Once back in the control panel, click on the Settings Gear at the top right of the screen and edit the Vehicle name, configure the Auxiliaries that might have been added (if applicable) and click "OK" when done. Then choose the vehicle to display inside the control panel in the VEHICLE IMAGE section and click OK.
- c. When your configurations are all completed, click "OK" at the top right corner. All Configurations will take effect.

### **STEP 5. TESTING THE SYSTEM**

When the system is connected and fully configured, testing can begin. Test all the application functions (Start, Stop, Lock, Unlock, Auxiliaries, Etc.) When testing is completed, tap on the "installer icon" at the top of control screen. When prompted Click "Yes, and delete system from account" since this is the installer mode and not the End User mode. This will make the system "Ready for Customer Delivery".

Also make sure that the Owners Card is handed to the Owner of the vehicle or attached to the vehicle keychain. Doing this will ensure that the instructions on how to setup their App, Account and add the System is done correctly by using the system QR Code affixed on the windsheild mounted antenna.

<span id="page-23-0"></span>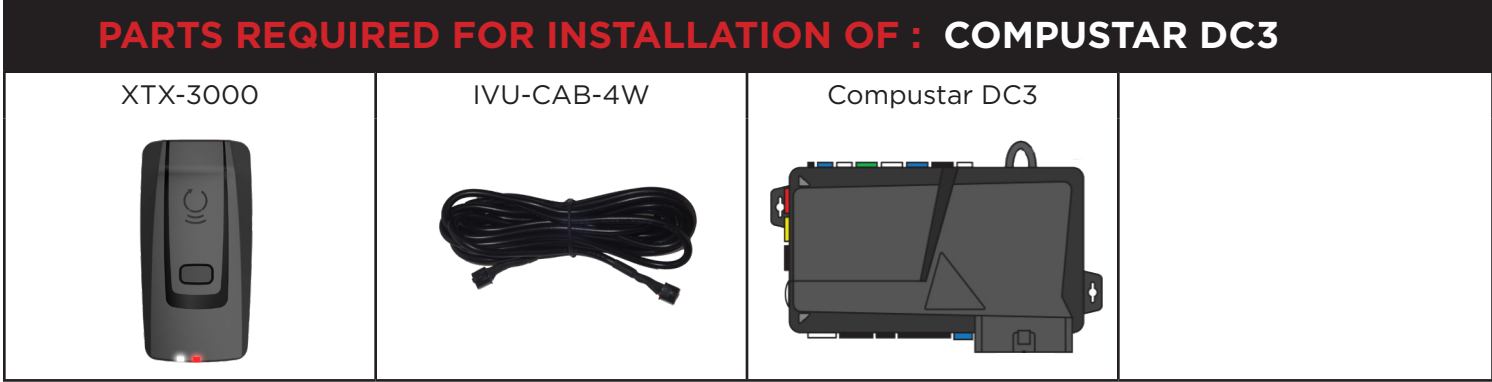

### **STEP 1. CONFIGURE THE REMOTE STARTER**

The ADS Weblink (ADS-USB) is required to properly configure the Compustar DC3 remote starter to accept the RF kit system. When flashing the Compustar DC3 remote starter, **please follow this procedure in order to configure correctly your remote starter.**

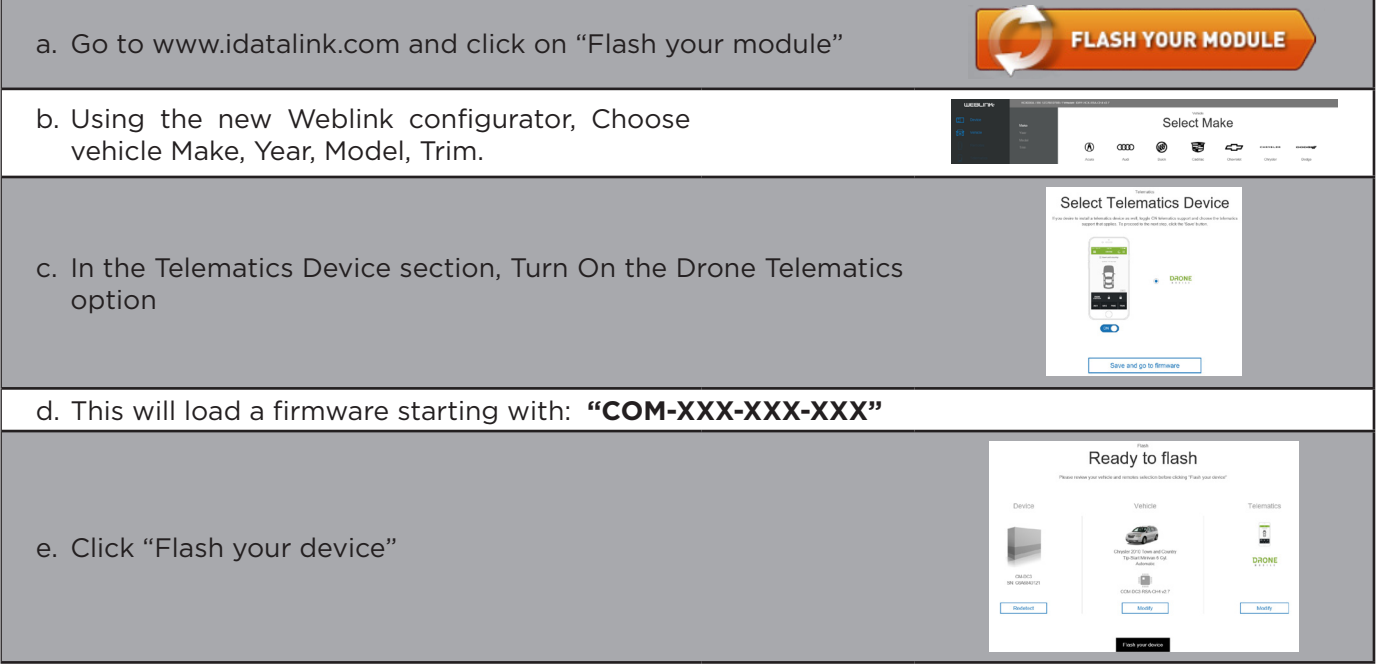

### **STEP 2. CONNECT INSTALLATION, WIRING & PROGRAMMING GUIDE**

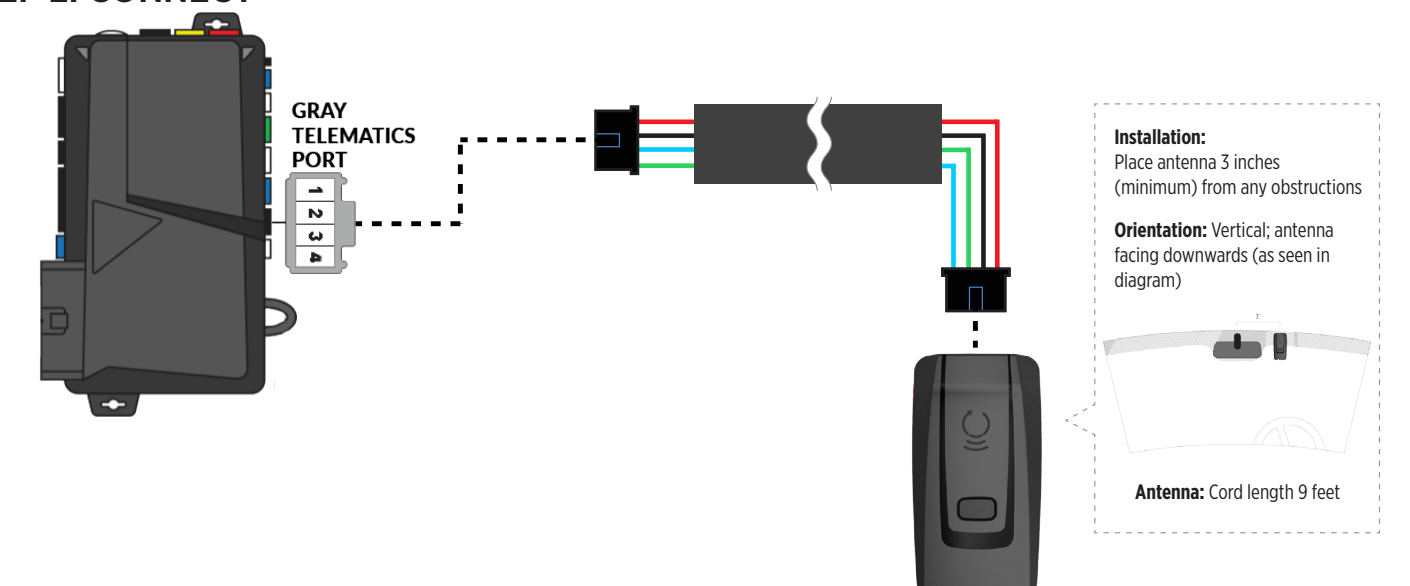

### **STEP 3. ADD A DEVICE/VEHICLE TO AN ACCOUNT**

- a. Download the App and Log into your account (see page 2 of this document for details)
- b. Click the "+" sign at the bottom right of the Application screen. This will allow you to temporarily add and configure your customers system inside your personal account. A system refers to the Antenna being installed in the windsheild of the vehicle.
- c. Before adding a system to your device, ensure the remote starter IS NOT armed/locked or in Valet mode and set the ignition of the vehicle to the On position.
- d. Then Tap to "Scan QR Code" and use the smartphone camera to scan the QR Code located on top of the antenna.
- e. Once connected, the system is in "Installer Mode". Follow the on-screen instructions for configuring the system.

### **STEP 4. PRE-CONFIGURE THE APPLICATION EXPERIENCE FOR YOUR CUSTOMER**

- a. Start by setting the protocol of the antenna being used. This is acheived by selecting the Brand, Model and protocol used inside the Remote starter. When done, click on "Confirm". System will now try to communicate with the remote starter to confirm that all settings related to protocol are valid.
- b. Once back in the control panel, click on the Settings Gear at the top right of the screen and edit the Vehicle name, configure the Auxiliaries that might have been added (if applicable) and click "OK" when done. Then choose the vehicle to display inside the control panel in the VEHICLE IMAGE section and click OK.
- c. When your configurations are all completed, click "OK" at the top right corner. All Configurations will take effect.

### **STEP 5. TESTING THE SYSTEM**

When the system is connected and fully configured, testing can begin. Test all the application functions (Start, Stop, Lock, Unlock, Auxiliaries, Etc.) When testing is completed, tap on the "installer icon" at the top of control screen. When prompted Click "Yes, and delete system from account" since this is the installer mode and not the End User mode. This will make the system "Ready for Customer Delivery".

Also make sure that the Owners Card is handed to the Owner of the vehicle or attached to the vehicle keychain. Doing this will ensure that the instructions on how to setup their App, Account and add the System is done correctly by using the system QR Code affixed on the windsheild mounted antenna.

<span id="page-25-0"></span>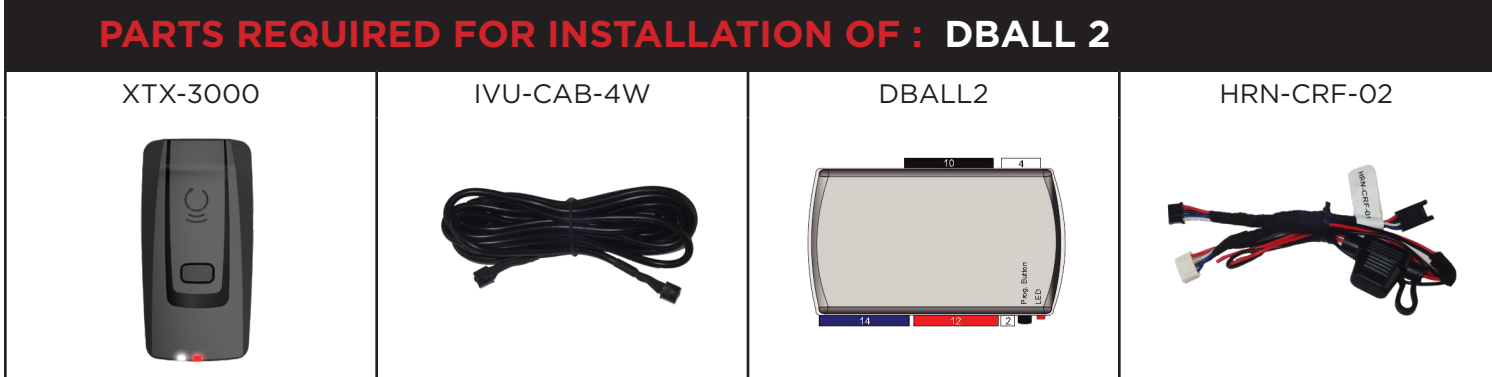

### **STEP 1. CONFIGURE THE REMOTE STARTER**

The XKloader 2 or 3 is required to properly configure the DBALL 2 remote starter to accept the RF kit system. When flashing the DBALL 2 remote starter, **please follow this procedure in order to configure correctly your remote starter.**

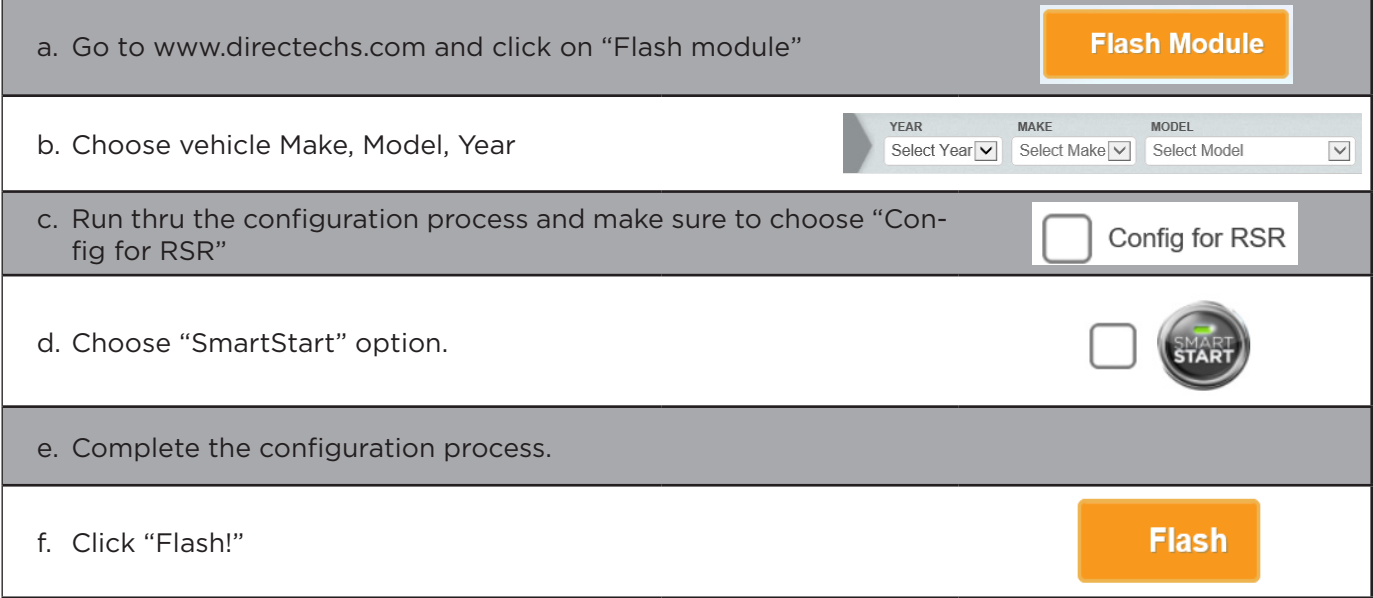

### **STEP 2. CONNECT INSTALLATION, WIRING & PROGRAMMING GUIDE**

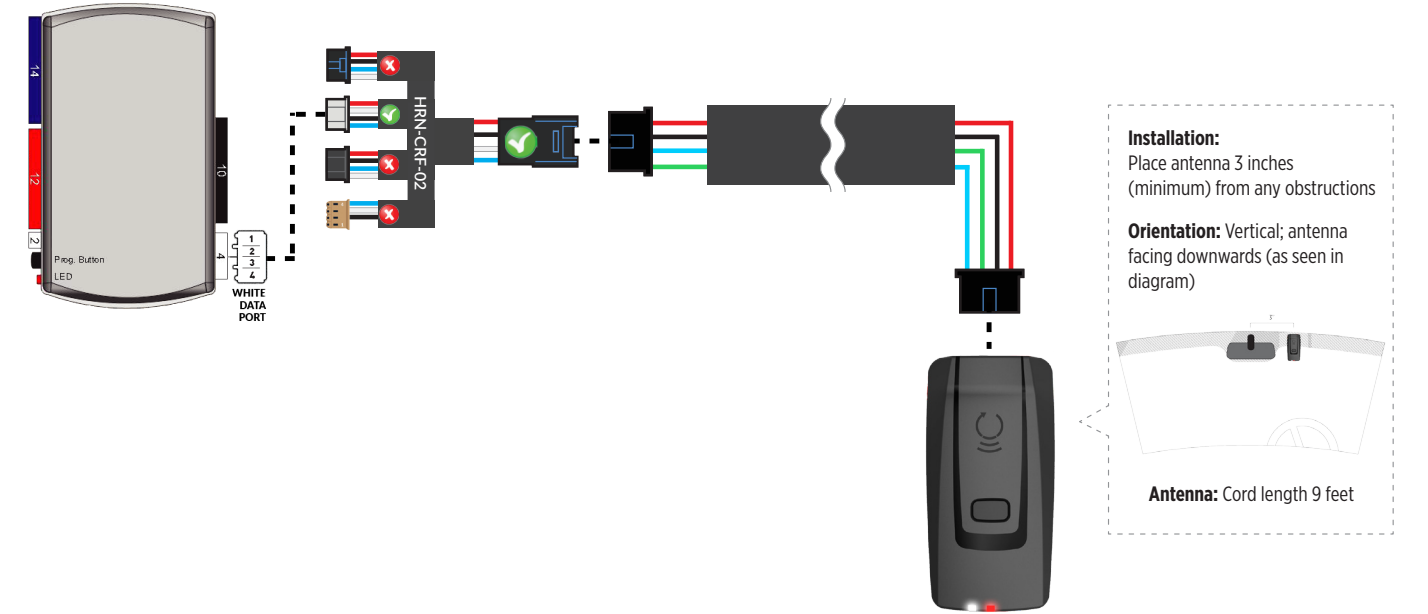

### **STEP 3. ADD A DEVICE/VEHICLE TO AN ACCOUNT**

- a. Download the App and Log into your account (see page 2 of this document for details)
- b. Click the "+" sign at the bottom right of the Application screen. This will allow you to temporarily add and configure your customers system inside your personal account. A system refers to the Antenna being installed in the windsheild of the vehicle.
- c. Before adding a system to your device, ensure the remote starter IS NOT armed/locked or in Valet mode and set the ignition of the vehicle to the On position.
- d. Then Tap to "Scan QR Code" and use the smartphone camera to scan the QR Code located on top of the antenna.
- e. Once connected, the system is in "Installer Mode". Follow the on-screen instructions for configuring the system.

### **STEP 4. PRE-CONFIGURE THE APPLICATION EXPERIENCE FOR YOUR CUSTOMER**

- a. Start by setting the protocol of the antenna being used. This is acheived by selecting the Brand, Model and protocol used inside the Remote starter. When done, click on "Confirm". System will now try to communicate with the remote starter to confirm that all settings related to protocol are valid.
- b. Once back in the control panel, click on the Settings Gear at the top right of the screen and edit the Vehicle name, configure the Auxiliaries that might have been added (if applicable) and click "OK" when done. Then choose the vehicle to display inside the control panel in the VEHICLE IMAGE section and click OK.
- c. When your configurations are all completed, click "OK" at the top right corner. All Configurations will take effect.

### **STEP 5. TESTING THE SYSTEM**

When the system is connected and fully configured, testing can begin. Test all the application functions (Start, Stop, Lock, Unlock, Auxiliaries, Etc.) When testing is completed, tap on the "installer icon" at the top of control screen. When prompted Click "Yes, and delete system from account" since this is the installer mode and not the End User mode. This will make the system "Ready for Customer Delivery".

Also make sure that the Owners Card is handed to the Owner of the vehicle or attached to the vehicle keychain. Doing this will ensure that the instructions on how to setup their App, Account and add the System is done correctly by using the system QR Code affixed on the windsheild mounted antenna.

<span id="page-27-0"></span>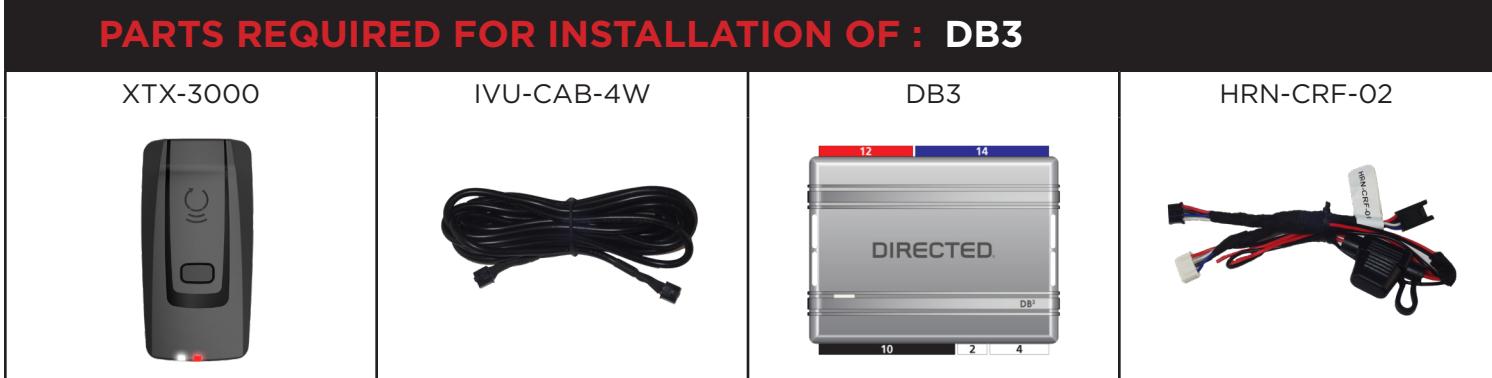

### **STEP 1. CONFIGURE THE REMOTE STARTER**

The XKloader 2 or 3 is required to properly configure the DB3 remote starter to accept the RF kit system. When flashing the DB3 remote starter, **please follow this procedure in order to configure correctly your remote starter.**

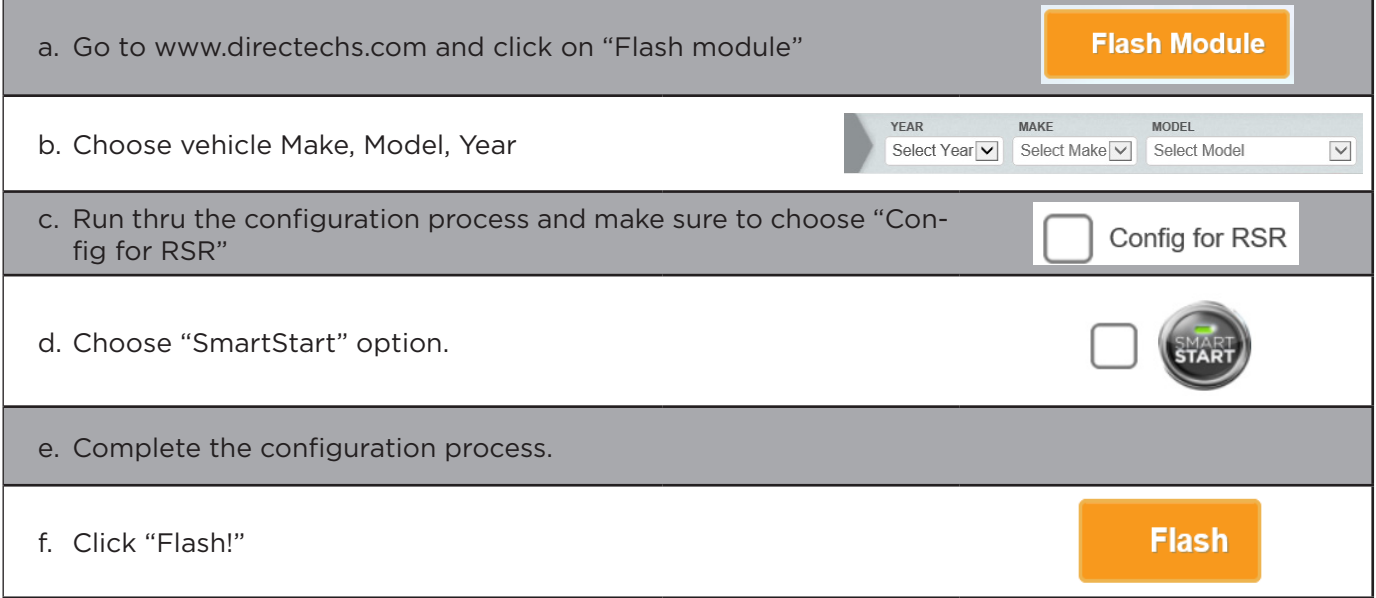

### **STEP 2. CONNECT RILINK** INSTALLATION, WIRING & PROGRAMMING GUIDE

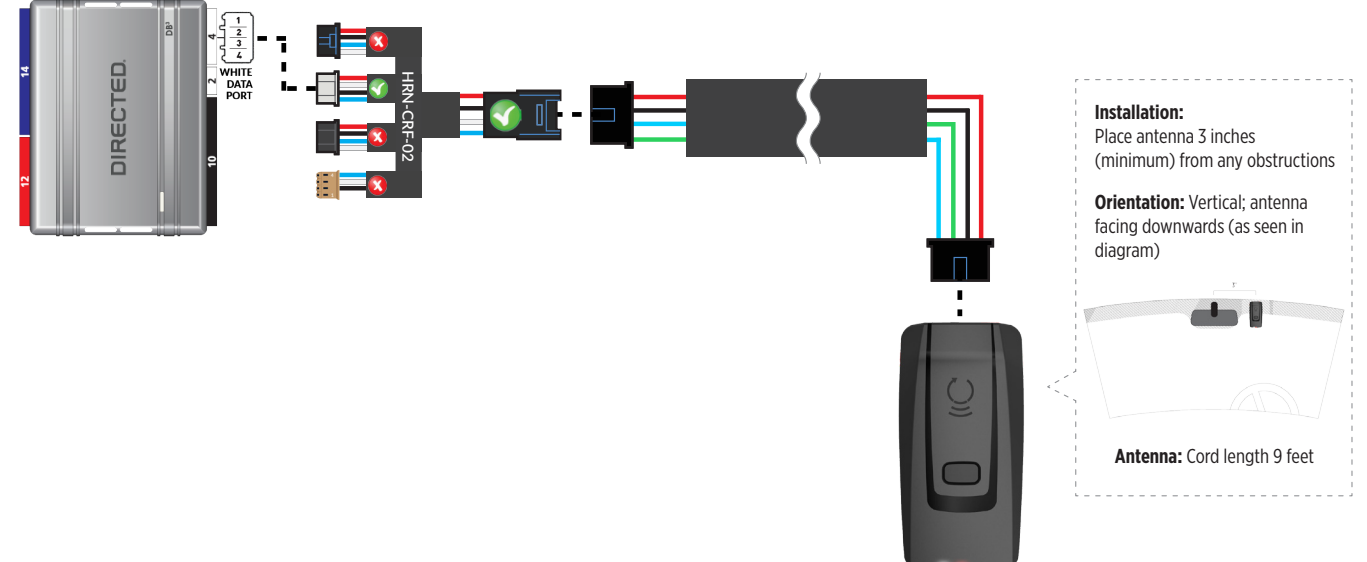

### **STEP 3. ADD A DEVICE/VEHICLE TO AN ACCOUNT**

- a. Download the App and Log into your account (see page 2 of this document for details)
- b. Click the "+" sign at the bottom right of the Application screen. This will allow you to temporarily add and configure your customers system inside your personal account. A system refers to the Antenna being installed in the windsheild of the vehicle.
- c. Before adding a system to your device, ensure the remote starter IS NOT armed/locked or in Valet mode and set the ignition of the vehicle to the On position.
- d. Then Tap to "Scan QR Code" and use the smartphone camera to scan the QR Code located on top of the antenna.
- e. Once connected, the system is in "Installer Mode". Follow the on-screen instructions for configuring the system.

### **STEP 4. PRE-CONFIGURE THE APPLICATION EXPERIENCE FOR YOUR CUSTOMER**

- a. Start by setting the protocol of the antenna being used. This is acheived by selecting the Brand, Model and protocol used inside the Remote starter. When done, click on "Confirm". System will now try to communicate with the remote starter to confirm that all settings related to protocol are valid.
- b. Once back in the control panel, click on the Settings Gear at the top right of the screen and edit the Vehicle name, configure the Auxiliaries that might have been added (if applicable) and click "OK" when done. Then choose the vehicle to display inside the control panel in the VEHICLE IMAGE section and click OK.
- c. When your configurations are all completed, click "OK" at the top right corner. All Configurations will take effect.

### **STEP 5. TESTING THE SYSTEM**

When the system is connected and fully configured, testing can begin. Test all the application functions (Start, Stop, Lock, Unlock, Auxiliaries, Etc.) When testing is completed, tap on the "installer icon" at the top of control screen. When prompted Click "Yes, and delete system from account" since this is the installer mode and not the End User mode. This will make the system "Ready for Customer Delivery".

Also make sure that the Owners Card is handed to the Owner of the vehicle or attached to the vehicle keychain. Doing this will ensure that the instructions on how to setup their App, Account and add the System is done correctly by using the system QR Code affixed on the windsheild mounted antenna.

<span id="page-29-0"></span>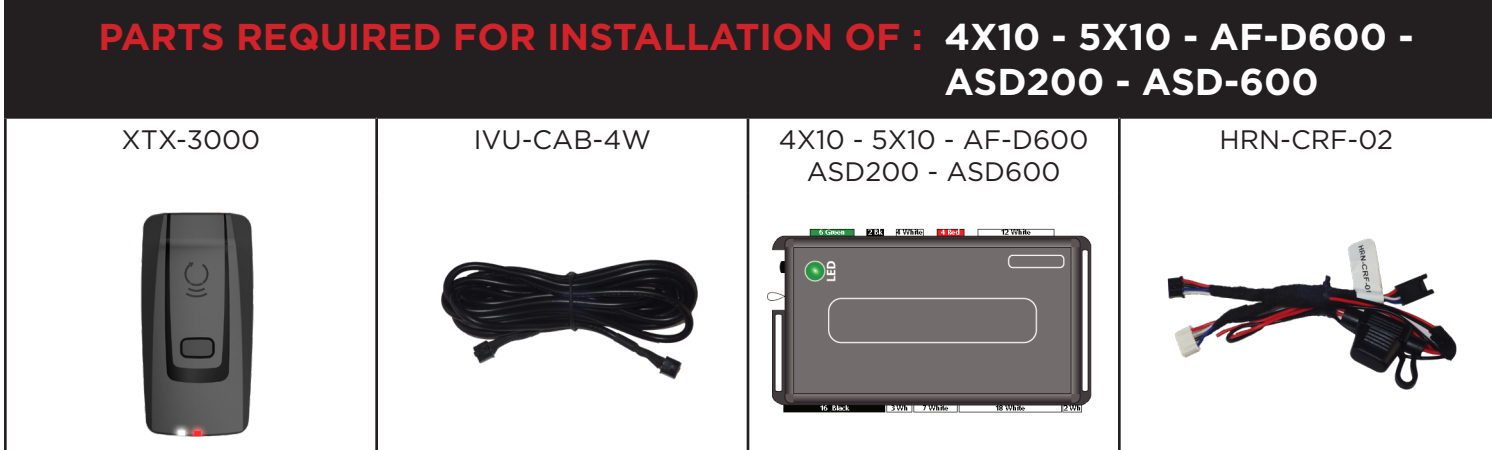

### **STEP 1. CONFIGURE THE REMOTE STARTER**

The XKloader 2 or 3 is required to properly configure the 4X10 - 5X10 remote starter to accept the RF kit system. When flashing the 4X10 - 5X10 - AF-D600 - ASD200 - ASD600 remote starter, **please follow this procedure in order to configure correctly your remote starter.**

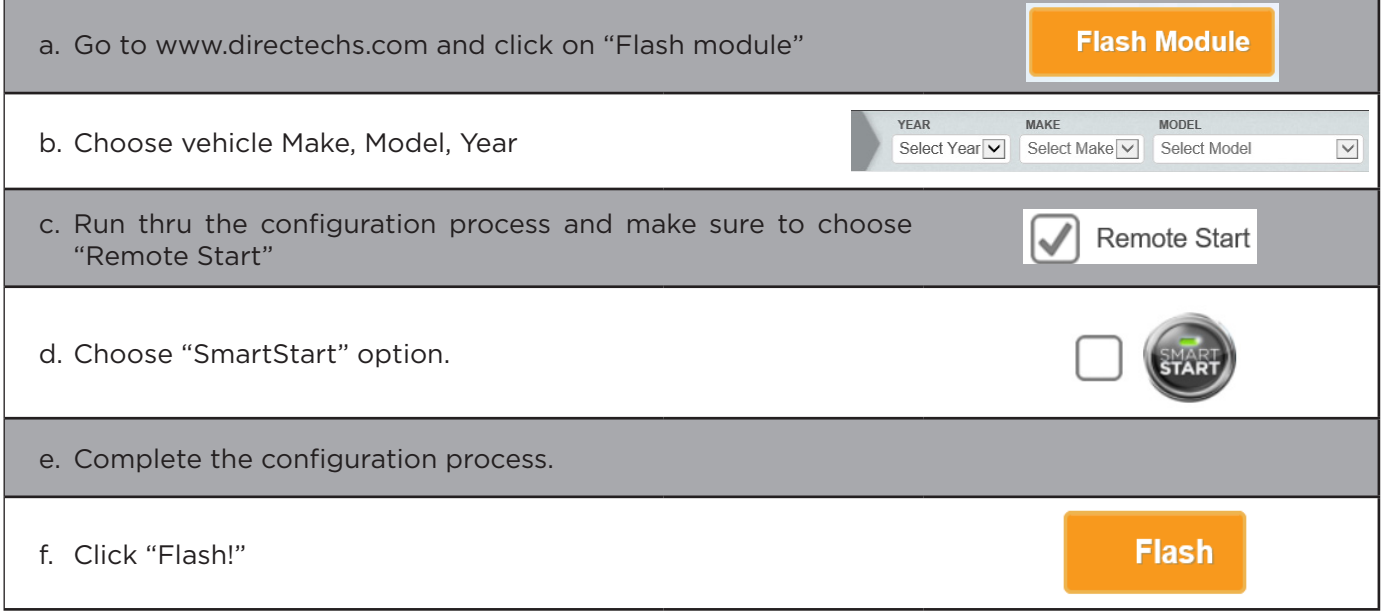

### **STEP 2. CONNECT INSTALLATION, WIRING & PROGRAMMING GUIDE**

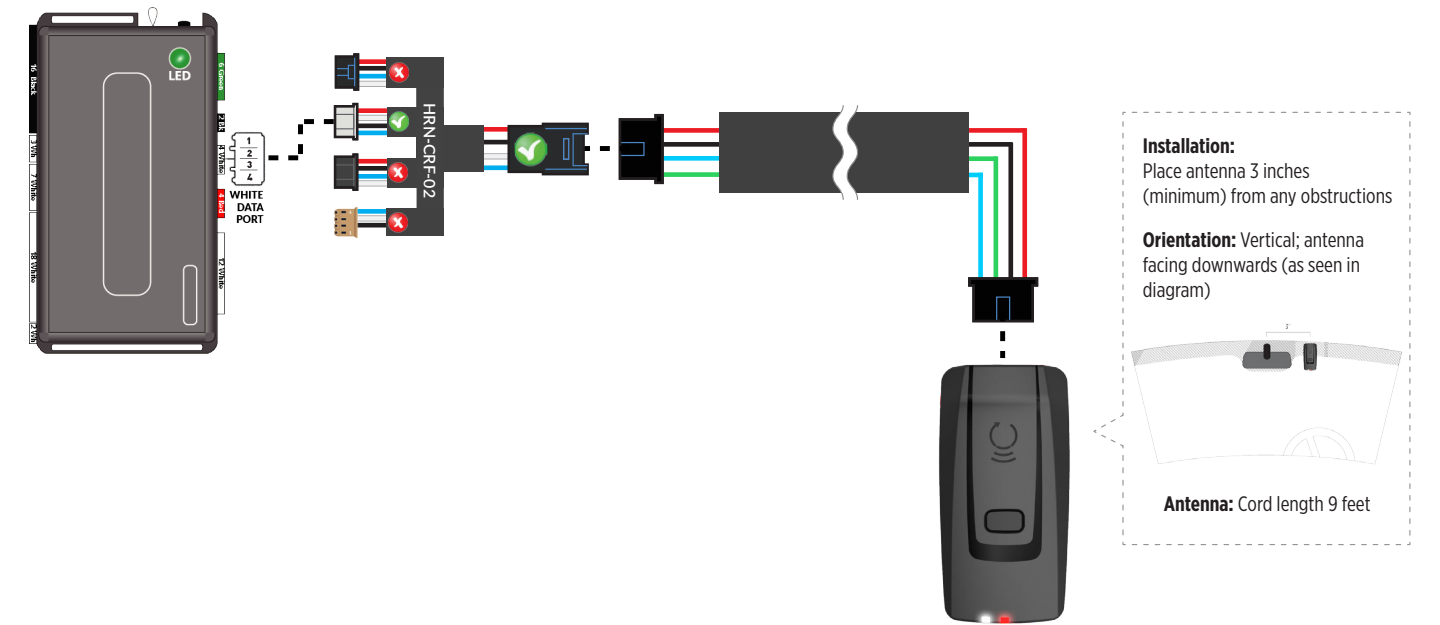

### **STEP 3. ADD A DEVICE/VEHICLE TO AN ACCOUNT**

- a. Download the App and Log into your account (see page 2 of this document for details)
- b. Click the "+" sign at the bottom right of the Application screen. This will allow you to temporarily add and configure your customers system inside your personal account. A system refers to the Antenna being installed in the windsheild of the vehicle.
- c. Before adding a system to your device, ensure the remote starter IS NOT armed/locked or in Valet mode and set the ignition of the vehicle to the On position.
- d. Then Tap to "Scan QR Code" and use the smartphone camera to scan the QR Code located on top of the antenna.
- e. Once connected, the system is in "Installer Mode". Follow the on-screen instructions for configuring the system.

### **STEP 4. PRE-CONFIGURE THE APPLICATION EXPERIENCE FOR YOUR CUSTOMER**

- a. Start by setting the protocol of the antenna being used. This is acheived by selecting the Brand, Model and protocol used inside the Remote starter. When done, click on "Confirm". System will now try to communicate with the remote starter to confirm that all settings related to protocol are valid.
- b. Once back in the control panel, click on the Settings Gear at the top right of the screen and edit the Vehicle name, configure the Auxiliaries that might have been added (if applicable) and click "OK" when done. Then choose the vehicle to display inside the control panel in the VEHICLE IMAGE section and click OK.
- c. When your configurations are all completed, click "OK" at the top right corner. All Configurations will take effect.

### **STEP 5. TESTING THE SYSTEM**

When the system is connected and fully configured, testing can begin. Test all the application functions (Start, Stop, Lock, Unlock, Auxiliaries, Etc.) When testing is completed, tap on the "installer icon" at the top of control screen. When prompted Click "Yes, and delete system from account" since this is the installer mode and not the End User mode. This will make the system "Ready for Customer Delivery".

Also make sure that the Owners Card is handed to the Owner of the vehicle or attached to the vehicle keychain. Doing this will ensure that the instructions on how to setup their App, Account and add the System is done correctly by using the system QR Code affixed on the windsheild mounted antenna.

<span id="page-31-0"></span>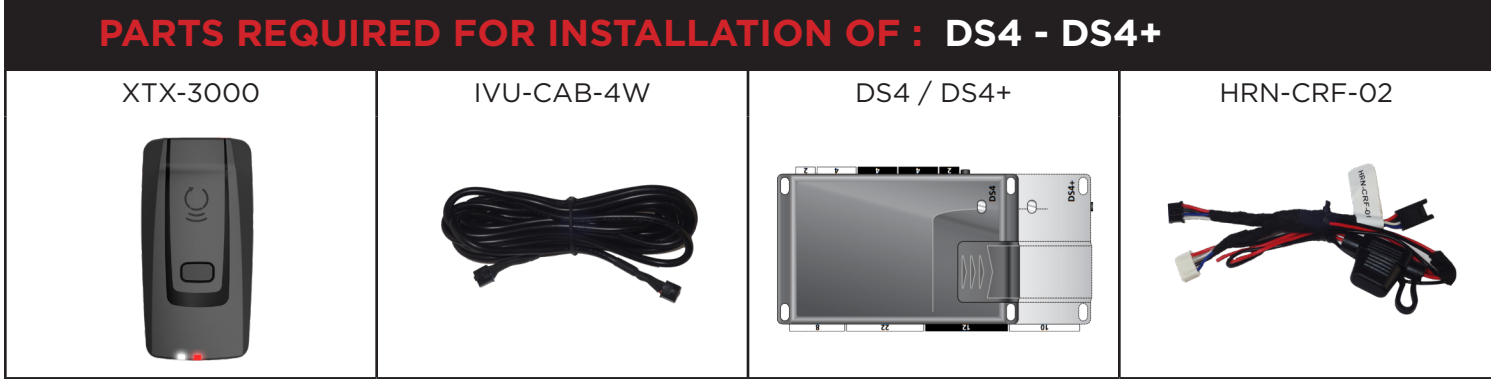

### **STEP 1. CONFIGURE THE REMOTE STARTER**

The XKloader 2 or 3 is required to properly configure the DS4 - DS4+ remote starter to accept the RF kit system. When flashing the DS4 - DS4+ remote starter, **please follow this procedure in order to configure correctly your remote starter.**

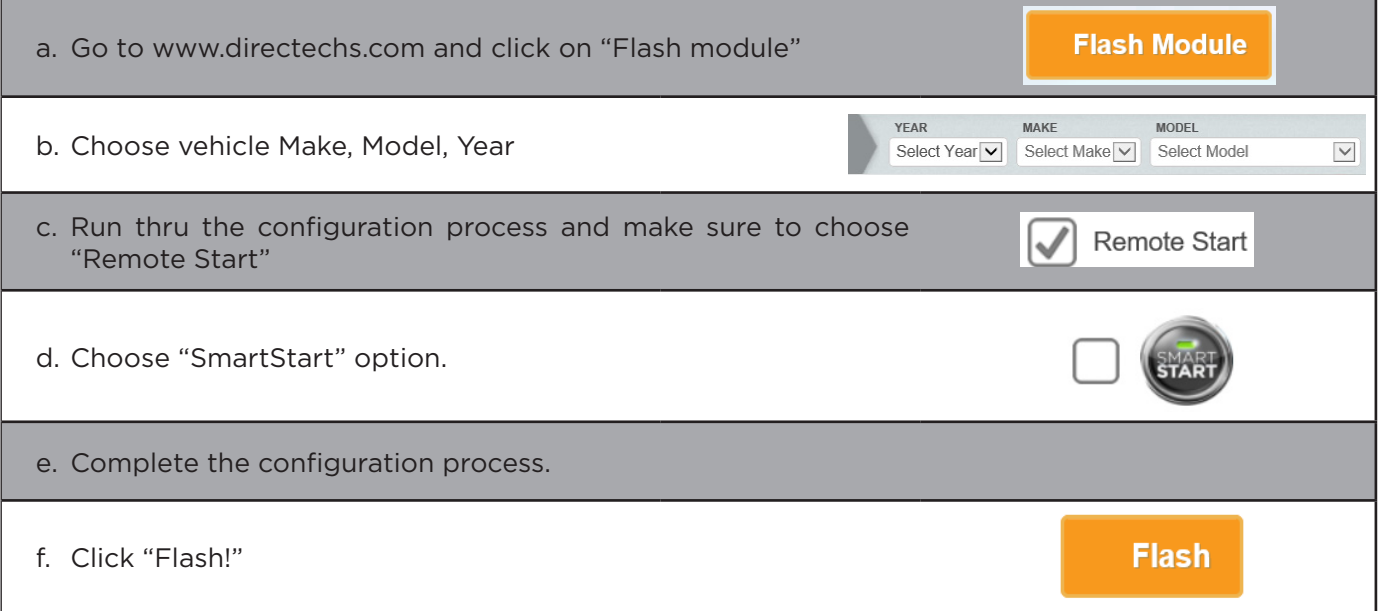

# $\mathsf{R}\text{-}\mathsf{L}\mathsf{INK}^*$  installation, wiring & programming guide

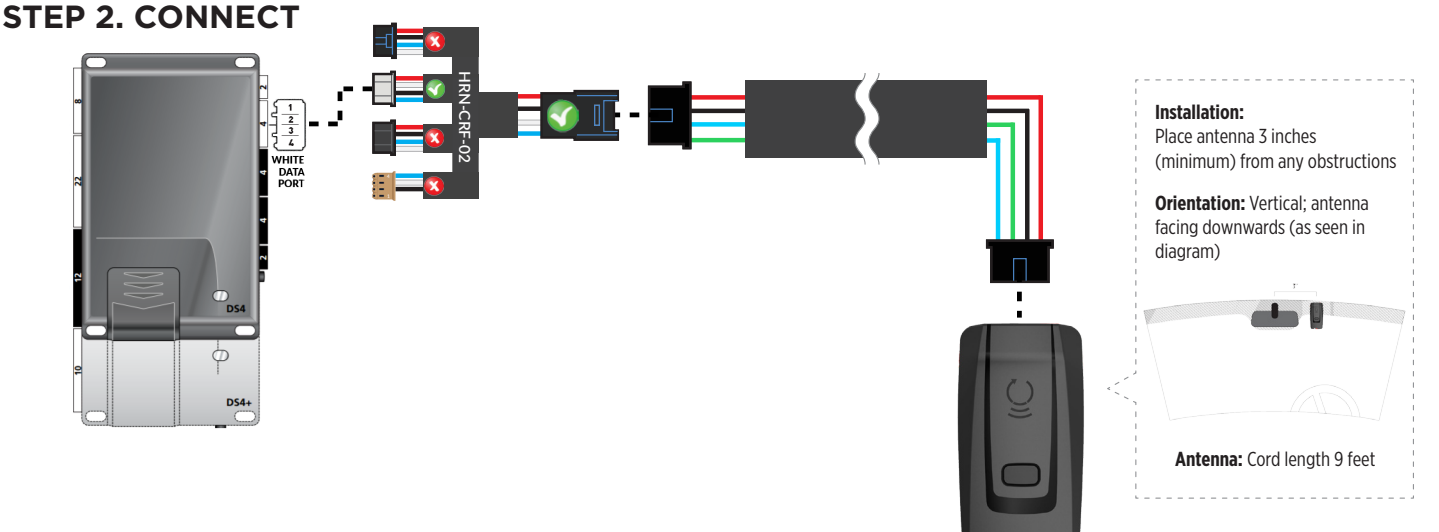

### **STEP 3. ADD A DEVICE/VEHICLE TO AN ACCOUNT**

- a. Download the App and Log into your account (see page 2 of this document for details)
- b. Click the "+" sign at the bottom right of the Application screen. This will allow you to temporarily add and configure your customers system inside your personal account. A system refers to the Antenna being installed in the windsheild of the vehicle.
- c. Before adding a system to your device, ensure the remote starter IS NOT armed/locked or in Valet mode and set the ignition of the vehicle to the On position.
- d. Then Tap to "Scan QR Code" and use the smartphone camera to scan the QR Code located on top of the antenna.
- e. Once connected, the system is in "Installer Mode". Follow the on-screen instructions for configuring the system.

### **STEP 4. PRE-CONFIGURE THE APPLICATION EXPERIENCE FOR YOUR CUSTOMER**

- a. Start by setting the protocol of the antenna being used. This is acheived by selecting the Brand, Model and protocol used inside the Remote starter. When done, click on "Confirm". System will now try to communicate with the remote starter to confirm that all settings related to protocol are valid.
- b. Once back in the control panel, click on the Settings Gear at the top right of the screen and edit the Vehicle name, configure the Auxiliaries that might have been added (if applicable) and click "OK" when done. Then choose the vehicle to display inside the control panel in the VEHICLE IMAGE section and click OK.
- c. When your configurations are all completed, click "OK" at the top right corner. All Configurations will take effect.

### **STEP 5. TESTING THE SYSTEM**

When the system is connected and fully configured, testing can begin. Test all the application functions (Start, Stop, Lock, Unlock, Auxiliaries, Etc.) When testing is completed, tap on the "installer icon" at the top of control screen. When prompted Click "Yes, and delete system from account" since this is the installer mode and not the End User mode. This will make the system "Ready for Customer Delivery".

Also make sure that the Owners Card is handed to the Owner of the vehicle or attached to the vehicle keychain. Doing this will ensure that the instructions on how to setup their App, Account and add the System is done correctly by using the system QR Code affixed on the windsheild mounted antenna.

<span id="page-33-0"></span>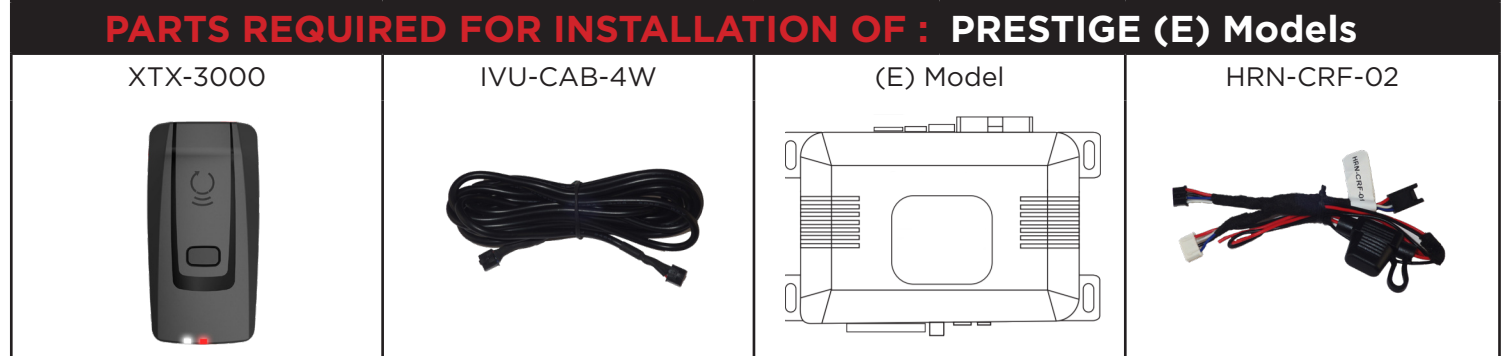

### **STEP 1. CONFIGURE THE REMOTE STARTER**

The Voxx VEPROG is required to upgrade the latest Firmware and properly configure the Prestige (E) Model remote starter to accept the RF kit system. When updating the Prestige (E) Model remote starter, **please follow this procedure in order to configure correctly your remote starter.**

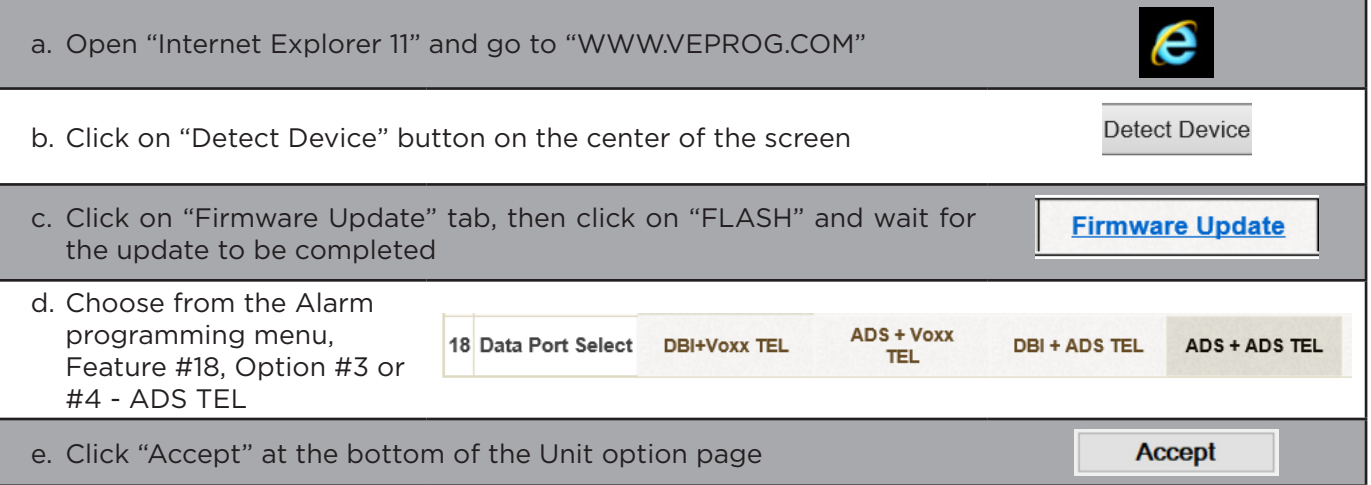

### **STEP 2. CONNECT INSTALLATION, WIRING & PROGRAMMING GUIDE**

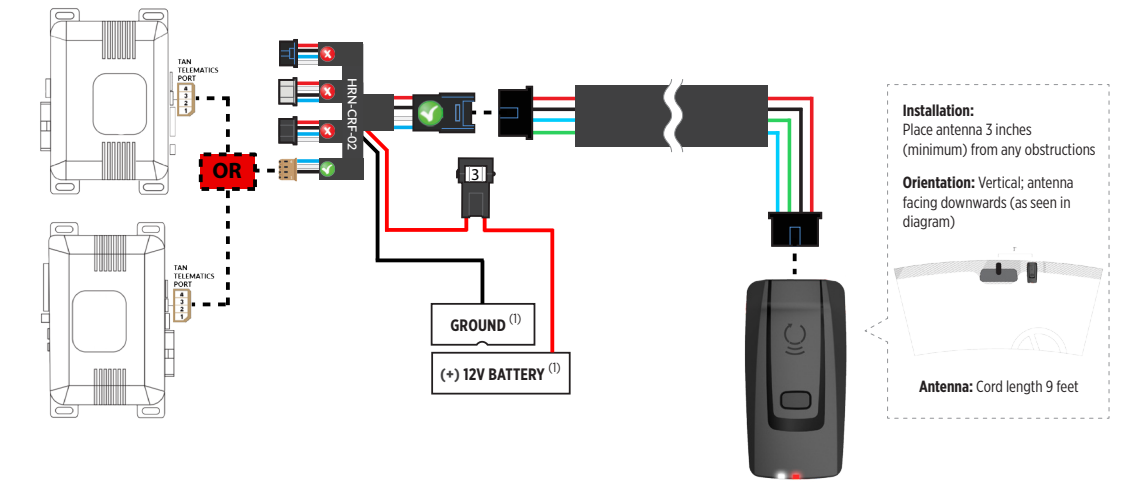

(1) Connect when using with PRESTIGE.

### **STEP 3. ADD A DEVICE/VEHICLE TO AN ACCOUNT**

- a. Download the App and Log into your account (see page 2 of this document for details)
- b. Click the "+" sign at the bottom right of the Application screen. This will allow you to temporarily add and configure your customers system inside your personal account. A system refers to the Antenna being installed in the windsheild of the vehicle.
- c. Before adding a system to your device, ensure the remote starter IS NOT armed/locked or in Valet mode and set the ignition of the vehicle to the On position.
- d. Then Tap to "Scan QR Code" and use the smartphone camera to scan the QR Code located on top of the antenna.
- e. Once connected, the system is in "Installer Mode". Follow the on-screen instructions for configuring the system.

### **STEP 4. PRE-CONFIGURE THE APPLICATION EXPERIENCE FOR YOUR CUSTOMER**

- a. Start by setting the protocol of the antenna being used. This is acheived by selecting the Brand, Model and protocol used inside the Remote starter. When done, click on "Confirm". System will now try to communicate with the remote starter to confirm that all settings related to protocol are valid.
- b. Once back in the control panel, click on the Settings Gear at the top right of the screen and edit the Vehicle name, configure the Auxiliaries that might have been added (if applicable) and click "OK" when done. Then choose the vehicle to display inside the control panel in the VEHICLE IMAGE section and click OK.
- c. When your configurations are all completed, click "OK" at the top right corner. All Configurations will take effect.

### **STEP 5. TESTING THE SYSTEM**

When the system is connected and fully configured, testing can begin. Test all the application functions (Start, Stop, Lock, Unlock, Auxiliaries, Etc.) When testing is completed, tap on the "installer icon" at the top of control screen. When prompted Click "Yes, and delete system from account" since this is the installer mode and not the End User mode. This will make the system "Ready for Customer Delivery".

Also make sure that the Owners Card is handed to the Owner of the vehicle or attached to the vehicle keychain. Doing this will ensure that the instructions on how to setup their App, Account and add the System is done correctly by using the system QR Code affixed on the windsheild mounted antenna.

<span id="page-35-0"></span>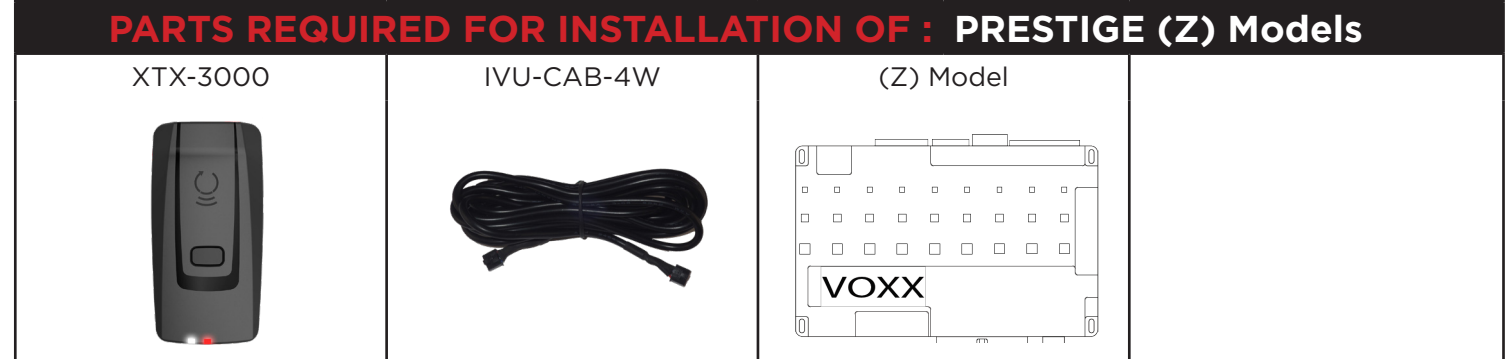

### **STEP 1. CONFIGURE THE REMOTE STARTER**

The ADS Weblink (ADS-USB) is required to properly configure the Prestige (Z) model remote starter to accept the RF kit system. When flashing the Prestige (Z) model remote starter, **please follow this procedure in order to configure correctly your remote starter.**

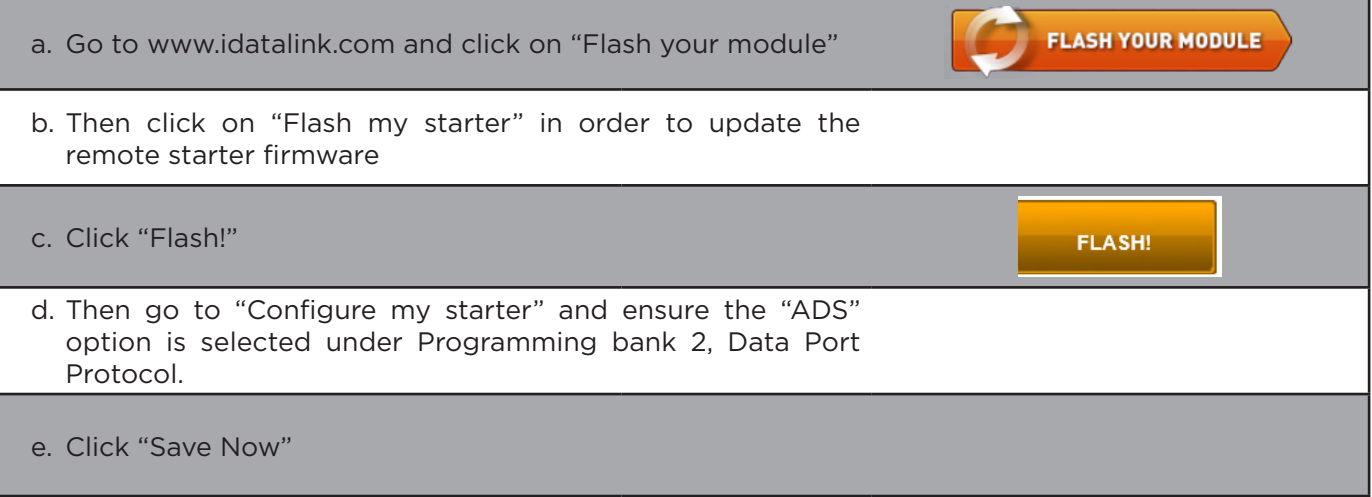

### **STEP 2. CONNECT RELINK** INSTALLATION, WIRING & PROGRAMMING GUIDE

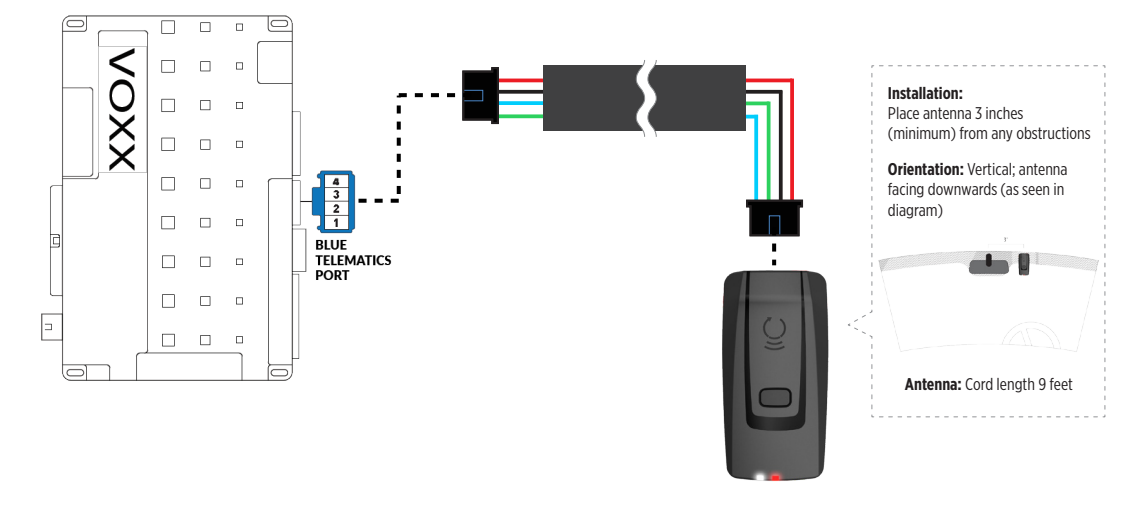

### **STEP 3. ADD A DEVICE/VEHICLE TO AN ACCOUNT**

- a. Download the App and Log into your account (see page 2 of this document for details)
- b. Click the "+" sign at the bottom right of the Application screen. This will allow you to temporarily add and configure your customers system inside your personal account. A system refers to the Antenna being installed in the windsheild of the vehicle.
- c. Before adding a system to your device, ensure the remote starter IS NOT armed/locked or in Valet mode and set the ignition of the vehicle to the On position.
- d. Then Tap to "Scan QR Code" and use the smartphone camera to scan the QR Code located on top of the antenna.
- e. Once connected, the system is in "Installer Mode". Follow the on-screen instructions for configuring the system.

### **STEP 4. PRE-CONFIGURE THE APPLICATION EXPERIENCE FOR YOUR CUSTOMER**

- a. Start by setting the protocol of the antenna being used. This is acheived by selecting the Brand, Model and protocol used inside the Remote starter. When done, click on "Confirm". System will now try to communicate with the remote starter to confirm that all settings related to protocol are valid.
- b. Once back in the control panel, click on the Settings Gear at the top right of the screen and edit the Vehicle name, configure the Auxiliaries that might have been added (if applicable) and click "OK" when done. Then choose the vehicle to display inside the control panel in the VEHICLE IMAGE section and click OK.
- c. When your configurations are all completed, click "OK" at the top right corner. All Configurations will take effect.

### **STEP 5. TESTING THE SYSTEM**

When the system is connected and fully configured, testing can begin. Test all the application functions (Start, Stop, Lock, Unlock, Auxiliaries, Etc.) When testing is completed, tap on the "installer icon" at the top of control screen. When prompted Click "Yes, and delete system from account" since this is the installer mode and not the End User mode. This will make the system "Ready for Customer Delivery".

Also make sure that the Owners Card is handed to the Owner of the vehicle or attached to the vehicle keychain. Doing this will ensure that the instructions on how to setup their App, Account and add the System is done correctly by using the system QR Code affixed on the windsheild mounted antenna.

<span id="page-37-0"></span>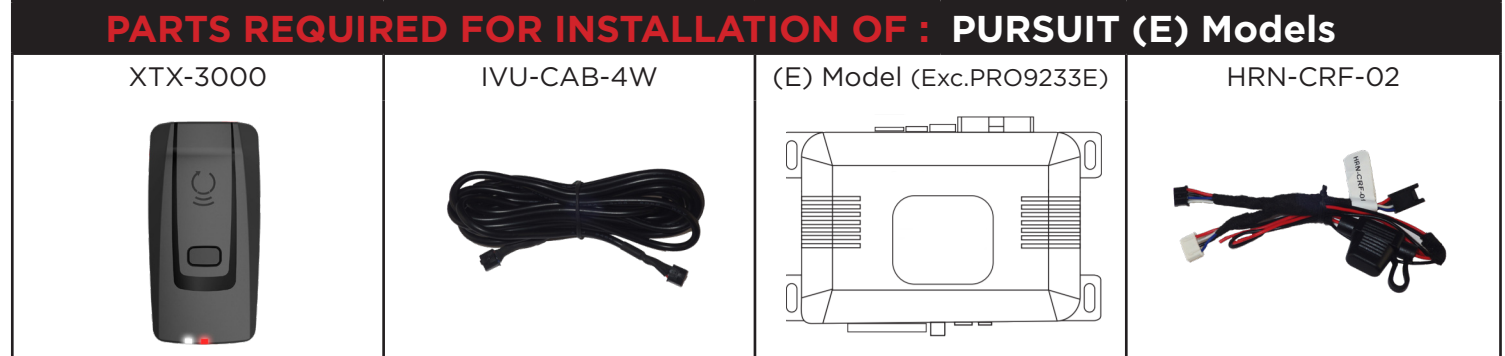

### **STEP 1. CONFIGURE THE REMOTE STARTER**

The Voxx VEPROG is required to upgrade the latest Firmware and properly configure the Prestige (E) Model remote starter to accept the RF kit system. When updating the Prestige (E) Model remote starter, **please follow this procedure in order to configure correctly your remote starter.**

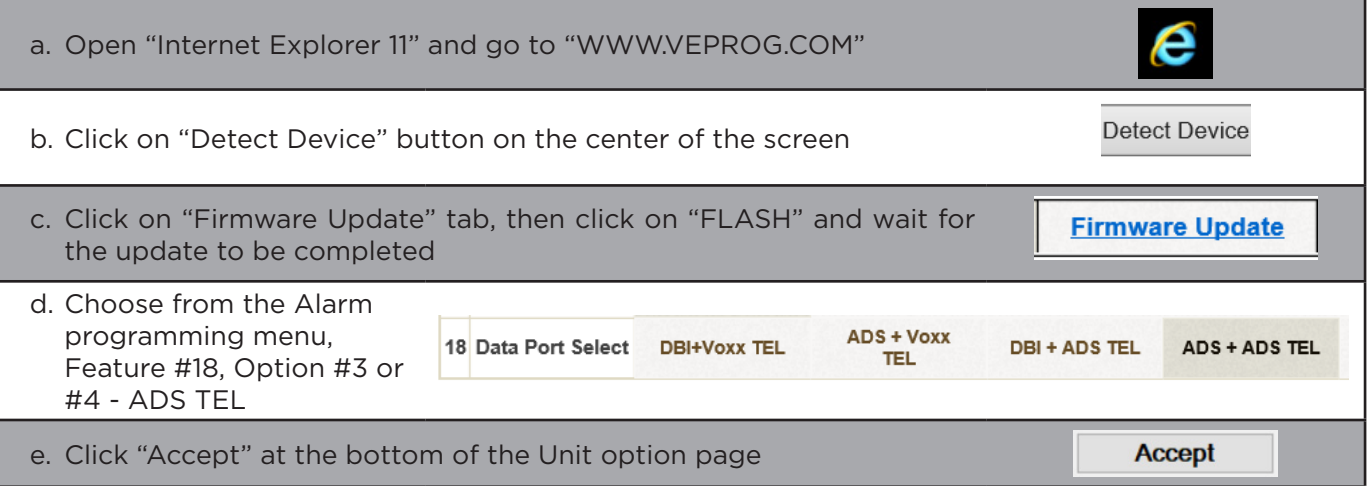

### **STEP 2. CONNECT RELINK INSTALLATION, WIRING & PROGRAMMING GUIDE**

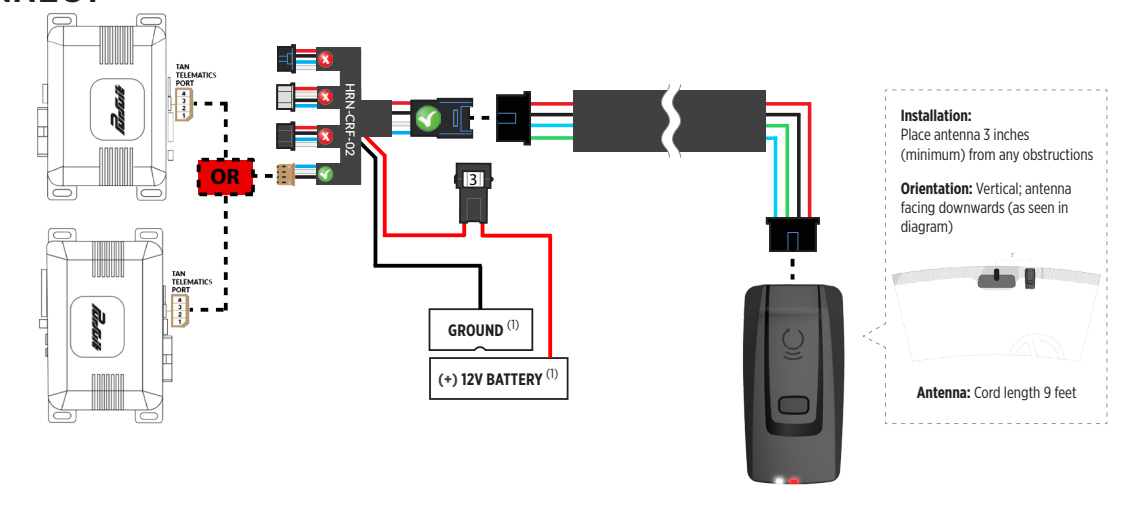

(1) Connect when using with PURSUIT.

### **STEP 3. ADD A DEVICE/VEHICLE TO AN ACCOUNT**

- a. Download the App and Log into your account (see page 2 of this document for details)
- b. Click the "+" sign at the bottom right of the Application screen. This will allow you to temporarily add and configure your customers system inside your personal account. A system refers to the Antenna being installed in the windsheild of the vehicle.
- c. Before adding a system to your device, ensure the remote starter IS NOT armed/locked or in Valet mode and set the ignition of the vehicle to the On position.
- d. Then Tap to "Scan QR Code" and use the smartphone camera to scan the QR Code located on top of the antenna.
- e. Once connected, the system is in "Installer Mode". Follow the on-screen instructions for configuring the system.

### **STEP 4. PRE-CONFIGURE THE APPLICATION EXPERIENCE FOR YOUR CUSTOMER**

- a. Start by setting the protocol of the antenna being used. This is acheived by selecting the Brand, Model and protocol used inside the Remote starter. When done, click on "Confirm". System will now try to communicate with the remote starter to confirm that all settings related to protocol are valid.
- b. Once back in the control panel, click on the Settings Gear at the top right of the screen and edit the Vehicle name, configure the Auxiliaries that might have been added (if applicable) and click "OK" when done. Then choose the vehicle to display inside the control panel in the VEHICLE IMAGE section and click OK.
- c. When your configurations are all completed, click "OK" at the top right corner. All Configurations will take effect.

### **STEP 5. TESTING THE SYSTEM**

When the system is connected and fully configured, testing can begin. Test all the application functions (Start, Stop, Lock, Unlock, Auxiliaries, Etc.) When testing is completed, tap on the "installer icon" at the top of control screen. When prompted Click "Yes, and delete system from account" since this is the installer mode and not the End User mode. This will make the system "Ready for Customer Delivery".

Also make sure that the Owners Card is handed to the Owner of the vehicle or attached to the vehicle keychain. Doing this will ensure that the instructions on how to setup their App, Account and add the System is done correctly by using the system QR Code affixed on the windsheild mounted antenna.

<span id="page-39-0"></span>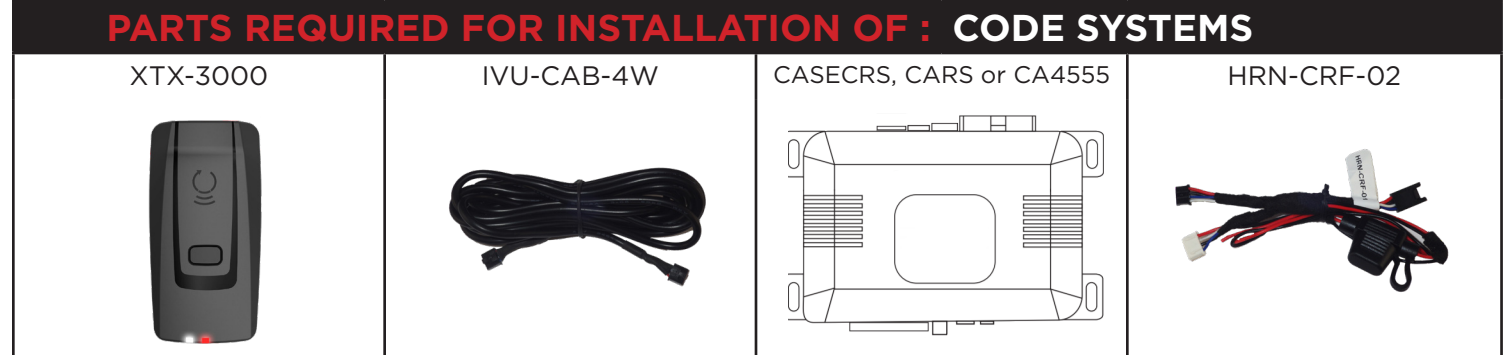

### **STEP 1. CONFIGURE THE REMOTE STARTER**

The Voxx VEPROG is required to upgrade the latest Firmware and properly configure the Code Alarm CASECRS, CARS or CA4555 remote starter to accept the RF kit system. When updating the Code Alarm CASECRS, CARS or CA4555 remote starter, **please follow this procedure in order to configure correctly your remote starter.**

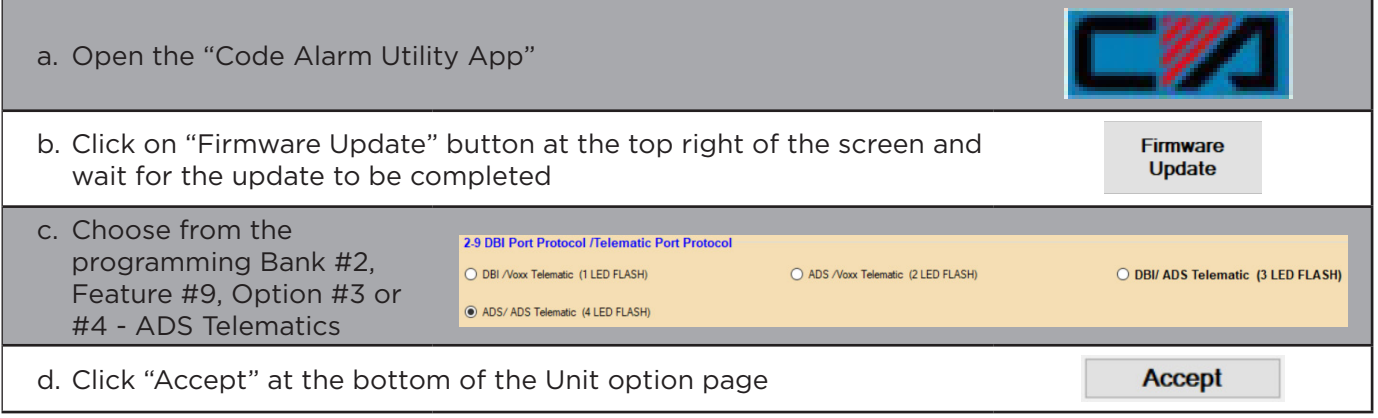

### **STEP 2. CONNECT**  $\mathsf{R}\text{-}\mathsf{L}\mathsf{INK}^*$  installation, wiring & programming guide

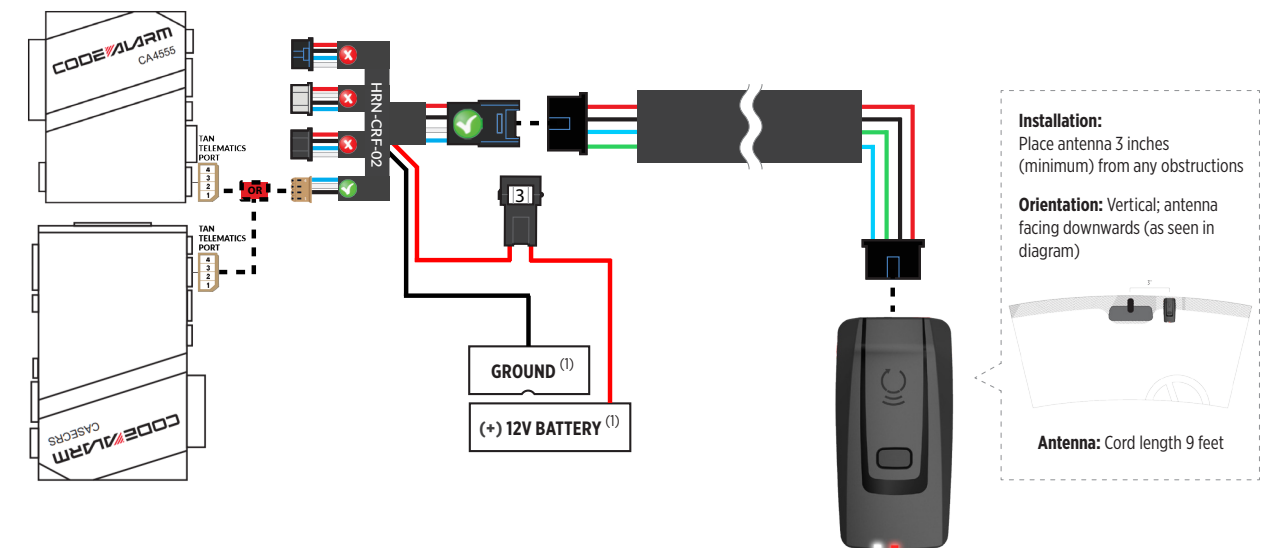

(1) Connect when using with CODE ALARM.

### **STEP 3. ADD A DEVICE/VEHICLE TO AN ACCOUNT**

- a. Download the App and Log into your account (see page 2 of this document for details)
- b. Click the "+" sign at the bottom right of the Application screen. This will allow you to temporarily add and configure your customers system inside your personal account. A system refers to the Antenna being installed in the windsheild of the vehicle.
- c. Before adding a system to your device, ensure the remote starter IS NOT armed/locked or in Valet mode and set the ignition of the vehicle to the On position.
- d. Then Tap to "Scan QR Code" and use the smartphone camera to scan the QR Code located on top of the antenna.
- e. Once connected, the system is in "Installer Mode". Follow the on-screen instructions for configuring the system.

### **STEP 4. PRE-CONFIGURE THE APPLICATION EXPERIENCE FOR YOUR CUSTOMER**

- a. Start by setting the protocol of the antenna being used. This is acheived by selecting the Brand, Model and protocol used inside the Remote starter. When done, click on "Confirm". System will now try to communicate with the remote starter to confirm that all settings related to protocol are valid.
- b. Once back in the control panel, click on the Settings Gear at the top right of the screen and edit the Vehicle name, configure the Auxiliaries that might have been added (if applicable) and click "OK" when done. Then choose the vehicle to display inside the control panel in the VEHICLE IMAGE section and click OK.
- c. When your configurations are all completed, click "OK" at the top right corner. All Configurations will take effect.

### **STEP 5. TESTING THE SYSTEM**

When the system is connected and fully configured, testing can begin. Test all the application functions (Start, Stop, Lock, Unlock, Auxiliaries, Etc.) When testing is completed, tap on the "installer icon" at the top of control screen. When prompted Click "Yes, and delete system from account" since this is the installer mode and not the End User mode. This will make the system "Ready for Customer Delivery".

Also make sure that the Owners Card is handed to the Owner of the vehicle or attached to the vehicle keychain. Doing this will ensure that the instructions on how to setup their App, Account and add the System is done correctly by using the system QR Code affixed on the windsheild mounted antenna.

<span id="page-41-0"></span>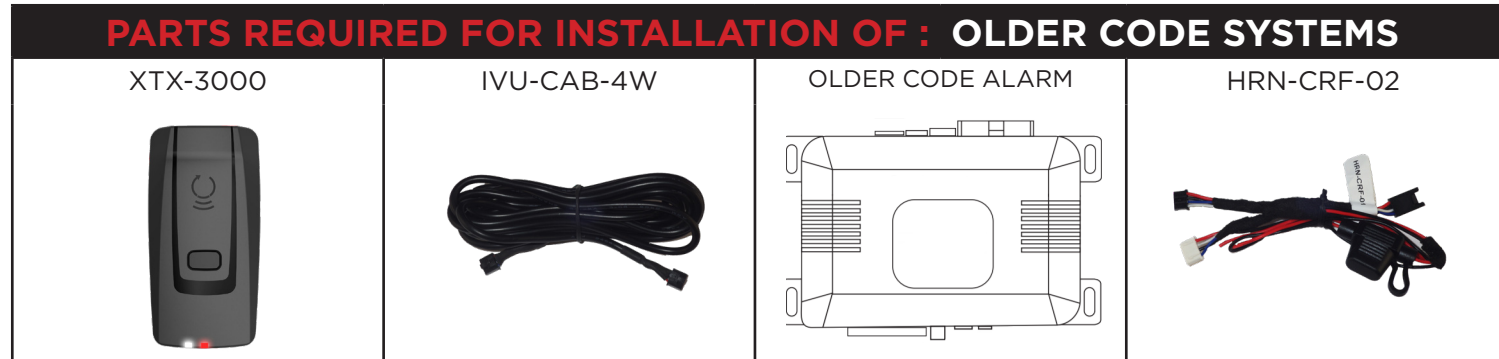

### **STEP 1. CONFIGURE THE REMOTE STARTER**

The Older Code Alarm remote starter are already pre-configured to accept the RF kit system. No extra programming required.

### **STEP 2. CONNECT**  $\mathsf{R}\text{-}\mathsf{L}\mathsf{INK}^*$  installation, wiring & programming guide

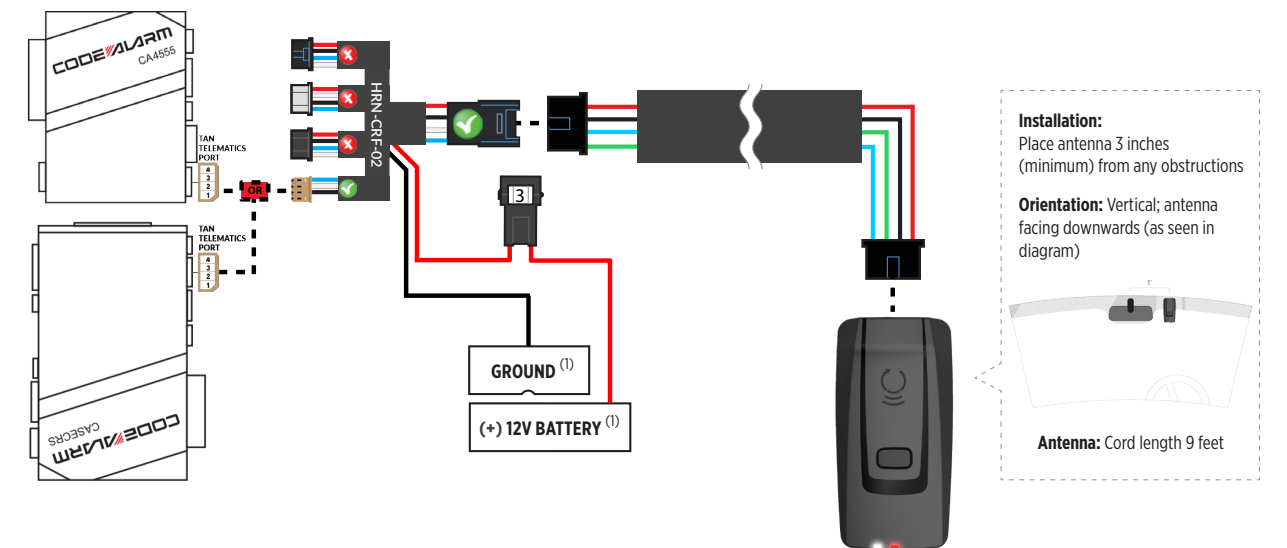

(1) Connect when using with CODE ALARM.

### **STEP 3. ADD A DEVICE/VEHICLE TO AN ACCOUNT**

- a. Download the App and Log into your account (see page 2 of this document for details)
- b. Click the "+" sign at the bottom right of the Application screen. This will allow you to temporarily add and configure your customers system inside your personal account. A system refers to the Antenna being installed in the windsheild of the vehicle.
- c. Before adding a system to your device, ensure the remote starter IS NOT armed/locked or in Valet mode and set the ignition of the vehicle to the On position.
- d. Then Tap to "Scan QR Code" and use the smartphone camera to scan the QR Code located on top of the antenna.
- e. Once connected, the system is in "Installer Mode". Follow the on-screen instructions for configuring the system.

### **STEP 4. PRE-CONFIGURE THE APPLICATION EXPERIENCE FOR YOUR CUSTOMER**

- a. Start by setting the protocol of the antenna being used. This is acheived by selecting the Brand, Model and protocol used inside the Remote starter. When done, click on "Confirm". System will now try to communicate with the remote starter to confirm that all settings related to protocol are valid.
- b. Once back in the control panel, click on the Settings Gear at the top right of the screen and edit the Vehicle name, configure the Auxiliaries that might have been added (if applicable) and click "OK" when done. Then choose the vehicle to display inside the control panel in the VEHICLE IMAGE section and click OK.
- c. When your configurations are all completed, click "OK" at the top right corner. All Configurations will take effect.

### **STEP 5. TESTING THE SYSTEM**

When the system is connected and fully configured, testing can begin. Test all the application functions (Start, Stop, Lock, Unlock, Auxiliaries, Etc.) When testing is completed, tap on the "installer icon" at the top of control screen. When prompted Click "Yes, and delete system from account" since this is the installer mode and not the End User mode. This will make the system "Ready for Customer Delivery".

Also make sure that the Owners Card is handed to the Owner of the vehicle or attached to the vehicle keychain. Doing this will ensure that the instructions on how to setup their App, Account and add the System is done correctly by using the system QR Code affixed on the windsheild mounted antenna.

<span id="page-43-0"></span>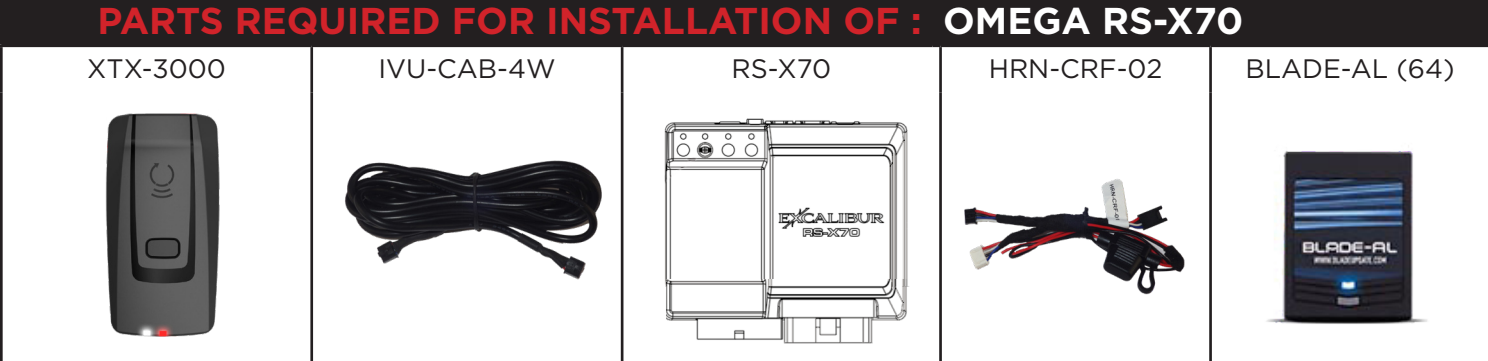

### **STEP 1. CONFIGURE THE REMOTE STARTER**

The ADS Weblink (ADS-USB) is required to properly configure the Omega RS-X70 remote starter to accept the RF kit system. Please make sure to **use a BLADE-AL (64) and update the firmware to the latest firmware available. Follow this procedure in order to configure correctly your remote starter.**

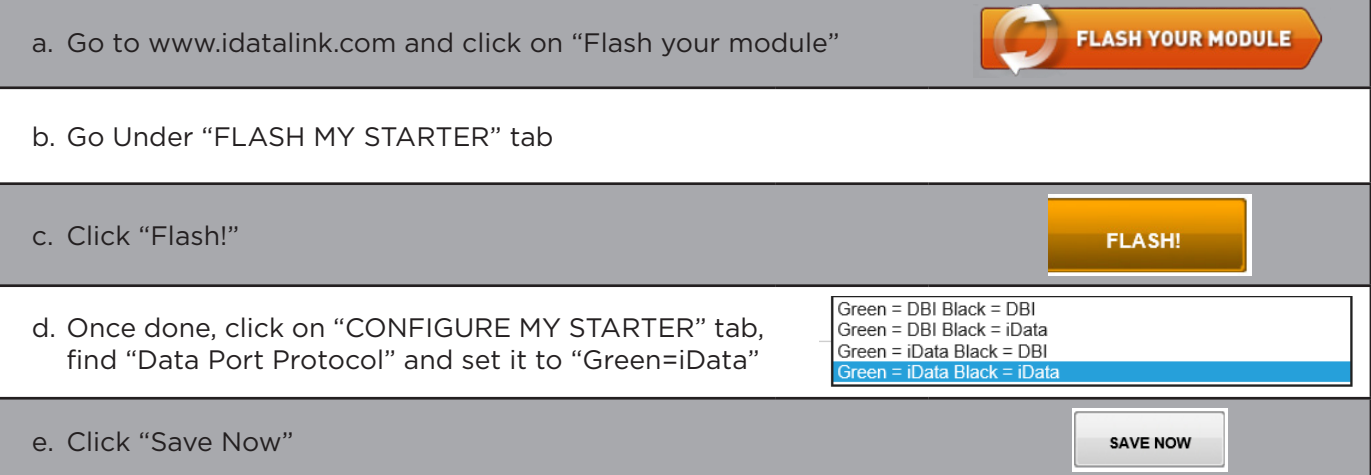

### **STEP 2. CONNECT**  $\mathsf{RLINK}$  installation, wiring & programming guide

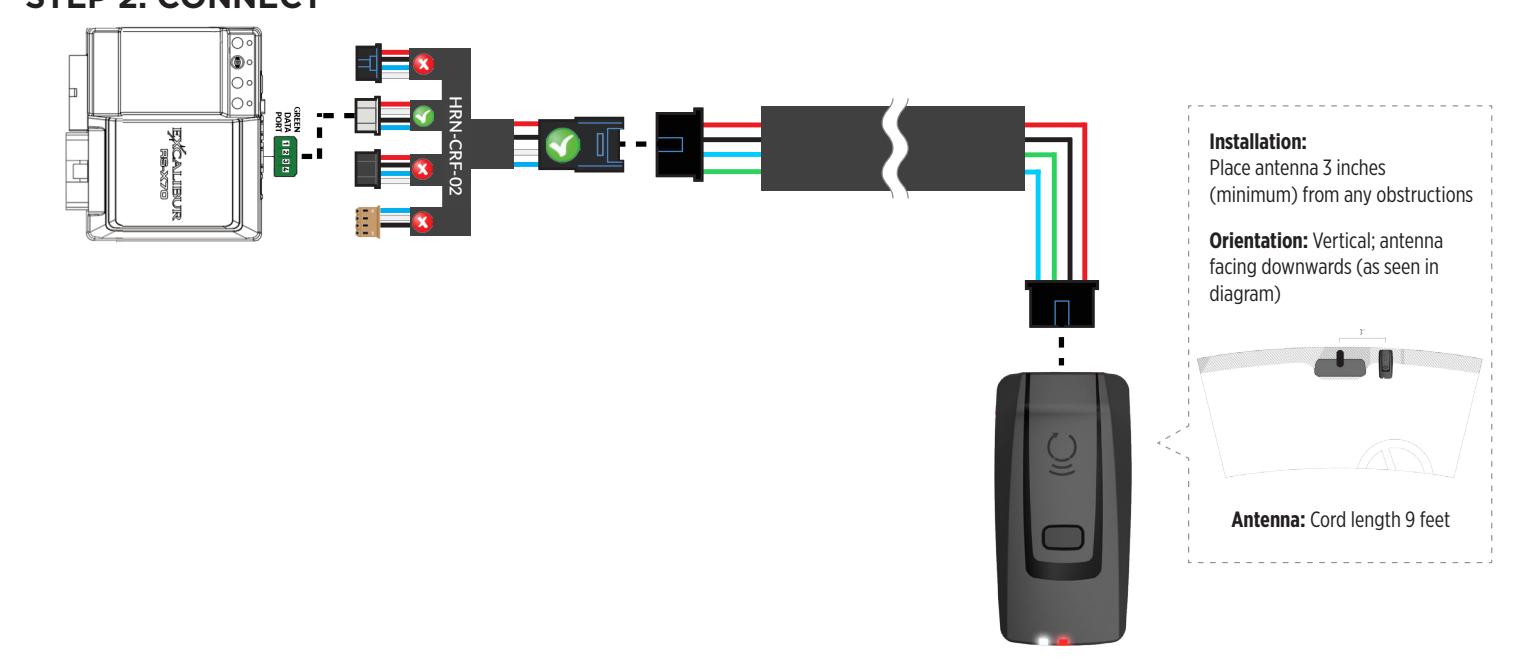

### **STEP 3. ADD A DEVICE/VEHICLE TO AN ACCOUNT**

- a. Download the App and Log into your account (see page 2 of this document for details)
- b. Click the "+" sign at the bottom right of the Application screen. This will allow you to temporarily add and configure your customers system inside your personal account. A system refers to the Antenna being installed in the windsheild of the vehicle.
- c. Before adding a system to your device, ensure the remote starter IS NOT armed/locked or in Valet mode and set the ignition of the vehicle to the On position.
- d. Then Tap to "Scan QR Code" and use the smartphone camera to scan the QR Code located on top of the antenna.
- e. Once connected, the system is in "Installer Mode". Follow the on-screen instructions for configuring the system.

### **STEP 4. PRE-CONFIGURE THE APPLICATION EXPERIENCE FOR YOUR CUSTOMER**

- a. Start by setting the protocol of the antenna being used. This is acheived by selecting the Brand, Model and protocol used inside the Remote starter. When done, click on "Confirm". System will now try to communicate with the remote starter to confirm that all settings related to protocol are valid.
- b. Once back in the control panel, click on the Settings Gear at the top right of the screen and edit the Vehicle name, configure the Auxiliaries that might have been added (if applicable) and click "OK" when done. Then choose the vehicle to display inside the control panel in the VEHICLE IMAGE section and click OK.
- c. When your configurations are all completed, click "OK" at the top right corner. All Configurations will take effect.

### **STEP 5. TESTING THE SYSTEM**

When the system is connected and fully configured, testing can begin. Test all the application functions (Start, Stop, Lock, Unlock, Auxiliaries, Etc.) When testing is completed, tap on the "installer icon" at the top of control screen. When prompted Click "Yes, and delete system from account" since this is the installer mode and not the End User mode. This will make the system "Ready for Customer Delivery".

Also make sure that the Owners Card is handed to the Owner of the vehicle or attached to the vehicle keychain. Doing this will ensure that the instructions on how to setup their App, Account and add the System is done correctly by using the system QR Code affixed on the windsheild mounted antenna.

<span id="page-45-0"></span>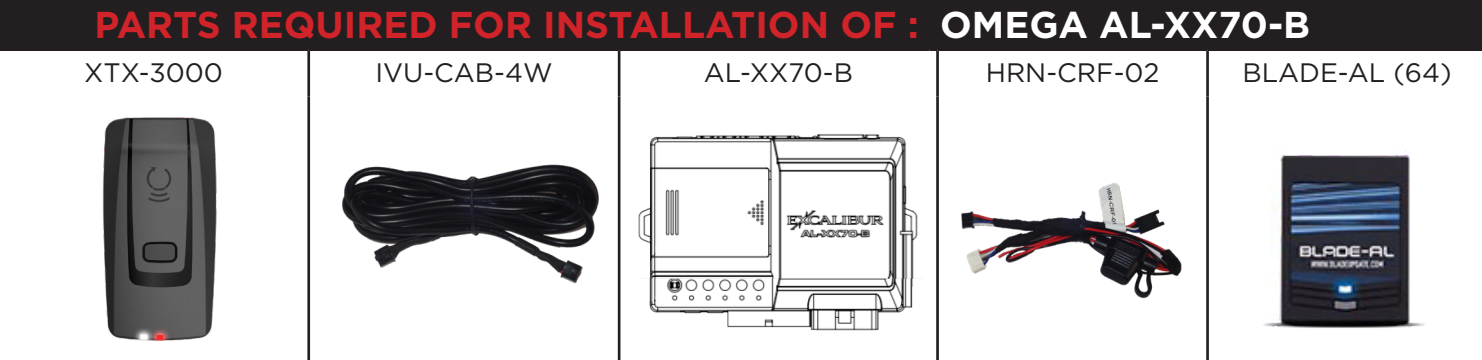

#### **STEP 1. CONFIGURE THE REMOTE STARTER**

The ADS Weblink (ADS-USB) is required to properly configure the Omega AL-XX70-B remote starter to accept the RF kit system. Please make sure to **use a BLADE-AL (64) and update the firmware to the latest firmware available. Follow this procedure in order to configure correctly your remote starter.**

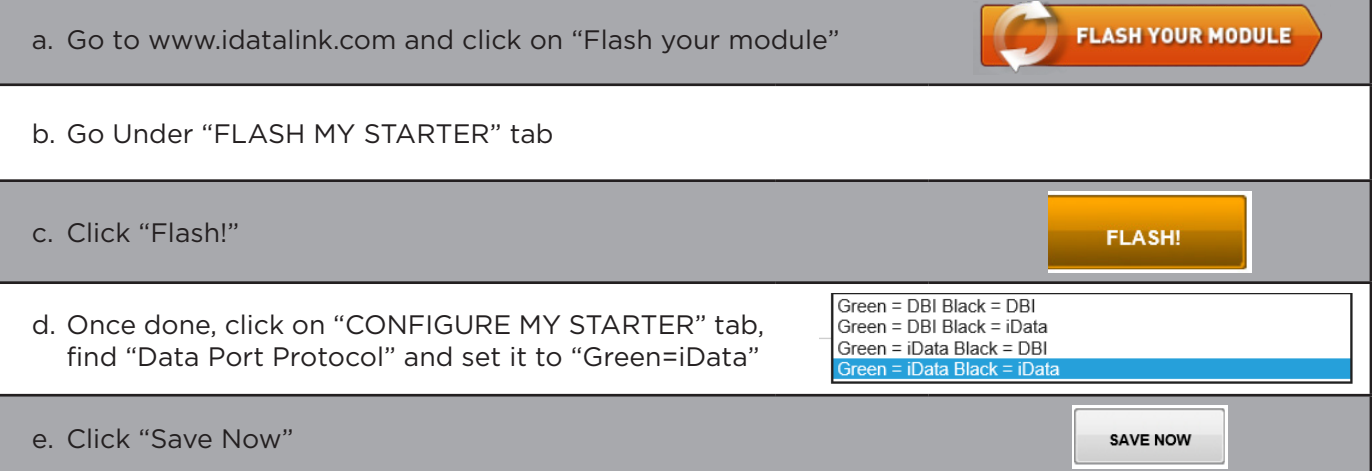

### **STEP 2. CONNECT**  $\mathsf{AR}\textup{\textbf{S}}$   $\mathsf{LNK}^*$  installation, wiring & programming guide

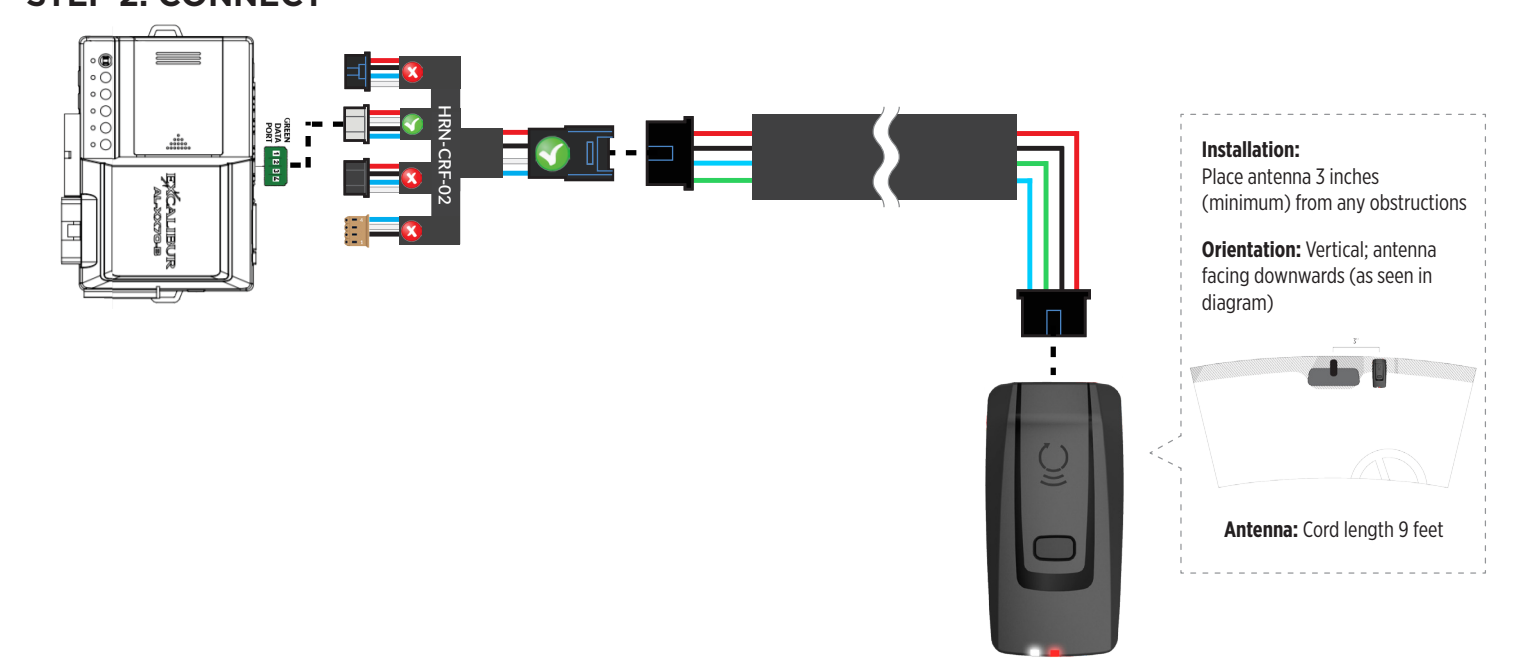

### **STEP 3. ADD A DEVICE/VEHICLE TO AN ACCOUNT**

- a. Download the App and Log into your account (see page 2 of this document for details)
- b. Click the "+" sign at the bottom right of the Application screen. This will allow you to temporarily add and configure your customers system inside your personal account. A system refers to the Antenna being installed in the windsheild of the vehicle.
- c. Before adding a system to your device, ensure the remote starter IS NOT armed/locked or in Valet mode and set the ignition of the vehicle to the On position.
- d. Then Tap to "Scan QR Code" and use the smartphone camera to scan the QR Code located on top of the antenna.
- e. Once connected, the system is in "Installer Mode". Follow the on-screen instructions for configuring the system.

### **STEP 4. PRE-CONFIGURE THE APPLICATION EXPERIENCE FOR YOUR CUSTOMER**

- a. Start by setting the protocol of the antenna being used. This is acheived by selecting the Brand, Model and protocol used inside the Remote starter. When done, click on "Confirm". System will now try to communicate with the remote starter to confirm that all settings related to protocol are valid.
- b. Once back in the control panel, click on the Settings Gear at the top right of the screen and edit the Vehicle name, configure the Auxiliaries that might have been added (if applicable) and click "OK" when done. Then choose the vehicle to display inside the control panel in the VEHICLE IMAGE section and click OK.
- c. When your configurations are all completed, click "OK" at the top right corner. All Configurations will take effect.

### **STEP 5. TESTING THE SYSTEM**

When the system is connected and fully configured, testing can begin. Test all the application functions (Start, Stop, Lock, Unlock, Auxiliaries, Etc.) When testing is completed, tap on the "installer icon" at the top of control screen. When prompted Click "Yes, and delete system from account" since this is the installer mode and not the End User mode. This will make the system "Ready for Customer Delivery".

Also make sure that the Owners Card is handed to the Owner of the vehicle or attached to the vehicle keychain. Doing this will ensure that the instructions on how to setup their App, Account and add the System is done correctly by using the system QR Code affixed on the windsheild mounted antenna.

<span id="page-47-0"></span>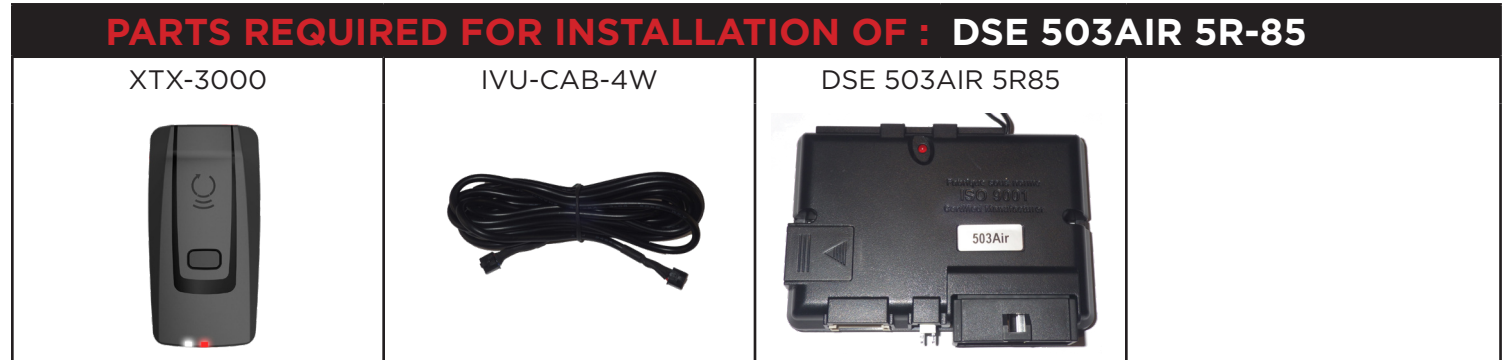

### **STEP 1. CONFIGURE THE REMOTE STARTER**

The 503Air is already pre-configured to accept the RF kit system. No extra programming required.

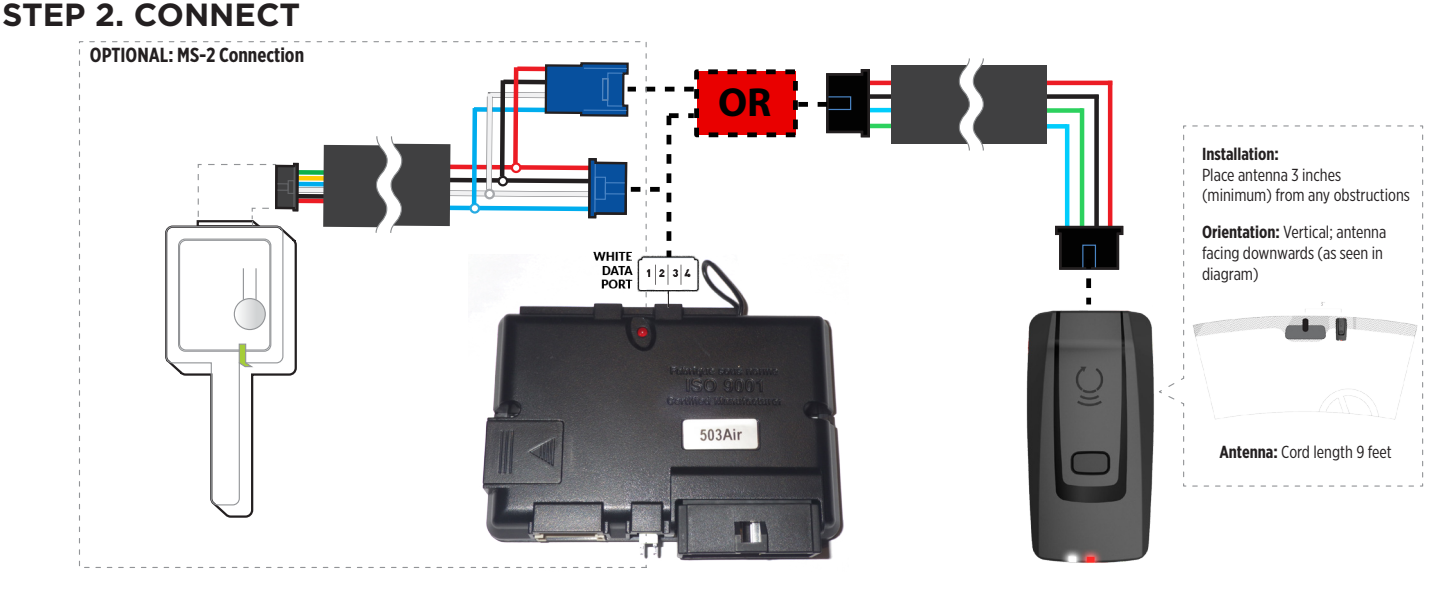

### **STEP 3. ADD A DEVICE/VEHICLE TO AN ACCOUNT**

- a. Download the App and Log into your account (see page 2 of this document for details)
- b. Click the "+" sign at the bottom right of the Application screen. This will allow you to temporarily add and configure your customers system inside your personal account. A system refers to the Antenna being installed in the windsheild of the vehicle.
- c. Before adding a system to your device, ensure the remote starter IS NOT armed/locked or in Valet mode and set the ignition of the vehicle to the On position.
- d. Then Tap to "Scan QR Code" and use the smartphone camera to scan the QR Code located on top of the antenna.
- e. Once connected, the system is in "Installer Mode". Follow the on-screen instructions for configuring the system.

### **STEP 4. PRE-CONFIGURE THE APPLICATION EXPERIENCE FOR YOUR CUSTOMER**

- a. Start by setting the protocol of the antenna being used. This is acheived by selecting the Brand, Model and protocol used inside the Remote starter. When done, click on "Confirm". System will now try to communicate with the remote starter to confirm that all settings related to protocol are valid.
- b. Once back in the control panel, click on the Settings Gear at the top right of the screen and edit the Vehicle name, configure the Auxiliaries that might have been added (if applicable) and click "OK" when done. Then choose the vehicle to display inside the control panel in the VEHICLE IMAGE section and click OK.
- c. When your configurations are all completed, click "OK" at the top right corner. All Configurations will take effect.

### **STEP 5. TESTING THE SYSTEM**

When the system is connected and fully configured, testing can begin. Test all the application functions (Start, Stop, Lock, Unlock, Auxiliaries, Etc.) When testing is completed, tap on the "installer icon" at the top of control screen. When prompted Click "Yes, and delete system from account" since this is the installer mode and not the End User mode. This will make the system "Ready for Customer Delivery".

Also make sure that the Owners Card is handed to the Owner of the vehicle or attached to the vehicle keychain. Doing this will ensure that the instructions on how to setup their App, Account and add the System is done correctly by using the system QR Code affixed on the windsheild mounted antenna.

<span id="page-49-0"></span>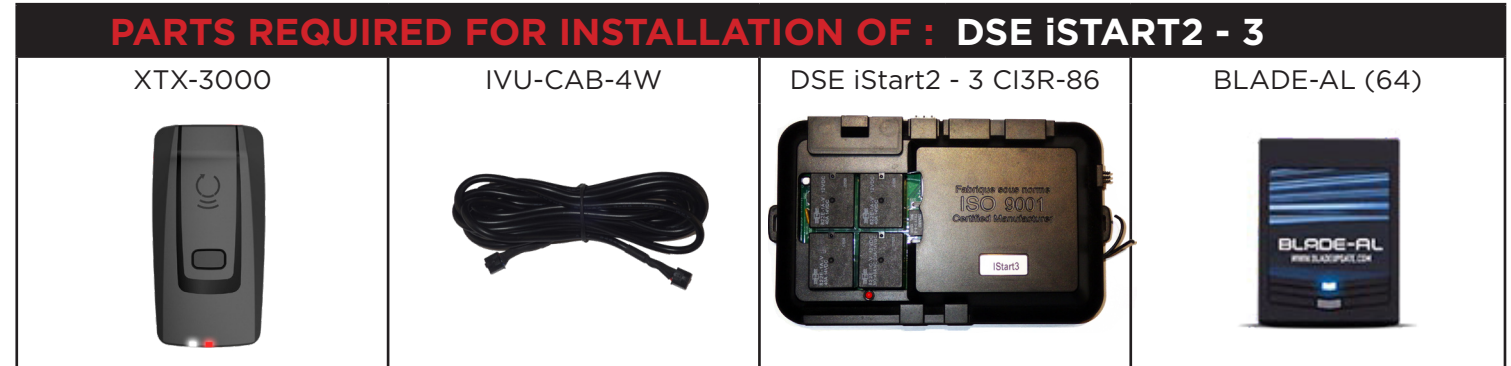

### **STEP 1. CONFIGURE THE REMOTE STARTER**

The ADS Weblink (ADS-USB) is required to properly configure the iStart2 - iStart3 remote starter to accept the RF kit system. When flashing the iStart2 - iStart3 remote starter, **please follow this procedure in order to configure correctly your remote starter.**

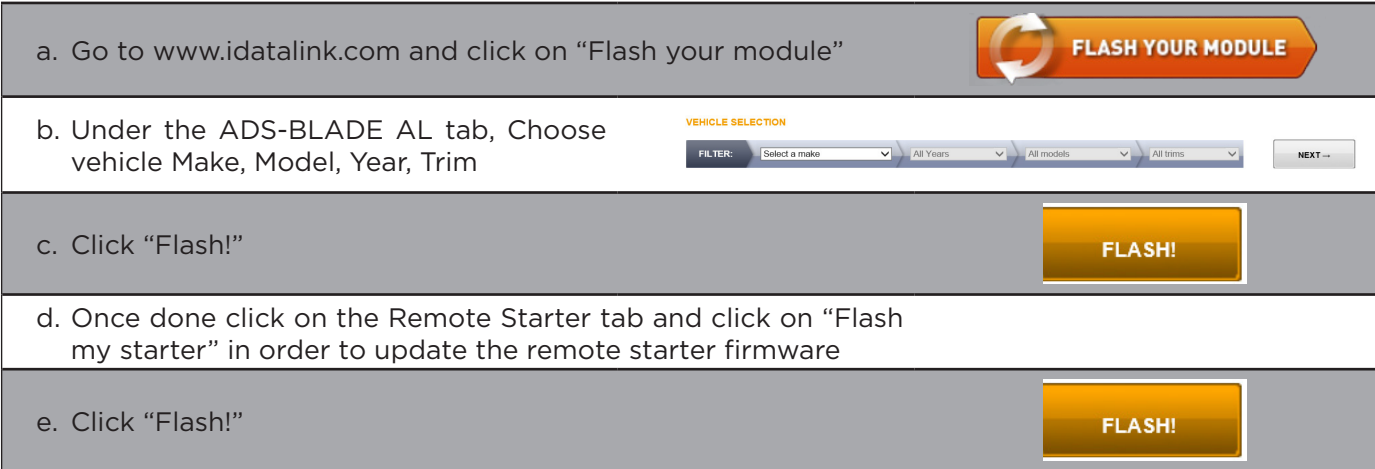

### **STEP 2. CONNECT**  $\text{CART}$   $\text{LINK}^\ast$  installation, wiring & programming guide

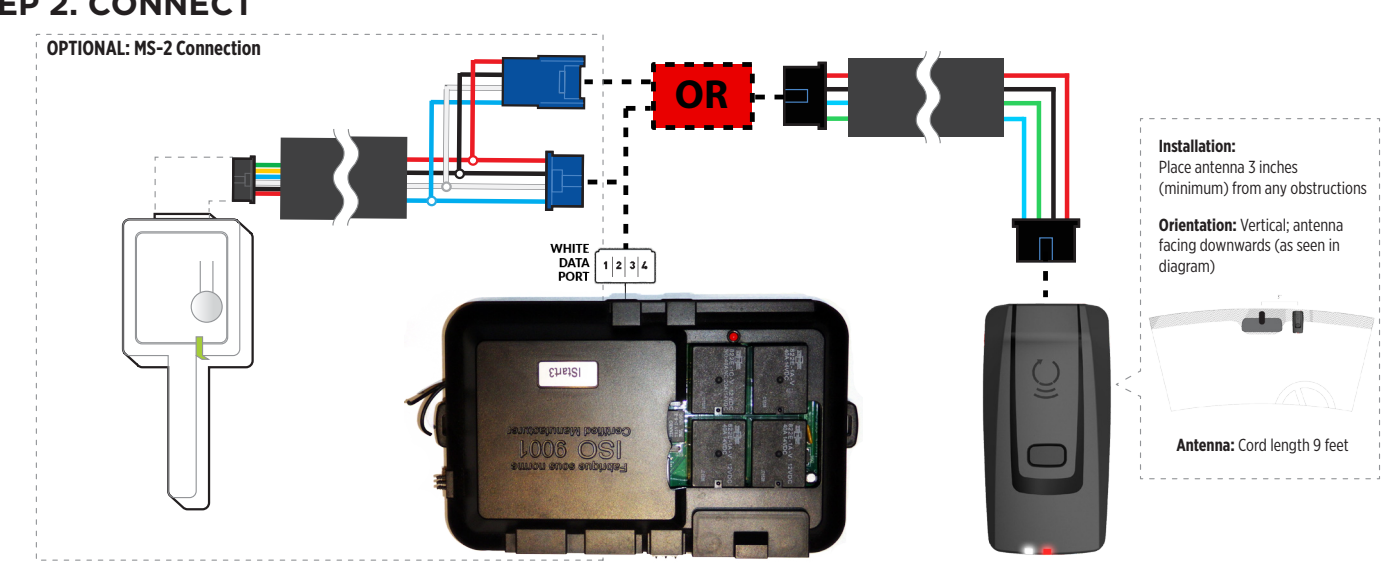

### **STEP 3. ADD A DEVICE/VEHICLE TO AN ACCOUNT**

- a. Download the App and Log into your account (see page 2 of this document for details)
- b. Click the "+" sign at the bottom right of the Application screen. This will allow you to temporarily add and configure your customers system inside your personal account. A system refers to the Antenna being installed in the windsheild of the vehicle.
- c. Before adding a system to your device, ensure the remote starter IS NOT armed/locked or in Valet mode and set the ignition of the vehicle to the On position.
- d. Then Tap to "Scan QR Code" and use the smartphone camera to scan the QR Code located on top of the antenna.
- e. Once connected, the system is in "Installer Mode". Follow the on-screen instructions for configuring the system.

### **STEP 4. PRE-CONFIGURE THE APPLICATION EXPERIENCE FOR YOUR CUSTOMER**

- a. Start by setting the protocol of the antenna being used. This is acheived by selecting the Brand, Model and protocol used inside the Remote starter. When done, click on "Confirm". System will now try to communicate with the remote starter to confirm that all settings related to protocol are valid.
- b. Once back in the control panel, click on the Settings Gear at the top right of the screen and edit the Vehicle name, configure the Auxiliaries that might have been added (if applicable) and click "OK" when done. Then choose the vehicle to display inside the control panel in the VEHICLE IMAGE section and click OK.
- c. When your configurations are all completed, click "OK" at the top right corner. All Configurations will take effect.

### **STEP 5. TESTING THE SYSTEM**

When the system is connected and fully configured, testing can begin. Test all the application functions (Start, Stop, Lock, Unlock, Auxiliaries, Etc.) When testing is completed, tap on the "installer icon" at the top of control screen. When prompted Click "Yes, and delete system from account" since this is the installer mode and not the End User mode. This will make the system "Ready for Customer Delivery".

Also make sure that the Owners Card is handed to the Owner of the vehicle or attached to the vehicle keychain. Doing this will ensure that the instructions on how to setup their App, Account and add the System is done correctly by using the system QR Code affixed on the windsheild mounted antenna.

<span id="page-51-0"></span>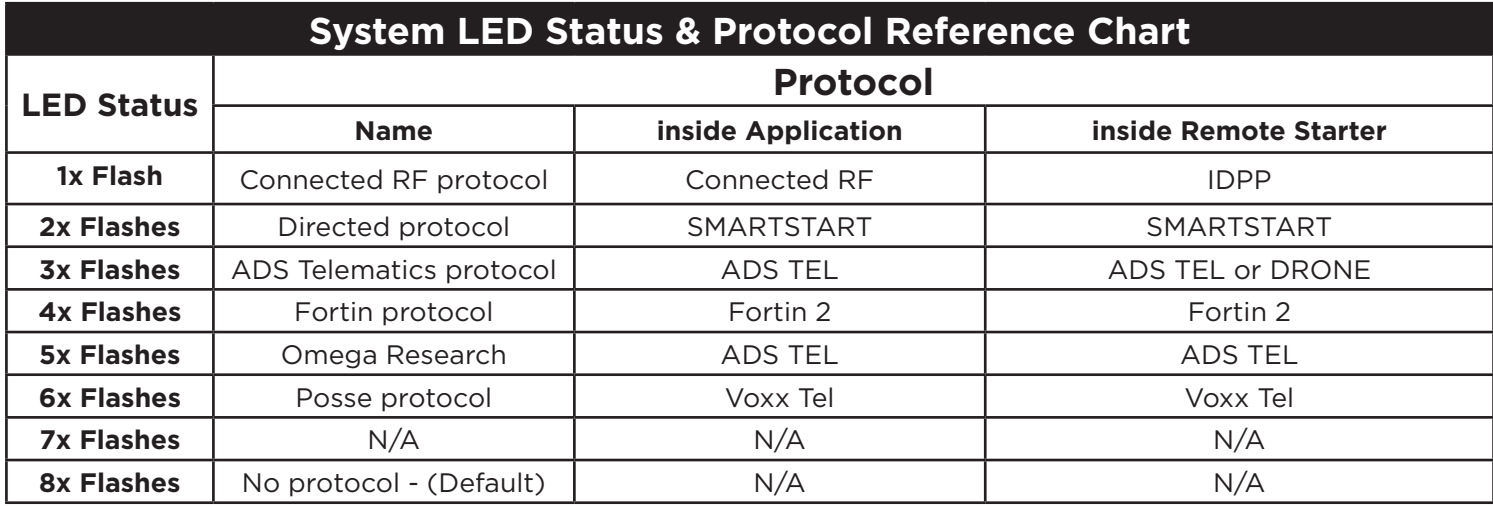

### **Reset Procedure**

1 - Disconnect the main harness from the Antenna.

2 - Wait approximately 10 seconds and reconnect the main harness to the Antenna.

3 - Reset procedure Completed.

# CARILINK

© 2018 Lightwave Technology Inc. All rights reserved. 400 Wright - St-Laurent, Quebec, H4N1M6 - CANADA